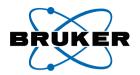

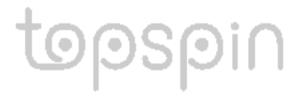

# IconNMR Automation Interface

Online Reference Guide for TopSpin 4 IconNMR Version 5.1

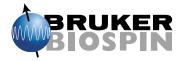

#### Copyright (c) 2019 by Bruker BioSpin GmbH

All rights reserved. No part of this publication may be reproduced, stored in a retrieval system, or transmitted, in any form, or by any means without the prior consent of the publisher.

Product names used are trademarks or registered trademarks of their respective holders.

For further technical assistance for this product, please do not hesitate to contact your nearest BRUKER dealer or contact us directly at:

Bruker BioSpin GmbH Silberstreifen 4 76287 Rheinstetten Germany

Phone: +49 721 5161 6155

E-mail: nmr-support@bruker.com

Internet: www.bruker.com

# **Contents**

| Chapter 1 | Intro                        | duction                                         | 1    |
|-----------|------------------------------|-------------------------------------------------|------|
| -         | 1.1                          | What is IconNMR?                                | 1    |
|           | 1.2                          | What's new in IconNMR 5.1                       | 2    |
|           | 1.3                          | Previous Version Update                         | 4    |
|           | 1.4                          | Hardware/software requirements                  | 11   |
|           | 1.5                          | Support                                         | . 12 |
|           | 1.6                          | Installation of IconNMR                         | . 12 |
|           | 1.7                          | Starting IconNMR                                | . 12 |
|           | 1.8                          | Configuration Options                           | . 13 |
|           | 1.9                          | Locking it all down - Security Aspects          | . 15 |
|           | 1.10                         | Using the mouse or the keyboard                 | . 16 |
|           | 1.11                         | Troubleshooting                                 | . 16 |
| Chapter 2 | The I                        | Main Desktop                                    | . 23 |
|           | 2.1                          | Overview                                        | . 23 |
| Chapter 3 | Rout                         | ine Spectroscopy                                |      |
|           | 3.1                          | Entering Routine Spectroscopy mode              | . 27 |
|           | 3.2                          | User identification                             |      |
|           | 3.3                          | The Routine Spectroscopy desktop                | . 29 |
|           | 3.4                          | The Inject/Eject icon.                          |      |
|           | 3.5                          | The Filename icon                               |      |
|           | 3.6                          | The Solvent icon.                               |      |
|           | 3.7                          | The Experiment icon                             | . 35 |
|           | 3.8                          | The Start icon                                  |      |
| Chapter 4 | Auto                         | mation                                          |      |
|           | 4.1                          | Entering Automation mode                        |      |
|           | 4.2                          | The Automation Setup Window layout              | . 41 |
|           | 4.3                          | Automation Quick Start Guide                    | . 44 |
|           | 4.4                          | Component Descriptions                          | . 46 |
|           | 4.5                          | Menu Bar commands                               |      |
|           | 4.6                          | SmartDriveNMR                                   |      |
|           | 4.7                          | PotencyMR                                       |      |
|           | 4.8                          | Automation Window Tips                          |      |
|           | 4.9                          | External Setup                                  |      |
|           | 4.10                         | WEB Interface                                   |      |
|           | 4.11                         | Selective Experiments inside IconNMR Automation |      |
|           | 4.12                         | Barcode Operation                               |      |
| Chapter 5 | Toolbox Automation Extension |                                                 |      |
|           | 4.1                          | What is the ICONNMR Toolbox?                    |      |
|           | 4.2                          | When should I use the Toolbox?                  | . 79 |

|           | 4.3                   | Entering Toolbox Mode                  | 9 |  |
|-----------|-----------------------|----------------------------------------|---|--|
|           | 4.4                   | The Toolbox Window layout walk-through | 0 |  |
|           | 4.5                   | Menu Bar commands                      | 9 |  |
|           | 4.6                   | ToolBox Usage/Adaptation               | 2 |  |
|           | 4.7                   | NMR Biotools                           | 4 |  |
| Chapter 6 | Configuration Suite99 |                                        |   |  |
|           | 5.1                   | Overview                               | 9 |  |
|           | 5.2                   | User Settings                          | 1 |  |
|           | 5.3                   | Composite Experiments                  | 8 |  |
|           | 5.4                   | Automation Driver Engine               | 2 |  |
|           | 5.5                   | AutoCalibrate                          | 0 |  |
|           | 5.6                   | Automation Window                      | 0 |  |
|           | 5.7                   | Virtual Parameter Sets                 | 5 |  |
|           | 5.8                   | Automatic Tuning/Matching              | 9 |  |
|           | 5.9                   | Priority Options                       | 0 |  |
|           | 5.10                  | LC-NMR Options / Sample Track Options  | 2 |  |
|           | 5.11                  | Temperature Handling                   | 2 |  |
|           | 5.12                  | Fail Safe / Error Handling             | 3 |  |
|           | 5.13                  | Options                                | 5 |  |
|           | 5.14                  | Analysis/Quantification                | 8 |  |
|           | 5.15                  | File Menu Functions                    | 0 |  |
| Chapter 7 | Accounting            |                                        |   |  |
|           | 6.1                   | Introduction                           | 3 |  |
|           | 6.2                   | The File menu                          | 4 |  |
|           | 6.3                   | The Report menu                        | 5 |  |
|           | 6.4                   | The Accounting for box                 | 5 |  |
|           | 6.5                   | The Accounting Period and Unit Prices  | 6 |  |
|           | 6.6                   | The Start button                       | 8 |  |

# Chapter 1

# Introduction

# 1.1 What is IconNMR?

Welcome to IconNMR, a comprehensive user interface, tailor made for all your NMR laboratory management and control needs. IconNMR was designed to make the execution of routine NMR experiments easy and straightforward. The steps necessary to acquire, process, and plot a spectrum are reduced to inserting a new sample, defining the data file name, the solvent, and the experiment. No other knowledge about the instrument, the parameters, or the software is necessary. Although running on top and under the control of the computer's Linux/Windows operating system and Bruker's TOPSPIN program, providing the acquisition and processing functions, IconNMR shields the user entirely from both. Accessing TOPSPIN commands is only possible if permission has been granted by the laboratory manager. As such, IconNMR is particularly suited for open access spectrometers with a large number of users.

## 1.2 What's new in IconNMR 5.1

IconNMR 5.1 is part and parcel of TopSpin 4.0.8 and contains the following new features:

#### **Improved Domain User Support**

• Display users only from particular ActiveDirectory groups See Options->Resource File Settings->Domain (Windows only)

#### **New Security Features**

- Enable/Disable Users Use the Enable/Disable buttons in the User Manager
- Configuration option to block empty passwords See Options->General->Security
- "ICON-NMR User" also saved to data set audit trail processing file
- One click/Automatic logout complete Lock down See Options->Resource File Settings-> Automation
- TopSpin's lock dataset AU program available as a setting under Umask User Manager options
- User Files no longer created automatically on start-up (apart from the very first user)
- Data set directory paths inherit the permission of their parents (Windows only)
- Restrict Disk paths to sub directories of disk paths shown in user manager See Options->Resource File Settings->Automation
- IconWeb Server TLS 1.3 support

Please note, a version specific knowledgebase containing minor patches and other items is online and continuously updated. Direct Access is available when the Instrument is on the net, or where IconNMR is running on an networked system with Internet access.

Use the Help->About menu entry and use the link shown under "KnowledgeBase" where available.

#### SST - qPQ Performance Qualification Test

This new addition to the standard suite of System Suitability Tests (SST) is designed to enable users to perform a process qualification test, specifically for application to quantitative NMR (qNMR) analyses. The test utilises samples that are available from Merck KGaA, Darmstadt, Germany (which operates as MilliporeSigma in the U.S. and Canada), and consists of a binary mixture of two well-known Certified Reference Materials (CRM).

The samples are manufactured to current best practices and concentrations as well as the calculated uncertainty values that are given on the sample certificates are entered into the dialog screen together with sample lot number, sample position number and shim program.

The results of the test are added to standard test report. See the dedicated AssureSST manual delivered with the TopSpin release.

#### **AutoCalibrate (New - Requires Additional License)**

AutoCalibrate calibrates the 1H p90 pulse length, temperature calibration and 3D shims.

The calibration is performed on a single optimized sample containing the molecule sucrose in 90% / 10% H2O / D2O with DSS (2mM) as the chemical shift reference.

As well as those parameters listed above, AutoCalibrate also performs integral integrity/concentration calibration, ensuring the entire system is running optimally. See the dedicated AutoCalibrate manual delivered with the TopSpin release.

#### Features:

- Dedicated sample from Bruker to maintain instrument performance
- Fully automated, runs at off-peak hours with minimum inconvenience

See separate Manual inside TopSpin and accessible from IconNMR Help

# **SmartDriveNMR (Update - Requires Additional License)**

- Structural information now optional
- 2Ds acquisition performed with NUS in a fail-safe way

#### **PotencyMR (Update - Requires Additional License)**

• Analyte's integral defined with methods

- Peak snappings
- Structure Verification is optional
- Option to eject/reinsert the sample

#### **User Manager Update Experiment List Tool**

- Easily discover and add new experiments contained within this TopSpin release
- Search for experiments in the user's experiment list

#### **General Automation**

- Fourier Support
- Create partial .xml Configuration Export files which may be loaded only replacing their partial content
- MAS III handling improved Non rotating samples are skipped
- Domain Users are displayed much faster
- Preceding experiment "failed" experiment colours now configurable see Fail Safe/Error handling
- Reworking of Automation window, streamlining Analysis integration
- Run Multi-Receive Experiments as composite experiments
- Suggest which sample position to use next at login time
- Dedicated SampleCase automation driver
- Improved configuration user interface experience
- Show the sample temperature in the automation window status line
- Spreadsheet Import using user friendly column names, taken from the spreadsheet
- Assure-SST Water Suppression Test
- Allow \$USER and \$USERGROUP in archiving directory paths
- Variables are now allowed in data set paths (\$DATE,% m, etc.)
- sti <holder> Send any data set to Automation for measurement on any sample
- Allow [] in DataSet names

# 1.3 Previous Version Update

Read on in this section to catch up with improvements in the IconNMR software since your last spectrometer software upgrade.

#### 1.3.1 What's new in IconNMR 5.0

#### SampleJet Individual Sample MatrixID Support

- Scan a barcoded nmr tube into Icon's experiment setup table or easy setup window and place your sample anywhere. SampleJet will find it, and Icon will add the ID information to the data set ready for an ID based search for all your samples experiments\*
  - •Spreadsheet/External setup supported
  - •SampleTrack/SampleJet supported
  - •Integrated in IconNMR's Web interface

#### Potency Determination by qNMR

Designed to streamline potency/purity determination with a rapid and flexibly workflow from sample submission to report, Bruker's new qNMR SW tools are the ideal solution for both experts and non-experts working in a pharmaceutical development environment, where quality is a must.

The new workflow uses qNMR with an internal standard, which eliminates errors introduced by inherent sample differences. Commence by selecting Internal Reference, under Analysis in the Experiment Table, in IconNMR. The Analysis pop up window allows the user to choose an internal reference (R); introduce a new one R+ or a new batch (B) for an existing reference B+. You may also submit multiple samples (in duplicate, triplicate...) to obtain the average potency. To use this option, right-click on the first qNMR experiment in the Experiment Table and select Averaging / Copy settings to next or alternatively, select n experiments (Select them with the Ctrl key clicked) then choose Averaging / Use selected experiments. A default experiment P\_PROTON is provided and highly recommended for optimal results when determining potency by NMR.

User intervention is possible at any time during the workflow either in IconNMR, TopSpin or CMC-assist (data visualization, analysis refinement and report. There is no need for an extra license when working at the spectrometer. The new features

are accessible when FastLane NMR in IconNMR is activated. Select "FastLane" under Configuration / CMC-Verification.

#### InsightMR<sup>TM</sup>

Monitor your reactions easily with this dedicated single interface, harnessing the full power of your Bruker NMR Instrument. Close down TopSpin and use the InsightMR shortcut on your Windows Desktop to launch the program. The shortcut icon is automatically placed on your desktop upon installation of the software. See the Quick Start guide, under the 'Help' menu of InsightMR, for details on how to use the program.

#### **SmartDriveNMR**

Depending on a verification analysis by the CMC-assist algorithm, further measurements and interpretations may be triggered. Get the most out of your instrument by allowing it to decide what to measure. The ideal combination of NMR experiments for the verification task is identified and carried out. It is decided onthe-fly if further experiments can improve significantly the verification confidence while complying with the user's demands concerning allocatable spectrometer time and confidence.

The relevant inputs are intuitive and NMR independent - only relating to the structure verification task Desired verification confidence, Maximum measurement time, Molecular structure and Solvent

For more information consult your CMC documentation.

# Easy setup updated

- See what experiments are available at a glance for even faster selection.
- Limit the number/type of experiments to those you want to run, irrespective of 'User Manager' experiment lists

#### **Virtual Parameter Sets**

- Make new/Tweak experiments for use inside IconNMR Automation based on any TopSpin parameter set.
- Parameters may be modified or even inherited by other experiments. Alternative/multiple Acquisition AU programs/commands may be prescribed or alternative underlying parameter sets selected.

Eliminate the need for multiple customized parameter sets (even across multiple instruments), with only minor differences.
 See Configuration->Virtual Parameter Sets

#### **General Automation**

- Time controlled temperature handling on SampleCase sample changers
- Use system passwords to login to IconNMR's https site
- Accounting reports may now be generated for users which are broken down according to the different settings of a particular originator item
- Accounting report output now available in spreadsheet format
- Pausing a run can remove or leave the sample in the magnet
- Start times are copied/set automatically to/on follow up experiments
- Absence of the Priority User permission no longer disables the day/night experiment switch
- Spreadsheet files with .xlsx/.xls/.csv extensions can be imported automatically when copied to the external setup directory
- Experiment numbers and parameter modifications can now be taken from spreadsheets
- Send notification/data Emails in HTML with Authentication/Encryption
- Easily define multiple data archiving directories
- Configure Automation to start without User Identification. See Configuration->Automation Window
- Periodic Experiments Tool now makes full use of IconNMR's 'Start Time' system

#### **Other New Features:**

- Export/Import All/Individual configuration settings (including user settings, composites etc.) with one xml file to other IconNMR installations. See the File menu in Configuration
- Hidden Options from \_iconnmrrc.txt are now fully accessible from the Options Resource File Settings Tab
- Start and Stop the run via External Setup keywords START\_RUN, STOP\_RUN, also available as command line options (Type iconnmr? in Top-Spin for all options)

\*) This feature may require additional hardware/updates on your SampleJet.

#### 1.3.2 What's new in IconNMR 4.7

- Take initial Title from Parameter set. Set this in General Options to always have the title initially taken from the parameter set.
- Access to different Linux Themes directly from IconNMR. Change the appearance of the program from the general options page. Note: Under Microsoft windows theme control is available from the Desktop->Personalize menu.

#### iPad Support

Web IconNMR interface now updated to handle the iPad. Login to the Web Icon-NMR Automation interface from your iPad and add an WebApp Icon to your Home Screen for easy optimized access to all your NMR measurements.

#### **CMC-Assist / Fast Lane Improvements**

- Known Impurities may be added to the CMC-PROTON setup experiment definition for improved Analysis results. Click on the "IMP" button under "Structure/Processing"
- Access to the CMC-Assist viewer directly from IconNMR's Preceding Experiments window. Right click on the experiment or set the standard action to CMC-Viewer in configuration.
- Access to CMC Fast lane Reports via IconNMR's web interface and Preceding Experiments.

#### 1.3.3 What's new in IconNMR 4.6

- Automation window reads spreadsheets in .xls/.xlsx format with support for multiple workspaces.
- Solvents/Experiments names containing spaces are now allowed.
- Individual columns in Automation window may be hidden/displayed as required. Click right on any column to choose columns for display.
- Variables may be used as Originator Items and/or Title. The following variables are available: \$NAME, \$EXPNO, \$DISK, \$SOLVENT \$EXPERIMENT etc.
- Experiments may be submitted, cancelled with <Alt-s>, <Alt-c> etc. directly from the Sample Holder Overview window.
- Atma selectnuc command is executed in background, saving experiment time.

- SampleXpress sample changer may now be controlled via Ethernet.
- A new IconNMR controlled 'isx' command is available inside TopSpin for direct Sample Changer (BACS/SampleXpress/SampleJet) operation, independently of IconNMR. This controls the sample changer exactly as IconNMR would.
- Updated and improved IconWeb look and feel.

#### Additional Advanced Automation Features

# **Assure-SST**<sup>1</sup> (System Suitability Test)

This is now an integral part of IconNMR and includes acquisition and analysis of NMR standards for 1H line shape, 1H sensitivity, 13C sensitivity, 19F sensitivity, 31P sensitivity, and temperature calibration. This software automatically:

- •Validates the instrument performance for line shape and sensitivity
- •Performs temperature calibration and adjustment
- •Includes an automated 'Stop' criteria to prevent user standard acquisition upon specification failure
- •Generates a PDF report of all SST results. Tests are performed regularly at user defined intervals, requiring no instrument interaction and without interrupting Automation.

See the new Assure Manual from the IconNMR Help Menu for more details.

# Assure-NMR - Raw Material Screening<sup>1</sup>

Impurities and adulterants pose potential liability exposure when present in the manufacturing of pharmaceutical APIs, drug products and chemical products.

Increased reliance on a global supply chain amplifies the need for QC screening of materials prior to use in manufacturing processes and the final product. Effective screening where unknown adulterants may occur requires both Compound Specificity and Non-Targeted Methods. **Assure-NMR** (Raw Material Screening) augments the Material Validation System and provides a fully automated solution for finding both adulterated and impure samples before incorporation into a final products ever occurs.

In so doing Assure-NMR reduces liability exposure, production costs and production delays. Combined with Assure-SST, this becomes a powerful and easy-to-use solution for simultaneous targeted and non-targeted screening of Raw Materials

for Impurities and Adulterants.

See the new Assure Manual in this Release for more details.

#### Fast Lane NMR<sup>TM</sup>

The addition **Fast Lane NMR**<sup>1</sup>– a member of the **CMC**<sup>TM</sup> Product family – now provides the user with additional post processing information for 1D 1H spectra. Fast Lane NMR delivers meaningful integration regions, multiplet interpretation, consistency evaluation, signal assignments, and quantification results. Fast Lane NMR can be activated via a check box within Iconnmr's Master Switches. To benefit fully from Fast Lane NMR the user needs to:

- Set a reference spectrum for quantification via the ERETIC dialog within Topspin's integration mode and indicate this spectrum within Iconnmr's Master Switches.
- Select the Experiment "CMC\_PROTON" within Iconnmr's Automation.
- Add the .mol file to the dataset within Iconnmr's Automation either via drawing or browsing.

It seamlessly works with the **CMC-assist** – a newly designed Graphical User Interface – which enables the user to view and edit the Fast Lane NMR results in a very convenient way. Please note that Fast Lane NMR requires the same license as CMC-assist.

For further information please contact nmr-support@bruker.com.

# **1.3.4 Incompatible Changes**

Automatic Field update settings and Lock -noauto solvent settings are no longer controlled by IconNMR. Make any changes in the new TopSpin edlock window. For Avance III systems, the lock -noauto setting is no longer necessary when TopSpin 3.1 is used.

<sup>1.</sup> Requires additional License(s) contact your nearest Bruker office for more details

# 1.4 Hardware/software requirements

#### **Supported Computer and Operating Systems**

See the TOPSPIN 4.0 release letter.

Spectrometer:

See the TOPSPIN 4.0 release letter

#### Software:

IconNMR 5.1 runs together with TOPSPIN 4.0

#### Release Media:

IconNMR 5.1 is installed from the TOPSPIN 4.0 DVD.

The software is also available Online from www.bruker.com.

This manual applies to IconNMR Version 5.1. IconNMR contains this manual as on-line documentation accessible from the *Help* menu.

IconNMR, like many Bruker solutions, has grown throughout the years. Users who are new to IconNMR should start by using the *Automation* Interface, even if a Sample Changer is not available.

IconNMR 5.1 still provides, as a service to customers accustomed to older IconNMR tools, Routine Spectroscopy, for multiple experiment execution with or without a sample changer and the *ToolBox* interface for performing complicated experiments efficiently. The *ToolBox* has a simplified *NMR Biotools* interface for even easier access to the 3D capabilities of your Spectrometer. This interface is also available via the TOPSPIN *biotools* command.

Users coming from previous versions of IconNMR are encouraged to use the *Automation* Interface if they are not already familiar with it.

# 1.5 Support

Minor Patches for fixing particular known problems are available online from within IconNMR. A version specific knowledgebase is continuously updated.

Direct Access is available when the Instrument is on the net, or where IconNMR is running on an networked system with Internet access.

Use the Help->About menu entry and click on "KnowledgeBase" where available. Browse into the available subdirectories for patches. A link will be visible for the access point on fileshare-bbio.bruker.com.

Software support is available from your local Bruker office or via e-mail from the following address:

nmr-support@bruker.com

The Bruker www server www.bruker.com may provide additional information such as downloadable upgrades for your IconNMR installation.

## 1.6 Installation of IconNMR

Please proceed as described in the TOPSPIN 4.0 Installation Guide. IconNMR can be separately selected as an installation item from the TOPSPIN installation dialog window

# 1.7 Starting IconNMR

# 1.7.1 TOPSPIN configuration

Before you can start IconNMR and begin your work, the laboratory manager must have installed TOPSPIN 4.0 and IconNMR from the release media. In addition, the cf TOPSPIN Spectrometer configuration command (see the TOPSPIN manual) must have been executed successfully.

Notes on TOPSPINHOME:

When you install TOPSPIN from the distribution DVD on Linux systems, you may either choose *Standard Installation* or *User-Defined Installation*. The standard

directory is /opt (Linux) or "C:\Bruker\TOPSPIN" (Windows), the user-defined installation allows you to specify any directory. In this manual the actual installation directory of TOPSPIN is ,TOPSPINHOME'. All program modules of TOPSPIN as well as some utility programs such as the Service Tools are located in TOP-SPINHOME/prog and its subdirectories. All parameter sets, pulse programs, AU programs, etc. are located in TOPSPINHOME/exp and its subdirectories. The spectrometer configuration files are located in TOPSPINHOME/conf and its subdirectories. The plotter and printer configurations files are located in TOPSPINHOME/plot and TOPSPINHOME/print/ and their subdirectories, respectively.

Select one of the following methods to start IconNMR.

#### Starting IconNMR from TopSpin level

If TOPSPIN is active, enter the command <u>icon</u> or <u>iconnmr</u> in its command line, or call it from the Acquisition menu under More inside TOPSPIN.

#### • (Autostart) Have Topspin start IconNMR Automatically

Use the **autostart** feature in TopSpin to start IconNMR automatically. Use Manage->Commands->Setup Commands Executed at TopSpin Start.

Possible commands include:

iconnmr or icon- starts the main IconNMR window

<u>icona</u> - starts Automation <u>iconc</u> - starts configuration

<u>iconr</u> - starts Routine Spectroscopy <u>toolbox</u> and <u>biotools</u> are also available.

# 1.8 Configuration Options

The first time any user uses IconNMR a default user file will automatically be created allowing full access to the program. The Laboratory Manager will need to create userfiles for other users who will be using the program. All aspects of the software may be configured via the *Configuration* button of the IconNMR main window and is described in detail in that chapter of this manual.

System and user management comprises the following items:

- Defining the legal spectrometer users
- Defining the experiments a particular user may execute
- Defining a number of permissions for a user, e.g.
  - whether changes to the parameters of an experiment are allowed

- exit permission from Routine Spectroscopy/Automation mode to TOPSPIN

- to manually lock/shim a sample
- file name restrictions
- print restrictions
- Defining user specific information, such as e-mail address or a costing group (via User Specific Originator Info in the User Manager)
- Defining the disk directories where acquired data are stored
- Defining new *composite experiments*, i.e. several experiments combined under one name
- Configuring IconNMR's Automation module and Default Shim file loader
- and much more...

# 1.9 Locking it all down - Security Aspects

All of IconNMR configuration is conveniently stored in simple ascii files which given the correct permissions may not be edited outside of program control.

On Linux Systems the files are stored with permissions such that tampering with IconNMR configuration simply isnt possible provided the user does not have the NMR Administrator (super user) or root password.

On Windows Systems this is handled by setting up IconNMR for day to day users running in an account where the user is not a member of the Local Windows Group "NmrSuperUser" or Administrator. The user should only be a member of the group "NmrUser". In such a setup, modifications to IconNMR configuration will be impossible. Access to data may also be easily restricted by using the "Umask" setting in IconNMR's User Manager.

By removal of the "Supervisor" Permission, many TopSpin features including those involved in processing may also be disabled. Use of the command line in TopSpin is also disabled. Control of the Instrument then runs through the control of the Automation Software.

# 1.10 Using the mouse or the keyboard

#### Additional keys active in Automation mode:

- On Windows systems IconNMR fully supports the System Mouse setting "Automatically move mouse pointer to the default button in a dialog box"

  This can greatly increase ease of use for frequent IconNMR users.
- In Automation mode scrolling up and down in the experiment display area may be done with the Alt + z and Alt + x key combinations respectively.
- Use Alt + Tab in the Title window in *Automation* mode to select the next button/entry. (*Tab* on its own is taken as being a normal *Tab* indent function)
- The *Esc* key may be used to break out of any recursive action, eg. a copy or multiple experiment parameter edit.
- On Originator Item entries in automation where standard values are available, typing the first letter of the required value will open the combo box at the alphabetically sorted index closest to that character. When the entry is editable, us the 'Down' arrow to open the combo box.

#### **Using Function Keys:**

For Icon is to recognize Function Key input, create a resource file called
 \_iconnmrrc.txt in the home directory of the user who normally starts TopSpin
 for IconNMR use. If you're not sure what you're home directory is, close Icon
 NMR and restart it with the command 'icon info' in TopSpin. Your home directory will be displayed in an additional window.

Here is an example of one such resource file which defines F1 for IconNMR use. Put both of the following lines in your \_iconnmrrc.txt file to be able to use the F1 key in your Title and Originator entries:

```
bind Entry <F1> {%W insert insert "This is F1"}
bind Text <F1> {%W insert insert "This is F1"}
```

# 1.11 Troubleshooting

What to do if IconNMR doesn't start:

#### 1.11.1 Recreate the Configuration Files:

IconNMR uses regular Ascii files to store configuration information from session to session. Should these files become corrupted the program may not be able to start correctly. Try renaming the following directories/files so that IconNMR has to create them again.

TOPSPINHOME/conf/instr/<Instrument Name>/inmrusers/and

TOPSPINHOME/prog/curdir/<User Name>/.inmrconfig

#### 1.11.2 De-activate Windows Domain Accounts

If your Workstation is part of a large Windows Domain, it may take IconNMR quite some time to get the user information from the domain controller. Some domain controllers handle thousands of users and waiting for an answer may take several minutes. Icon uses this information to provide an up to date list of available users in the user manager. If the domain controller is experiencing problems or your network connection to the domain controller is impaired, this information may never become available.

You may circumvent this check by removing the check from IconNMR->Configuration->Options->Resource File Settings->Domain. Use the Search entry (bottom left corner) in Configuration and search for: DOMAIN\_USERS

IconNMR will not show any domain accounts after this change has been made.

# 1.11.3 Prevent IconNMR from attempting to change file permissions/ Avoid problems when saving in Configuration Window

To further improve the response times in very large domains, you may also prevent IconNMR from attempting to change the permissions of files (Configuration/Data Sets) after their creation. This change is also made in IconNMR->Configuration->Options->Resource File Settings. Use the Search entry (bottom left corner) in Configuration and search for: CHANGE\_FILE\_PERMISSIONS

Configuration files and data directories will thereafter be saved with permissions which may not be secure and the Umask setting in Configuration->User Manager will not be taken into account.

Set the permissions of files/directories in the TOPSPINHOME/conf/instr/<Instrument>/inmrusers as you require.

Should you still have problems get in touch with nmr-support@bruker.de

## 1.11.4 Other Useful features configurable via Options->Resource File Settings

The following is a list of other items which are now accessible from the configuration window in Options->Resource File Settings. The full text of the line as it would appear in the \_iconnmrrc.txt file in optional mode is shown for completeness. You can search for the capitalized names below in IconNMR's configuration window.

- set TOJDX\_PROGRAM tojdx5
   Default value "tojdx", Optional setting "tojdx5"
   This option allows the old style tojdx program (tojdx5, 1D only version) to be used in IconNMR.
- set EXIT\_PERMISSION\_CHECK\_FROM\_AUTOMATION\_WINDOW yes
  Default value "no", Optional Value "yes"
  This option when set to yes prevents users without the User Manager exit permission from closing the Automation window. Normally this check only occurs when attempting to close IconNMR.
- set JUMP\_TO\_NEXT\_SAMPLE yes
   Default value "no", Optional value "yes"
   This option forces IconNMR Automation to only execute one experiment per sample before jumping to the next sample (if any). If only one sample has been submitted this implies that the sample would be inserted and removed (pro

vided the eject last sample flag is set). This mode may be interesting for reproducibility studies.

#### set SHOW\_SAVED\_DOMAIN\_USERS yes

Default value "no" optional value "yes"

This may be used on Microsoft Windows systems, in cases where IconNMR should show previously saved domain accounts without actually questioning the domain controller.

#### set DOMAIN GROUPNAMES

These are the names of ActiveDirectory Groups which should appear separately in the User Manager for Configuration in IconNMR. Multiple Group Entries are separated by spaces. This may be used in conjunction with DOMAIN\_USERS to prevent all available users from being displayed in the IconNMR User Manager. Set the (Use) DOMAIN\_USERS setting to off to only show the group users mentioned here.

#### set EXPNO START VALUE 10

Default value set by IconNMR to the default Icon Expno increment value. May be set to any integer value to force IconNMR to begin using experiment numbers from a particular number onwards.

#### set EXPNO ADD INCREMENT 1

When adding experiments in IconNMR Automation this may be used to change the standard experiment number increment to some integer value other than 1.

# set ALLOW\_ONLY\_SUPERVISOR\_RUN\_START yes Default value "no", optional value "yes" Use this to only allow a user with the Supervisor permission set to start the run.

# set ALLOW\_EDIT\_PARAMETERS\_WHEN\_NOT\_SUPERVISOR yes Default value "no", optional value "yes"

Normally users without the Supervisor permission may not access the standard parameter editing windows via the Parameters menu.

# set TOPSPIN\_SCROLLTOCURDATA yes

Default value "no", optional value "yes"

Here you may let TopSpin's browser update itself in order to keep track of the data sets which are chosen for viewing in IconNMR's preceding experiment list.

• set LOCAL\_AUTOMATION\_HELP {"My Help" "http://www. bruker.com"} This may be set to show an additional menu entry in IconNMR. For example the following line would cause Icon to create a menu entry in

Automation with the name "My Help". Clicking on it would cause a HTML browser to open for the site http://www.bruker.com

#### set AUTOMATION\_TEST yes

Default value "no", optional value "yes"

This will force all successfully completed experiments to be re-submitted when no more submitted experiments are available in the queue. The data will be overwritten. If any experiment fails it will no longer be repeated and its data remain available.

#### 1.11.5 TopSpin globals.prop file

When IconNMR is in use, this file also controls which commands are disabled inside TopSpin for non-supervisor users. The file is in

\$HOME/.topspin1/prop/globals.prop

To enable or disable the commands available to users when operating in non-supervisor mode, search for the DISABLE\_CMDS\_FOR\_ICON line. Here all the commands are listed which are disabled inside TopSpin when a non-supervisor user is logged into IconNMR.

Older versions of TopSpin had an entry here disabling tozip. This has since been removed but as this file remains unchanged from version to version it may be necessary to remove this entry to allow the zip function inside IconNMR to work for non-supervisor users

# 1.11.6 Supervisor Mode on Linux Systems:

This functionality has been adapted to work correctly with the KDE and GNOME window managers. Users will however in such cases still have access to the desktop. If access to the desktop is to be denied the Motif Window Manager (mwm) should be used. This may be started by selecting the "Failsafe" Session setting before login. Then start the mwm window manager by typing mwm&

After this step start an additional terminal window with xterm& and start TOP-SPIN from this new window. If mwm is not available on your system you may install it from the openmotif rpm file found on the TOPSPIN DVD in the linux/rpm directory. Usually this is done with the rpm -i filename command. Other window managers may also work correctly. On some systems it may be also necessary to enter the following line in the users .Xresources file:

Mwm\*keyboardFocusPolicy: pointer

This file usually resides in the home directory of the user who started TOPSPIN After this change you will need to issue the command xrdb -load .Xresources and restart mwm

# Chapter 2

# The Main Desktop

# 2.1 Overview

After starting IconNMR using one of the procedures described in the *Introduction* chapter of the manual, the IconNMR main desktop will appear, showing the icons in Figure 2.1 as command buttons. The following sections present a short description of the assigned functions. Every function will be discussed in detail in the following chapters of this manual.

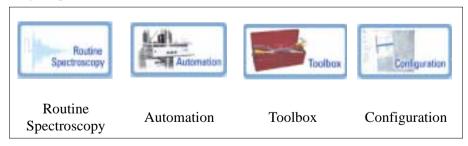

Figure 2.1 Icons of the main desktop

The main desktop may cover the entire monitor screen, shielding the user from the other windows active on the workstation. The desktop has a window manager frame, which may be removed via the Supervisor permission, making it is impossi-

ble to move it aside and access other programs. Should this default setting be too restrictive for a particular user, the laboratory manager can add a window manager frame to the desktop by activating the Supervisor permission at IconNMR's Configuration->User Manager page.

## 2.1.1 Routine spectroscopy

IconNMR, like many Bruker solutions, has grown throughout the years. Users who are new to IconNMR should start by using the *Automation* Interface (see below), even if no Sample Changer hardware is available.

ICONNMR 5.1 still provides Routine spectroscopy, as a service to customers accustomed to older IconNMR tools. Users coming from previous versions of IconNMR are encouraged however to use the *Automation* Interface if they are not already familiar with it.

Routine spectroscopy mode was designed to help the user perform standard experiments (provided by Bruker or set up by the laboratory manager) by simply following the steps:

- Insertion of the sample into the magnet (manually, no sample changer)
- Defining a file name
- Defining the solvent
- Defining the experiment
- Starting execution

If not configured differently by the laboratory manager, experiment execution consists of data acquisition, processing and plotting.

Any experiment will generate an entry in a protocol file, which can be for user accounting in the *System Manager* Accounting program.

#### 2.1.2 Automation

This is the advanced extension of Routine Spectroscopy for spectrometers equipped with/without a sample changer. It may be used in a manual mode without a sample changer. It is easy to use, has direct access to locking shimming routines, includes features for dealing with sample priority, and is open-access for multi-user walk-up usage.

2.1 Overview 25

#### 2.1.3 Toolbox

The IconNMR Toolbox is a user-configurable graphical interface providing an experiment oriented template setup which interfaces seamlessly with ICONNMR's Automation front-end. These templates may be re-used or exchanged depending on the spectroscopic task at hand. All the features of ICONNMR's Automation window remain active and fully accessible. With the Toolbox though, such things as default parameter values, locking and shimming routines, acquisition and processing commands may be set on an experiment dependent basis. Parameter values may be inherited from or bequeathed to other experiments or set globally for all experiments on a particular sample or all samples. See the online manual for more information.

#### 2.1.3.1 NMR Biotools

This is a simplified front end to the IconNMR Toolbox and after some initial splash screens acquiring general information on the Protein/Protein Ligand to be investigated, guides the user into an Application Specific tree of suitable experiments together with their parameters for measurement under Automation control. No previous experience of the Toolbox software is required. This simplified interface is available through the *biotools* TOPSPIN command or the Spectrometer menu inside Topspin.

# 2.1.4 Configuration

Here you may define experiments and user specific properties of the program interface. The Configuration interface consists of a browser style interface with many pages of configuration possibilities pertaining to the program. Use the Search field in the lower left hand corner of the window - chances are you will find what you are looking for quickly.

# 2.1.5 Help

The *Help* menu allows you to access this IconNMR manual on line.

# Chapter 3

# Routine Spectroscopy

# 3.1 Entering Routine Spectroscopy mode

You enter *Routine Spectroscopy* mode by clicking on the respective icon of the ICONNMR main desktop. A flashing icon will invite you to identify yourself. To exit click on the *Exit* button of the *File* menu.

# 3.2 User identification

# 3.2.1 Identify yourself

When you click on the *identify user* icon, a dialog box (Figure 3.1) is opened which displays a list of possible spectrometer users. Select your user id from the list either with a single mouse click, followed by a click on the OK button, or double click on your ID. The program will then request your password. If your ID does not appear in the list, use the User Manager, accessible form the Configuration Menu to create a userfile for yourself.

User ID's and passwords

The user identification dialog box similar to that shown in Figure 3.1, will contain

the ID's of all users which have both an account on this workstation and a user file defined using ICONNMR's User Manager window. In addition, the box includes the ID's of so-called *NMR users*. NMR users need not have their own workstation account. Instead, they are defined by the laboratory manager on the *Additional Users* page of Configuration where they are assigned an ID and, if desired, their own password.

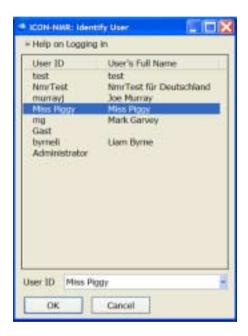

Figure 3.1 User identification

In other words, legal workstation users may enter *Routine Spectroscopy* mode, as well as other people to whom the administrator wishes to grant access to the spectrometer by adding them to the NMR users list.

An NMR user who does not have a password must use the *effective NMR user's* password. This is a legal workstation user on the workstation who was defined to be the effective NMR user by the laboratory manager on the *Additional Users* page of the ICONNMR Configuration window.

The user ID selected to get into *Routine Spectroscopy* mode has a direct influence on the ownership of the acquired data. If your ID is a legal login ID, the data will get read/write access permissions for yourself and all members of the Unix group you belong to. You may alter this using the Umask setting in the User Manager. If you are an "NMR user", the data access permissions are those of the effective NMR user.

# 3.3 The Routine Spectroscopy desktop

#### 3.3.1 The flow chart

If your identification was successful, the window of Figure 3.2 will appear on the

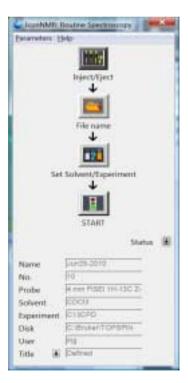

Figure 3.2 Routine Spectroscopy Flow chart

ICONNMR desktop containing icons that are arranged as a flow chart in order to guide you in the appropriate way through the set up steps required before the experiment can be started. As you can see from the flow chart, there are only a few operations to perform: Inserting the sample into the magnet, defining a file name, defining the solvent, and defining the experiment. Then you are ready to click on the *start* button to execute the experiment. Before that, you may at any time repeat a set up step to apply any corrections.

The flow chart can be displayed in two modes by clicking the *Status* toggle button. The second shows a status panel appended to the chart which allows you to view the parameters defining the current experiment. If any parameter remains *undefined* (except for the title parameter), you cannot start the experiment. Please note that within the status panel no parameters modifications are possible.

#### 3.3.2 The File menu

This menu contains the *Exit* command to terminate the *Routine Spectroscopy* desktop. After successful log in the Exit to Iconnmr button may be used to leave the routine mode without returning to the identify user stage.

## 3.3.3 The *Options* menu

This menu contains the following commands:

## • Manual Locking and Shimming

If the check button *Manual Lock/Shim* is activated, the acquisition software will neither lock the field nor shim automatically. These tasks are left to the user: As soon as the procedures are required after starting the experiment, a dialog box will invite the user to execute them manually. Manual locking and shimming require a permission to be set in *User Manager* mode.

#### • Change password (only available for NMR users)

This command allows the current ICONNMR user to change his password.

#### 3.3.4 The Configuration Menu

This menu contains the following commands:

#### CONFIGURATION

Use this to define global features of ICONNMR, like the shimming method to be

used before Acquisition, or the default increment to use for the experiment numbers. See "Configuration Suite" on page 99. for more details.

# 3.4 The *Inject/Eject* icon

Figure 3.3 (left side) shows the window which appears when you click on the *Inject/Eject Sample* icon.

The window has 2 different modes of operation *Manual* and *Sample Changer operation*. To use the sample changer mode the unit must have been configured using the <u>cf</u> TOPSPIN command.

The manual mode consists of a *command sequence* panel, and a command panel with a flashing frame, inviting you to select a command. Choose either *Exit* to close the window, or *Insert Sample* to turn on the sample lift. A sample residing in the magnet will be lifted, and a dialog box will ask you to insert a new sample. The command sequence panel monitors the actions of the spectrometer during this procedure.

After the experiment has been successfully completed the *Inject/Eject* window will also contain the buttons *Eject* + *Terminate*, *Use Same/Continue* and *Insert New Sample*. The *Eject* + *Terminate* button ejects the sample from the magnet, and subsequently terminates the current ICONNMR routine session. *Use Same/Continue* increments the experiment number by one leaving the sample in the magnet, while the *Insert New Sample* starts the change sample procedure.

#### 3.5 The *Filename* icon

# 3.5.1 Selecting the data set name

When you have inserted a sample in the magnet, you must define a data set name for the fid and spectrum to be acquired. The dialog box of Figure 3.3 (right side) will be opened as soon as you click on the *Filename* icon. The data set filename follows the conventions of TOPSPIN, where an fid is stored in the directory

/DU/data/USER/nmr/NAME/EXPNO/

The corresponding spectrum is stored in

#### /DU/data/USER/nmr/NAME/EXPNO/pdata/PROCNO/

DU is the disk unit or partition where the data will be stored. If for a particular user only a single partition is provided in the *User Manager* mode, DU will not appear in the *Filename* selection box. Otherwise a user may select the desired DU from a list.

USER is the identification code a user typed in to enter *Routine Spectroscopy* mode. It not only defines the location of the data on disk, but also the access rights for the data (cf. section for details).

NAME is a string to identify the data files of a particular sample. A user enters the desired name into the respective text entry field, or selects the name from a given list by clicking on the *Names* button right of the entry field. The list is defined for each user in the *User Manager* mode. In this mode, the *Data Set Edit* checkbutton can be set, so that a user can only use the names on the list, but not enter his own particular name. Furthermore, a *Spectrum Number* file may be set up which automatically assigns a system wide, unique name for each sample used (see Section 4.8).

EXPNO is a number with the default value 10. The purpose of EXPNO is that a user may keep the same NAME for several experiments, but differentiate the data by another EXPNO. We recommend you increment EXPNO by 10 to prevent a conflict with the EXPNO counting used in *composite experiments*. A composite experiment actually performs several experiments, e.g. a 1D preparation experiment followed by a 2D. ICONNMR will increment EXPNO by 1 in these cases.

PROCNO is a number with the default value 1. It need not be changed in *Routine Spectroscopy* mode.

# 3.5.2 The originator information

Several other items may appear in the Filename selection box, such as the Department or the E-mail address in Figure 3.3. This so-called originator information can be configured in *User Manager* mode by invoking the *Originator Items Editor*. The originator information, if present, will automatically be appended to the plot title. See "The Originator Items Editor" on page 116..

#### 3.5.3 Command buttons

The *Filename* box provides the following command buttons:

3.6 The Solvent icon

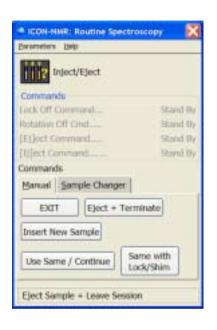

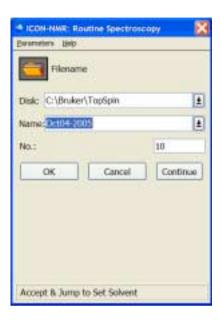

Figure 3.3 Inject/Eject and Filename dialog boxes

#### • OK

Accept all changes and return to the Routine Spectroscopy flow chart.

## Cancel

Discard all changes and return to the Routine Spectroscopy flow chart.

#### Continue

Accept all changes and carry on with the next item of the *Routine Spectroscopy* flow chart, i.e. open the *Solvent* selection box.

# 3.6 The Solvent icon

# 3.6.1 Selecting the solvent

The Solvent and Experiment selection box (Figure 3.4) is shown when you click on

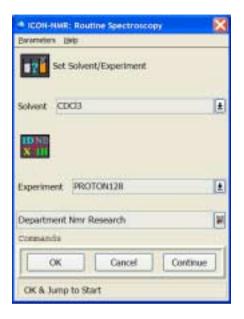

Figure 3.4 Solvent and Experiment selection window

the *Solvent* icon or on the *Continue* button in the *Filename* selection box. Choose the solvent for your sample.

The solvent list displayed is the list setup by the laboratory manager with the command <u>edsolv</u> during TOPSPIN configuration.

# 3.6.2 Command buttons

The Solvent box provides the following command buttons:

- **OK**Accept the selected solvent and return to the *Routine Spectroscopy* flow chart.
- Cancel
  Discard the selected solvent and return to the *Routine Spectroscopy* flow chart.

#### Continue

Accept the selected solvent and carry on with the next item of the *Routine Spectroscopy* flow chart, i.e. open the *Experiment* selection box.

# 3.7 The Experiment icon

## 3.7.1 Selecting the experiment

The *Experiment* selection box (Figure 3.4, right side) is shown when you click on the *Experiment* icon or on the *Continue* button in the *Solvent* selection box. Choose the desired experiment for your sample.

The experiment list displayed is user dependent and setup by the laboratory manager in *User Manager* mode. See "The Experiment List box" on page 102..

# 3.7.2 What is an experiment?

Each experiment name in the list is associated with a set of acquisition, processing, and plotting parameters stored in the directory

TOPSPINHOME/exp/stan/nmr/par/<experiment name>/

Bruker provides a pool of the most important experiments with its software, installed at TopSpin configuration time with the command <u>expinstall</u>. The laboratory manager may define additional experiments using the TopSpin <u>eda</u>, <u>edp</u>, <u>edg</u>, <u>rpar</u>, <u>wpar</u> commands.

Some experiments are denoted as *composite experiments* defined in the *Composite Experiment Setup* mode of ICONNMR. A composite experiment is a sequence of normal experiments which you define in *Set Composite Experiment* mode. The member experiments of a sequence may depend on each other. For example, the first experiment of a sequence could be a preparation experiment for a subsequent 2D experiment. In such cases, the composite experiment manager allows the laboratory manager to specify the reference experiment(s).

When an experiment is started, a sequence of preparation steps for data acquisition are executed, followed by the acquisition of the fid(s), followed by data processing and plotting. The preparation steps select the preamplifier, adjust the lock, the shims, and the receiver gain, controlled by the Tcl script

TOPSPINHOME/prog/tcl/xwish3\_scripts/inmr\_scripts/qnmr\_sx\_tcl

The actual data acquisition is performed by the AU program AUNM which an acquisition parameter defined in the experiment. AUNM may be modified by using the eda parameter editor before experiment start.

For processing (Fourier transform, phasing, integration) and plotting, the tcl script calls the AU program AUNMP, which is a processing parameter of the experiment. The AUNMP parameter may be modified with the edp parameter editor.

#### 3.7.3 Command buttons

The *Experiment* box provides the following command buttons:

#### OK

Accept the selected experiment and return to the Routine Spectroscopy flow chart.

#### Cancel

Discard the selected experiment and return to the *Routine Spectroscopy* flow chart.

#### Set Plot Title

A text entry window is opened where you can type in one or several lines which will become the title of the spectrum plot. The title window will already contain the originator information if defined. When you terminate the window by clicking on its OK button, the title text will be saved in the following file where it is looked up by the plot software:

/DU/data/USER/nmr/NAME/EXPNO/pdata/PROCNO/title

## 3.7.4 Modifying parameters

After an experiment has been defined, its acquisition, processing, and plotting parameters are initialized from the standard parameters for this experiment. Using the commands of the *Parameters* menu, the parameters can be changed before the *Start* icon is activated. The standard parameters sets will not be affected. Parameter modification requires the governing permission checkbutton to be set in *User Manager* mode.

3.8 The Start icon

## 3.8 The Start icon

Once everything is setup correctly, i.e. the sample is in the magnet, file name, solvent, experiment, and plot title are defined, the traffic light in the START icon will turn green and you may the activate the *Start* icon to launch the experiment.

# 3.8.1 The acquisition in progress window

After starting the experiment, the flow chart will be overlayed by the acquisition in progress window (Figure 3.5) containing the file name and EXPNO, the remaining

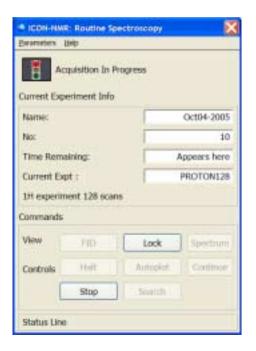

Figure 3.5 Acquisition in progress window

time the experiment needs to finish, the experiment name and its comment line. The figure shows EXPNO=31, which in this case indicates, that a composite experiment is in progress: The 1D reference experiment had EXPNO=30.

The window provides the following command buttons:

#### FID

Displays the fid being acquired in real time.

#### Spectrum

Displays the spectrum being acquired in real time.

#### Lock

Displays the lock signal in real time.

#### Halt

Halts data acquisition when the current fid is complete and stores it on disk for further processing using the *Plot* button.

#### Plot

Processes the fid stored on disk when *Halt* was pressed and plots the spectrum. In fact, the AUNMP AU program is called for this purpose. If processing has already been carried out, this button merely plots the spectrum afresh.

#### Exit.

Returns to the flow chart. This button is not active while the experiment is in progress.

## Stop

Stops all spectrometer activity immediately. No valid data will be available afterwards.

#### Search

After an experiment has been completed this button may be used to look at previously acquired spectra.

## 3.8.2 The acquisition status icons

These icons allow you to observe the current experiment status. Whenever the program begins to execute a particular procedure, the corresponding status icon will

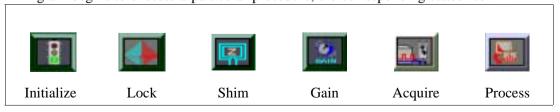

Figure 3.6 Acquisition status icons

3.8 The Start icon

blink until the task has been completed. When processing is finished, the exit button will be enabled. Using this button will return control to the flow chart for setting up the next sample.

## 3.8.3 The accounting file

Every experiment started in ICONNMR will generate an entry in the accounting file

/TOPSPINHOME/conf/instr/<spectrometer>/inmrusers/Inmracct.brief and

/TOPSPINHOME/conf/instr/<spectrometer>/inmrusers/Inmracct.full

The .brief files contain only essential information and are shorter.

Table 3.1 shows the initial section of such a .full file which reports the spectrometer users and the experiments they performed, including the time and disk space requirements. The file will grow with time, and it is the responsibility of the laboratory manager to archive and delete it periodically. Such accounting files are the basis for the *accounting manager* provided by ICONNMR which generates an invoice for any user, user group etc. based on unit prices per hour of spectrometer time and Megabyte of disk usage.

---- IconNmr Accounting File
---- Created Tue Jan 23 12:31:50 MEZ 1996
----- #Login
name: mg1
host: bigi

group: user 20 date: 01/23/96 12:32 822396721

#Spectrometer: DPX250

-----

#Experiment

nameOfExperiment: PROTONNREXP

solvent: Acetic

fileName: Mark2076 40 1 u mg1

fileSizeAcq: 32768

fileSizeProc: 16384 NUCLEUS: 1H

INSTRUM: DPX250

timeOfStart: 01/23/96 12:32 822396744

timeOfTermination: 01/23/96 12:33 822396824

**#User Specific Info** 

Email Address: mg@bruker.de

...

#Logout

date: 01/23/96 12:33 822396838

 Table 3.1 Section of an accounting file

# Chapter 4

# Automation

# 4.1 Entering Automation mode

Enter Automation mode by clicking on the respective icon of the IconNMR main desktop. You can also start Automation directly from TopSpin by typing *icona*. An identification window will invite you to identify yourself. This behaviour can be disabled if required.

## 4.1.1 User identification

See "User identification" on page 27 for more details on identification requirements.

# 4.2 The Automation Setup Window layout

After successful user identification, the user interface similar to Figure 4.1 will appear on the desktop showing an array of sample holders. The size of the array will depend on what type of sample changer you have installed on your instrument and may be configured on the Configuration "Master Switches" page of IconNMR Configuration. The setup window shows all samples and their respective status in the system, Available, Queued, Running, Completed or error. You'll find control

buttons to add/edit/delete experiments from the setup window experiment list, a preceding experiment list giving information on what the instrument actually did and various other control buttons.

The setup window is the Automation control center. It is the master scheduler for the instrument. It consists of the following items:

# • The window manager bar showing the directory where the automation information is to be temporarily stored.

This is allocated afresh each time the Automation program is started. A directory is formed based on the time/date the program was started on and the username of the operator who started the program. This directory is used for storing data sets temporarily. The directory resides in TOPSPINHOME/prog/curdir/changer/inmrchanger.

## The main menu bar with pull down menus for Automation operation.

Most of the commands in this menu may be accessed quickly using keyboard accelerators. For example *<Alt-f*, *c>* closes the automation setup window. This is the same as clicking with the mouse on the

*File->Close* menubutton. The setup window is designed to be suitable for keyboard or mouse interactions at all times. That way you can speedily set up new experiments without having to jump back and forth between keyboard and mouse operation. See "Using the mouse or the keyboard" on page 16.

## • The setup Icon-Bar.

These buttons are for quick access to basic automation features, e.g. Start/Stop Automation, show the sample holder overview, show more detailed experiment information etc.

## The experiment display area consisting of list of experiment entries

There are three tiers of information shown in the listbox. At the top are the sample holders, then come the experiments followed by any reference experiment information. For example, in Figure 4.1, holder 1 is at the top of the hierarchy. It has 2 experiments (shown by the type icon). These 2 experiments belong to holder 1, the COSY experiment has a reference spectrum information line. Double clicking on any holder row in the experiment table, folds it up or down to reveal information already entered or entry boxes for addition of further experiments. If IconNMR is being used in a barcode mode then the first column number in the table is not related to the sample position.

## • The experiment queue control buttons

The buttons in the center of the setup window always apply to selected entries

in the experiment listbox area. Use them to submit experiments to the queue, remove experiments from the queue, edit previously cancelled experiments, delete experiments or for addition/copying of experiment information. Their operation will be described in detail later.

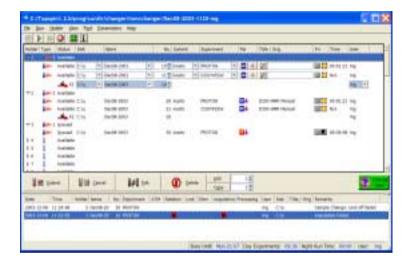

Figure 4.1 Automation Setup Window

• A Preceding Experiments pane with details of experiments performed

Here you'll find detailed information on completed experiments no longer in the queue. The most recently performed experiments will appear here. The various stages of acquisition are shown; ATM (automatic tuning/matching), rotation, lock, shim, acquisition and processing. Successfully completed stages are shown with a tick whereas stages where any problems were encountered are marked in red with an 'x'.

#### Features:

• Double clicking on an entry will open TopSpin or the Amix-Viewer (configurable) program in the respective data set. The viewer may be configured via

Options->Configuration->Automation Window, it may also be disabled where this is desired.

- Individual Columns may be moved as required. The new positions and column sizes are recorded for the next run.
- Double Clicking on a column heading border sets the column width to the width of the largest text item in that column.
- Most columns may be sorted by clicking once on the column header.

Right clicking on an entry opens a menu with further options.

#### Note:

More detailed information on what the Instrument actually did may be attained by using the TopSpin history feature. Type hist in TopSpin to see a time stamped list of all actions performed. Files containing all automation commands are then stored in TOPSPINHOME/prog/curdir/<user who started Topspin>/history. The previous TopSpin history information is stored in the file history.old.

## Search Preceding

It is also possible to search through all experiments previously performed by IconNMR for a particular text. Text may be quoted in inverted commas to search for an exact string, or if it is not quoted, the program will search for an entry containing all of the given text items. Data set names, experiment names and title/originator information may all be searched.

This feature may be disabled via the Configuration->Automation Window->Display->Enable Search Preceding

Once you've come to grips with the overall layout of the setup window the next step is to actually perform some experiments.

# 4.3 Automation Quick Start Guide

Here you'll find all you need to know to get the automation up and running a.s.a.p.

## 4.3.1 First steps in IconNMR Automation

As is the case for Routine Spectroscopy Mode the TOPSPIN software must be installed and configured correctly before commencing automation. See "TopSpin configuration" on page 12 for more details and use the integrated "Setup Manual"

accessible from the Help Menu.

To get your first automation run underway proceed as follows:

- 1. Start IconNMR from the Acquire->Options->IconNMR pull down in TOPSPIN.
- **2.** Click on the Automation Icon.
- **3.** Identify yourself to the system. If you do not see your user id in the identify user window, you or the laboratory manager should save a user file using the *User Manager* from the *Options->Configuration* Menu. See "User Manager" on page 101 for more details.
- **4.** Once you've successfully logged in, the Automation setup window appears containing the appropriate number of sample holders. If you see the incorrect number of holders in the setup window in the Holders column then set the number of default holders using the Configuration Manager->Automation Window->Display->Default Number of Sample Holders. This will be especially necessary in *Manual*, *NMR Case*, *Sixpack* and *MAS* automation modes. See page 130 for more details.
- 5. Choose the particular autosampler location you're interested in and
  - a) Double click with the left mouse button on the holder or
  - b) Click on the holder and use the Add button <Alt a>.
- **6.** Once you've set the experiment details, use the *Submit* button to indicate that it may be measured.
  - When an experiment is in the submitted state you may not make any modifications to it. Should you wish to change something then you should first *Cancel* the experiment, then *Edit*.
- **7.** You may add further experiments on the sample with the *Add* button as required.
- **8.** Click on the Start "cogwheel" icon to start the run. The program may also be configured to start the run automatically.

# **4.4 Component Descriptions**

## 4.4.1 The experiment entries

Each sample holder line in the setup window consists columns of information classified as follows:

### 1. Holder

A little triangular symbol and number/text indicate the current holder. The triangle shows whether individual experiments for the holder position are being displayed or not.

#### 2. Matrix ID/Tube ID

Here you'll find the barcode id of the sample to be measured. This may only be used on systems providing barcode support.

## 3. Type

Shows whether a holder line has any information and if so displays the number of experiments defined for that holder. An empty tube icon depicts an empty holder. To add an experiment to an empty holder either double click on it, hit Return on the selected entry or use the Add button.

## 4. Status

This may be configured to show traffic lights in two different modes or text. The mode can be changed by using the Configuration user interface. See "Configuration Options" on page 99. The following experiment states are currently supported:

- Inactive
- •Submitted to Queue
- •Running
- Completed
- Error

#### 5. Disk

Directory where experiment is to be stored. User selectable or definable form the *User Manager See "The Data Directories box" on page 111*. The system may thus be configured to allocate the disk partition automatically. This column may be hidden or made read-only if the disk information is always the same and thus irrelevant.

#### 6. Name

Name of experiment. This may be entered by the operator or defined to be set automatically from the *User Manager. See "The Data Set Names box" on page 108*. The system may thus be configured to allocate the name automatically.

#### 7. No.

Experiment number to be used for this entry. This will automatically be allocated to the next free experiment number based on the current user and the disk and name the user has chosen. If the operator has the Data Set Edit permission the experiment number may be freely chosen.

#### 8. Solvent

The solvent may be set up here as defined at TOPSPIN configuration time by the <u>edsolv</u> command. Changing the solvent for any component experiment of a holder changes all other solvents for non-submitted experiments automatically.

## 9. Experiment

Here the operator may choose the experiment from his pre-defined list. This list is defined with the *User Manager*. See "The Experiment List box" on page 102. The experiment type, name and comment are given here. There are presently two types of experiment normal (single) N or n and composite C or c. Lower case characters imply that the experiment will be forced to run in the low priority "night-time" mode. If a composite experiment is chosen then new experiment entries will be added as required for all components of the composite experiment.

## 10. Analysis Type

In this column decide if extra Analysis features beyond IconNMR are to be used. Use the Analysis/Quantification button at the top of the Automation window to show this column.

## 11. Analysis / Quantification

When this feature has been enabled using the button at the top of the Automation window, a Mol/SD file may be set which will be used on HSQC experiments to perform an automated structure consistency check. THE SmartDriveNMR, PotencyMR and AssureNMR products receive additional Analysis information here.

#### 12.Method

This column is only available if the program has been configured to run in BEST mode. Depending on the chosen solvent the corresponding methods as

defined in <u>bestadm</u> Methods will appear in the pulldown menu. This information used not be sample dependent, but now that the BEST utility has the capability of changing solvents the introduction of a solvent specific method, makes the system even more flexible.

## 13.Priority

Users who have this option enabled in their user permissions file may decide to prioritize particular experiments. Such experiments will then be run before non-prioritized experiments. The priority is based on the time of their submission. Such experiments will either be run after the current experiment is completed or when all experiments scheduled on the current holder have been completed. For more details see 'Priority Options' on page 140. IconNMR also has a Day/ Night mode which may be used to ensure that time consuming experiments are always run at night. Click on the Sun icon and it will toggle to a moon icon, this will classify the experiment as lower (night-time) priority.

Note the day/night mode applies to individual experiments. If you want the sample to be measured at night you must mark all its experiments as being "night" experiments. If a user does not possess the "Priority" permission it is still possible for that user to set a "Day" experiment to "Night"

#### 14.Par

This column currently consists of 3 buttons controlling the User Specific Parameters, the Lock/Shim/ATM settings and printing for individual experiments.

User Specific parameters may be accessed directly from this column, provided they have been defined for the respective user, see Figure 5.2.1.11. Changes in this window will be copied to all subsequently copied entries. If the Modify Lock/Shim/ATM permission has been set in the User Manager, then the current settings for Lock, Shim as well as the experiment dependent ATM mode may be altered as necessary.

The Lock options is treated on a holder basis and not on an experiment basis. The Shim option may be set up such that it is possible to shim on every experiment. For this option set the "Shim the sample" option in the configuration window's Shimming Controls page to "on every experiment".

Using the Print toggle switch, you can control whether a print out will be generated or not for each experiment. A green 'Tree' icon is shown if no print out is required, otherwise a printer icon is displayed. The User Manager also contains two permission settings for controlling this feature. Printouts may be disabled for individual users and users ability to control the generation of printouts may also be suppressed.

#### 15. Title

The title icon when activated pops up a text entry box which may be used to enter a specific title for later plotting. Originator information items (if activated) are also to be entered here. See "The Originator Items Editor" on page 116. The title information will automatically be copied to all other experiments added on a particular sample. The title icon changes after text has been entered. Use the 'Set & Copy Title' button to force all other title entries (those on-edit for the current sample) to set their entries to the same values as the current title box.

### 16.Start Time

This field shows the approximate time at which the experiment will commence. When an experiment entry is on edit it will show a timebox where an experiment start time may be set. This feature is only available for users who have their priority permission activated, and have the Supervisor permission. The start time will be updated as other experiments are entered into the queue. Priority settings are taken into consideration. Click on the Set Start Time button to set the time. Using the up/down arrows the date and time may be conveniently modified. To have the experiment run at the standard time as determined by the queue logic, just remove the time box with the 'X' (delete) button.

Start Times may be copied/iterated to other experiments. IconNMR tries to grab the time interval from previous experiments and set the times on future experiments accordingly.

#### **17.Time**

The experiment time (estimated acquisition time) is calculated each time an experiment is submitted and also after any parameter editor has been used.

#### 18.User

The user who entered the experiment on the experiment list is denoted in this column. Note: Experiments belonging to other users may not normally be copied, deleted or altered in any way. If you want to have complete access to other users experiments, change user to the nmr super user.

## **4.4.2** Queue Control buttons

You'll find an array of queue control buttons in the centre of the Setup Window:

All of the following buttons apply to the selected holder/experiments. Selected experiments have a light blue background to distinguish them. If only the holder is selected (no experiment information selected) then the button's function will be

carried out on all of the experiments in that holder. Of course you can also mark particular experiments.

#### • **Submit** <*Alt* + *s*>

Submit generates all data necessary for the experiment, calculates the experiment time and sets the status of the experiment to ready. If the run is active the experiment will be found and executed. Submitting an experiment removes the editable boxes and substitutes them with fixed text elements which may no longer be edited. You may only submit an experiment if all the required information required to start the experiment is available.

#### • Cancel $\langle Alt + c \rangle$

All of the selected experiments will be effectively removed from the queue. This button is useful together with the edit button if you want to make changes to the experiment before run-time. Note you can always re-submit a cancelled experiment, the information content will not be removed. The experiment is merely 'deactivated'.

#### • Edit $\langle Alt + e \rangle$

This button re-inserts the editable boxes on an experiment entry. These may then be edited in the usual manner. Use in conjunction with the cancel button to change previously submitted experiments. Click on the edit button again to remove the edit boxes.

#### • Delete $\langle Alt + d \rangle$

Removes all experiment information from the display and from the queue. Does not remove any spectral information from the target or archive disk. As mentioned above to remove all experiments on any sample holder mark the sample holder the entry where the holder number is indicated. To remove a single experiment select that experiment only.

#### • Add <Alt + a>

To add an experiment to a holder with none (empty tube icon) double click on the holder or use the Enter key (once the holder is selected). If the holder already has at least one experiment use the *Add* button to create more experiments on that holder. The spin box to the right of the *Add* button determines the number of experiment lines to be added. These lines will automatically receive a valid disk, name, experiment number, solvent and title entry. The only infor-

mation you have to enter is the experiment type.

## Copy

There are several methods of copying a holders experiments to another holder:

## a) Sequentially

All experiments on a particular holder are copied to the next (empty) N holders. This is the default method. Proceed by selecting the holder you wish to copy. Use the spin widget to the right of the *Copy* button to set the required number of copies. All experiments will be copied to the next N holders in the display area. The expno is incremented to the next free expno which is a multiple of 10. Should you wish to keep the same experiment numbers and increment the Name of the experiment; e.g. Jan-19.001, Jan-19.002 set the *Holder->Increment Name* menu entry before copying. The experiment number will, in this case remain constant.

## b) Targeted

The selected holder's experiments are copied to every other selected holder. This method is automatically selected if more than one holder has been selected (blue background). The selected holder's experiments are copied to all other selected holders. The same numbering strategy is applied as in the sequential case.

When the copy routine gets to the end of the setup window the copy continues at the beginning of the table.

## c) Multiple Source Holder Copy

You may copy experiments from multiple sequential holders in one single copy action. Simply select with the control key depressed all the holders you wish to copy, and finally the target holder. The target holder should not contain any experiments. Then hit/invoke Copy.

# d) Duplicate Experiments on a single Sample. (Experiment Iteration)

Should the same experiments be run multiple times on a single sample the **Iterate** menu button may be used to create copies of all experiments which have already been set up, together with their parameter values and settings. Click with the right mouse button on a holder or its experiments and choose Iterate. Use the spin widget to the right of the main Copy button to determine how often the experiments are to be repeated.

## Change User

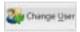

Click on this icon should you wish to login/logoff the system. The login user determines what experiments and environment the operator will have. You may also click on this Icon to lock IconNMR. When IconNMR is in the locked mode no changes may be made to the current setup. It is also impossible to leave the program. If you want to alter Experiments entered by other users login as the NMR super user.

## 4.4.3 Setup Window Icon Bar

The following icons appear under the menu bar and may be used to access particular features with the mouse.

#### The Automation 'Go' button

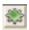

This button is responsible for starting the run. It has the same effect as the *Run->New Run* menu command. Once activated a popup dialog will appear as shown in Figure 4.2.

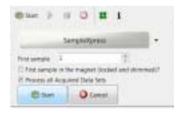

Figure 4.2 Initialize Run Dialog

The Initialize Run Dialog is displayed each time the run is started, unless the Laboratory manager has configured the system to start the run automatically at start up time. See "Automation Driver Engine" on page 122.

The Acquisition Type field refers to the type of sample changer Driver which is to be used in the system, BACS/SampleXpress/SampleCase, SampleJet, BEST, Sixpack, NMR Case, MAS, LCNMR SampleTrack or Manual mode (no sample changer). These drivers are based on Tcl scripts and may be adapted to suit your own environment. You'll find them in:

TOPSPINHOME/prog/tcl/libtix/iconnmr/inmrlib/Automation/driver\_lib

#### **Drivers**

Driver files have the extension .drv, there's also a file *drivers.tcl* which is used to tie a comment to a particular driver file. This comments appear in the Initialize Run window.

The *First Sample* entry tells the system where to start, i.e. which holder will be run first. With the '*First sample in the magnet (locked and shimmed)*' it's possible to tell the system to skip the locking and shimming routines for the first sample.

As a further option you may instruct IconNMR to skip the processing on all the experiments it performs. This question may be deactivated from the IconNMR Configuration window.

#### The Automation 'Pause' button

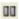

Use this button to pause the acquisition. This action will take effect after the current running experiment has been completed. For BEST-NMR this will also bring the system into a well defined state and cause barcodes to be scanned, if this option has been configured. An additional button will appear to clarify whether the pause should cause the sample to remain or be removed from the magnet. If the system is idle the a sample may be removed in this manner.

## The Automation 'Play' button

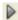

As you might expect, the play button sets the Run in motion again.

## The Automation 'Stop' button

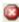

This cancels the current run. It will also stop the currently running experiment. If

you wish to stop the run without interfering with the currently running experiment use the pause button instead. All experiments which have not yet been completed remain in the queue and are still available for running at a later date. The Stop permission is user specific, only the user who started the run or the NMR Super user (password required) may stop it.

## The Sample Holder Overview

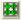

Use this button to call up the window shown in Figure 4.3. This window lets you see at a glance what the sample changer has been up to during the automation. It shows all sample holders in a grid array. As in the history list if an error occurs on any sample an 'x' appears in that particular holder.

The sample holder overview may also be used to position the setup display at a particular entry. Just click on the holder you're interested in. You can even open an entry on a previously unused holder by double clicking on it. You'll also notice that holders in the overview status may be selected in the same way as the holders in the setup window. Click on the first holder you wish to mark and drag the mouse. All following sample holders will be selected (marked in blue) in both the overview and setup window. If you wish to select holders, which are not marked sequentially (e.g. for a targeted copy), hold down the Ctrl button before clicking on the particular sample holders.

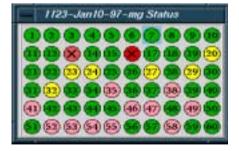

Figure 4.3 Sample Holder Overview

## **Acquisition Controls Window**

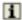

This button displays the Automation Control window, provided it has been enabled in the view menu, and has been enabled in IconNMR Configuration. The button acts as a toggle. If the window is not viewable it will appear. If the controls window is on the display, clicking on this will remove it.

# 4.5 Menu Bar commands

#### 4.5.1 The File Menu

The file menu contains the following items:

• New

You may start a second experiment setup window and setup further experiments to be run at a later date.

• Open

Open reads in a previously saved experiment setup into the current setup window. The history information is also loaded.

• Save

Saves the current state of the Experiment List for Opening at a later date. This will save a setup file in the directory TOPSPINHOME/prog/curdir/changer/<setup directory name>.set

IconNMR saves this file automatically for you.

Save as external setup

This option may be used to generate an external setup file based on the contents of the setup window. In general this option is not required, it may be perhaps of interest in cases where barcodes are going to be used.

• Print (List Setup)

This prints a copy of the Setup file in an easy to read format on the default printer.

On Windows the notepad program is used to print the file. Use the Edit->Set Font switch to change the font (if necessary).

## Print History File

Prints the history information at the bottom of the setup window to the default printer. On Windows you may have to set the default font for the notepad program to obtain reasonable results. Should you have problems the file may be printed directly from the prog/curdir/changer/inmrchanger directory.

- Close Closes the setup window.
- Closes all Closes all currently open setup windows.

## 4.5.2 The Run Menu

These menu items may be used in the same manner as those already described in section 4.4.3.

The following entries are also available:

#### Manual Lock/Shim

This option may be activated during the run to cause the manual Lock/Shim window to appear at the appropriate time during the run. Activation is linked to the User Manager Manual Lock/Shim check button described in section 5.2.1.5

This window, as the name implies, allows the user to lock shim via the bsms keyboard or the bsmsdisp window. When this window appears a timer is started and automation continues after a time limit of 10 minutes. After the 10 minutes have elapsed a warning is displayed. The user then has the option of extending the lock/shim period by a further 10 minutes.

### 4.5.3 The Holder Menu

#### Selection Menu buttons

Items in the upper half of the holder menu may be used to quickly select several items at once. For example you may wish to cancel all successfully completed experiments in one swoop and then delete them. In this case you'd use the *Holder->Select Completed* menu option, followed by the *Cancel* button and *Delete* button.

## Copy Mode

Here you can decide how IconNMR Automation is to copy experiments. *Increment Expno* is the default setting and should be optimal for most purposes. Here any number of experiments will be copied. The system checks and automatically allocates sensible experiment numbers, while keeping the current Name setup.

The 'Increment Name' mode keeps the same current experiment numbers while adding numbered extensions to the name to make new unique data set names.

#### 4.5.4 View and Find menus

These contain various menu buttons which control which elements of the setup window are to be shown. You may use them to improve the clarity of all display information. The find pull down helps you quickly find particular types of entries.

#### 4.5.5 Parameter Menu

As in Routine Spectroscopy mode you can use the parameter menu buttons to access any of the parameter editors which TOPSPIN has to offer. If the laboratory manager has configured the operator so that he/she can execute specific commands, e.g. lockdisp then these will also appear in the *User Specific Commands* pull-down. See "User Specific Parameters/Commands" on page 112. These buttons apply to the entries in the setup window which have been selected.

Note: Should you accidently hit Edit Parameters when multiple experiment entries have been selected which you do not wish to edit/view, you may cancel the operation by hitting the Esc key while the keyboard input focus is in the setup window.

#### 4.5.6 Tools Menu

Import an Experiment/Data Set

Use this dialog to grab the current data set on display in TopSpin and set it up for measurement on any particular holder inside IconNMR. This may be done without the usual intermediate step of updating/creating a parameter set and setting it up for use within IconNMR via the User Manager. The data set is copied into the setup window and will be measured with the Solvent, Disk, Data Set Name and Expno as defined in the dialog window.

Use the 'Refresh' button if the data set shown inside TopSpin was updated.

After the data set has been imported it may be modified, copied, iterated or prioritized as would normally be done with any standard IconNMR experiment.

Run an experiment Periodically
 Have any experiment repeated automatically any number of times on a particular holder with a specific time delay between experiments. This window generates multiple experiments automatically for you. The Start time for the first experiment plus the delay between experiments may be set inside the Dialog window which appears.

## 4.6 SmartDriveNMR

To use SmartDriveNMR click on the Analysis/Verification button at the top of the Automation window. It will require a suitable license. Default settings on the desired extent of the verification as well as the maximum time are available. To turn SmartDriveNMR off for the selected experiment, change the Analysis Type used. Automatic verification on a selected experiment may be performed with or without a structure. A suitable CMC\_ Parameterset (e.g. CMC\_PROTON) should be used.

For more details see here:

 $TSHOME \ | \ box{locu} \ | \ box{locu} \ | \ box{locu} \ | \ box{locu} \ | \ box{locu} \ | \ box{locu} \ | \ box{locu} \ | \ box{locu} \ | \ box{locu} \ | \ box{locu} \ | \ box{locu} \ | \ box{locu} \ | \ box{locu} \ | \ box{locu} \ | \ box{locu} \ | \ box{locu} \ | \ box{locu} \ | \ box{locu} \ | \ box{locu} \ | \ box{locu} \ | \ box{locu} \ | \ box{locu} \ | \ box{locu} \ | \ box{locu} \ | \ box{locu} \ | \ box{locu} \ | \ box{locu} \ | \ box{locu} \ | \ box{locu} \ | \ box{locu} \ | \ box{locu} \ | \ box{locu} \ | \ box{locu} \ | \ box{locu} \ | \ box{locu} \ | \ box{locu} \ | \ box{locu} \ | \ box{locu} \ | \ box{locu} \ | \ box{locu} \ | \ box{locu} \ | \ box{locu} \ | \ box{locu} \ | \ box{locu} \ | \ box{locu} \ | \ box{locu} \ | \ box{locu} \ | \ box{locu} \ | \ box{locu} \ | \ box{locu} \ | \ box{locu} \ | \ box{locu} \ | \ box{locu} \ | \ box{locu} \ | \ box{locu} \ | \ box{locu} \ | \ box{locu} \ | \ box{locu} \ | \ box{locu} \ | \ box{locu} \ | \ box{locu} \ | \ box{locu} \ | \ box{locu} \ | \ box{locu} \ | \ box{locu} \ | \ box{locu} \ | \ box{locu} \ | \ box{locu} \ | \ box{locu} \ | \ box{locu} \ | \ box{locu} \ | \ box{locu} \ | \ box{locu} \ | \ box{locu} \ | \ box{locu} \ | \ box{locu} \ | \ box{locu} \ | \ box{locu} \ | \ box{locu} \ | \ box{locu} \ | \ box{locu} \ | \ box{locu} \ | \ box{locu} \ | \ box{locu} \ | \ box{locu} \ | \ box{locu} \ | \ box{locu} \ | \ box{locu} \ | \ box{locu} \ | \ box{locu} \ | \ box{locu} \ | \ box{locu} \ | \ box{locu} \ | \ box{locu} \ | \ box{locu} \ | \ box{locu} \ | \ box{locu} \ | \ box{locu} \ | \ box{locu} \ | \ box{locu} \ | \ box{locu} \ | \ box{locu} \ | \ box{locu} \ | \ box{locu} \ | \ box{locu} \ | \ box{locu} \ | \ box{locu} \ | \ box{locu} \ | \ box{locu} \ | \ box{locu} \ | \ box{locu} \ | \ box{locu} \ | \ box{locu} \ | \ box{locu} \ | \ box{locu} \ | \ box{locu} \ | \ box{locu} \ | \ box{locu} \ | \ box{locu} \ | \ box{locu} \ | \ box{locu} \ | \ box{locu} \ | \ box{locu} \ | \ box{locu} \ | \ box{locu} \ | \ box{locu} \ | \ box{locu} \ | \$ 

# 4.7 PotencyMR

To use PotencyMR see the QuickStart guide and PotencyMR manual delivered with IconNMR.

For support please contact Bruker support desk: nmr-support@bruker.com

# 4.8 Automation Window Tips

Here are some features of the Automation window which may not otherwise be apparent.

• Click right on the Experiment Table to Submit, Cancel...etc.

- To raise TopSpin or the Amix-Viewer (where Available) in any previously measured data set, double click on the corresponding entry in the history (lower) part of the setup window
- You can change the width of individual columns in the setup window by dragging the mouse with the left mouse button depressed on any column header border
- The Delete Key deletes marked experiment setup entries
- The Insert key adds an entry at the anchor position
- The Esc (Escape) Key breaks out of any loop action; e.g. Copying, Submitting, Deleting or parameter modification of multiple entries

# 4.9 External Setup

The Automation module of IconNMR may be used in external setup mode. This means that all the submitted entries are inserted into the setup window for processing without the need for any direct keyboard input to the setup window.

The entries are created via an ASCII file which must be copied to the TOPSPINHOME/prog/tmp directory. IconNMR Automation scans this directory periodically (every 10 seconds) for new "ext set" files. All you need to do is logon to the IconNMR *Automation* software as any valid user.

This directory should be made writable for all those TOPSPIN users who will be starting the run/copying the files, if external setup mode is to be used.

## 4.9.1 Acquisition parameter setup with extset

Laboratories may employ centralized sample management, which requires that the experiments to be run are not submitted locally on the NMR spectrometer with IconNMR, but rather on PCs or a central laboratory computer, from where they must be transferred into the spectrometer.

The experiments for each sample may be defined in a text file in ASCII format, e.g. on a remote computer. If IconNMR should execute such an experiment, the file must be copied into the directory TOPSPINHOME/prog/tmp/ of the spectrometer computer. This default directory may be modified in IconNMR Configuration.

IconNMR periodically (every 10 seconds) checks the directory TOPSPINHOME/

prog/tmp/ for new ASCII experiment files. Any new file will automatically be inserted into the desired setup window. The result is the same as if the user had entered the information directly on the spectrometer.

Once entered into the setup file, the ASCII file is moved from the temporary directory TOPSPINHOME/prog/tmp/ into TOPSPINHOME/prog/tmp/save. If several ASCII experiment files are found by extset, they are processed alphabetically according to their file names.

An experiment is defined by the keywords HOLDER, NAME, EXPNO, SOL-VENT, PARAMETERS, EXPERIMENT, TITLE.

They correspond exactly to the fields of the IconNMR setup window. NAME, EXPNO, and TITLE are optional, i.e. they may be omitted. In that case IconNMR uses standard default values: EXPNO=10; no title; NAME is formed from the name of the experiment file, the extension being replaced by the HOLDER number.

#### Note:

After the EXPERIMENT keyword **only** a TITLE keyword may be accepted, any other keyword will force the experiment to be submitted with the current disk, name, solvent, user, expno values.

Figure 4.4 illustrates the main Keywords used in ASCII experiment files. Lines starting with the character # are comment lines, which are ignored. The file consists of a series of keywords (one per line) combined with information.

When IconNMR sees a new extset file it will read all the information in it and enter the experiments in the setup and submit them. If you do not wish the created entries to be submitted then you should include the Keyword NO\_SUBMIT in your extset file before the EXPERIMENT keyword line. With the Keyword SUBMIT\_HOLDER you can submit all experiments for a particular holder at a later stage. The SUBMIT\_HOLDER keyword requires a preceding HOLDER keyword to be recognized.

There are also keywords DELETE and PRIORITY which may be used to delete all experiments for a given holder and to set the Priority flag for a given experiment respectively.

The new macro PARAMETERS allows for external parameter modification of the data sets generated for Automation.

The following example ASCII text file summarizes the ext set file features:

# in 1. column means: comment

#The id after the USER Keyword must be active in IconNMR

USER eng

**HOLDER 8** 

#

NAME June 15

EXPNO 10

**SOLVENT CDC13** 

PARAMETERS ns,1,td,1024

ANALYSIS PROFILE Method, Sample Weight, 105.2, Volume, 3.01

**EXPERIMENT sw** cosy45

TITLE This is a title\nwith two lines

TITLE This is a second title for the first exp. of the comp.

TITLE This is a third title for the second exp. of the comp.

NAME June 16

EXPERIMENT PROTON

TITLE This is a title\nwith two lines

**EXPERIMENT C13CPD** 

TITLE This is a title\nwith three lines\nThird line

#

**HOLDER 9** 

NAME June 17

**PRIORITY** 

**SOLVENT CDC13** 

**EXPERIMENT PROTON** 

TITLE This is a default title

**EXPERIMENT C13CPD** 

TITLE This is a default title

**EXPERIMENT C13DEPT45** 

TITLE This is a default title

#The next two lines delete all experiments for holder 10

HOLDER 10

**DELETE** 

# Only one END statement per complete file!

**END** 

| #                | Comment line                                                                                                    |
|------------------|----------------------------------------------------------------------------------------------------|
| DELETE           | deletes all experiments for a holder                                                                                                    |
| END              | end of holder definitions section                                                                                                    |
| EXPERIMENT       | experiment name (of type N or C)                                                                                                    |
| EXPNO            | data set EXPNO parameter (optional)                                                                                                    |
| HOLDER           | Holder number to be used                                                                                                    |
| BARCODE          | Tube ID/Matrix ID from a sample                                                                                                    |
| IMPORTED         | Indicates that the data set being used already exists and should be used as it is                                                                                      |
| LOCK_PROGRAM     | Set the Lock program on this experiment                                                                                                    |
| ANALYSIS_PROFILE | Method for AssureNMR, where the method requires parameters, they may be included. See example above                                                                    |
| METHOD           | method name (for BEST)                                                                                                    |
| NAME             | data set NAME parameter (optional)                                                                                                    |
| NIGHT            | Makes an experiment run in night time                                                                                                    |
| MOLFILE          | Full path to structure molfile                                                                                                    |
| NO_SUBMIT        | The entry will not be submitted                                                                                                    |
| PARAMETERS       | comma separated list of parameters and their values for modification (optional)                                                                                        |
| PRIORITY         | enables the priority flag for this experiment                                                                                                    |
| SHIM_PROGRAM     | Set the Shim program on this experiment                                                                                                    |
| SOLVENT          | solvent name                                                                                                    |
| START_ANALYSIS   | Used to set SmartDriveNMR options: Use START_ANALYSIS followed by a space and then SMARTDRIVE,mode,MAXperiment,time,01:00 Other options include FIXperiment and OPTime |
| START_TIME       | Set the start time for this experiment a value (expressed as nominal seconds from the epoch time of 1 January 1970, 00:00 UTC)                                         |
| START_RUN        | Start the Automation run.                                                                                                    |

Figure 4.4 Keywords used in Ext Set files

| STOP_RUN      | Stop the Automation run                                                          |
|---------------|----------------------------------------------------------------------------------|
| SUBMIT_HOLDER | all entries for the defined holder will be submitted, no new entries are created |
| TITLE         | rest of line is the plot title (optional)                                        |
| USER          | data set USER parameter                                                          |

Figure 4.4 Keywords used in Ext Set files

# 4.9.2 Spreadsheet Import

IconNMR also has a facility to load all its experiments from a file which may have been generated by a spread sheet program, Excel, Open Office, etc. Files may be imported in .xls/.xlsx or .csv format.

#### Note:

On Windows systems the "List separator" Regional and Language option decides whether a comma or for example a semi-colon will be used when generating the .csv file. IconNMR will monitor this setting and use the list separator as defined by this system setting. On Linux systems a comma must be used as the list separator for Icon to handle csv files correctly.

After selecting the file containing the spread sheet information, and selecting the required sheet, the next step is to define what actually lands in the current setup window.

## 4.9.2.1 Comma Separated Value Import Dialog

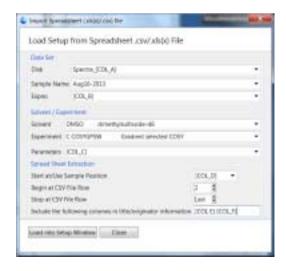

Figure 4.5 Spreadsheet Import Dialog

As may be seen in Figure 4.5, users have access to all the standard settings avail-

able in the Setup Window, as well as to the individual columns from the csv file.

## 4.9.2.2 What information may be extracted

Any single column of information may be used to supply the following information:

Disk, Data Set Name, Expno, Solvent, Holder Position, Assure Method, Experiment and a MOL/SD File.

Parameters may also be modified using the same syntax as in External Setup (comma separated name value pairs). These values should be enclosed in double quotes in the spreadsheet.

E.g. "ns,16" or "ns,16,td,1k"

To extract the information IconNMR either uses the name (1st row) of the data enclosed in square brackets e.g [NMR\_Experiment] or [COL\_X] notation, where X is any column A through Z and following that AA, AB, AC...BA, BB, BC...to ZZ. As may be seen in the above figure's "Disk" entry, an item of fixed text may be combined together with a column to produce the necessary information.

The title may be composed of multiple columns of information. It is imported and converted into originator items which will then be shown individually should the title be edited. This originator information will appear in the title according to the rules governing originator information as defined in IconNMR configuration. Items which are not recognized as being an originator item will be entered directly in the title.

## 4.9.2.3 Assumptions about the .csv file:

The very first row contains the names of the respective columns. The names of the individual columns are thus available to the software and will be displayed where defined in the orig/title files.

## **4.9.2.4** Controlling the import process

Experiments are loaded sequentially on a row by row basis from the .csv file. One row position from the file corresponds to one holder in the setup window. To cir-

Automation Automation

cumvent this and have multiple experiments on one sample, define the holder information to also be taken from a column in the CSV file.

You may also use a Composite Experiment if the holder position is not to be taken from the CSV file.

The following items regarding the import may be set at import time:

- Begin at Holder Position
   The first holder position to be imported may be specified. The rows from the .csv file following that will be entered in the following rows of the setup window. A column from the CSV file may also be used to set the holder entry for any experiment according to its CSV holder definition.
- Begin at CSV File Row Normally the import begins immediately following the 1st row of information, here you may define which row from the csv file is taken first.
- Stop at CSV File Row
  In long spreadsheet files use this to determine where the software should stop importing information. If the value 'last' is used, the interface will import the all the data from the file up to and including the last row.

## 4.9.2.5 Automatic Spread Sheet import

The .csv/.xls/.xlsx file may also be imported automatically into IconNMR if it is copied to the external setup directory. In order for this to function correctly it should first be imported in the standard manner. Once the format of the spreadsheet has been setup, IconNMR will remember that for future automatic imports from the External Setup directory.

4.10 WEB Interface 67

## 4.10 WEB Interface

IconNMR 5.1 contains an embedded web server, meaning that access to all the automation information including spectral data via pdf files is possible from any web browser, provided the spectrometer workstation is available on a company Intranet. If the company firewall is then configured to allow external access from the Internet, automation control and monitoring will be possible from any internet access point.

In addition, today's Smartphone screen format is also supported, so that in theory it is possible to control the complete automation run and by inference the NMR Spectrometer from a smartphone/tablet computer. User control is managed in the same fashion as in the IconNMR Automation interface itself. Multiple users may of course be simultaneously logged in to IconNMR. All input/output runs over the main Automation window back at the Spectrometer workstation.

#### **4.10.1 Features:**

• Remote Experiment Submission/Cancel/Deletion with full control over:

Title/Originator Items

**User Specific Parameters** 

Priority/Night Settings

Lock/Shim/Automatic Tuning and Matching Options<sup>1</sup>

Experiment editing now possible

- NMR Administrator may remotely start/stop/pause the automation run
- All Setup and History fields are visible. 1
- PDF Representation of plot accessible through History Frame<sup>2</sup>
- Server may operate in SSL mode. (No eves dropping by third parties)
- Current Status of Instrument depicted by blinking icons

<sup>1.</sup> 

<sup>2.</sup> Must be configured by NMR Administrator

# 4.10.2 Configuration

The Web Interface comes disabled out of the box and must be explicitly enabled via the IconNMR Configuration window. Click on the Automation Configuration>WEB Icon Interface page.

#### 4.10.2.1 Enable Web Interface

If this is disabled the web server remains dormant in the current run. The web server may be enabled or disabled on the fly via the Configuration->File->Update Run Parameters menu entry.

#### 4.10.2.2 Enable Standard Web Server

The standard http server will be enabled for use. Access it over the URL shown in "Access Standard Web Server as follows". This is the address used in your internet browser. In some instances it may be necessary to us a fully qualified network address to reach your Automation server. If in doubt contact your IT department.

#### 4.10.2.3 Enable SSL Web Server

Unfortunately due to Export/Import Cryptography restrictions enforced by certain countries we are no longer in a position to provide the software used to generate SSL certificates. If you have access to previous IconNMR/TopSpin versons you may still copy the openssl executable from those versions to TSHOME/prog/bin to generate/view your own certifiate. Besides making your own certificate in this manner (using the description below) you may also supply your own certificate generated elsewhere. You may also use a default certificate delivered with the program.

By enabling the https server, SSL connections to the IconNMR Web server are encrypted for security and cannot be easily decoded. This is the standard used for transactions on the Internet. To use this service you must either supply a server certificate/key pair which will be used by the IconNMR server, or use the Make Certificate to generate a self-signed key pair. For use inside a company intranet, provided SSL is deemed necessary, a self signed certificate should suffice. Once again contact your IT department if you require assistance/advice.

4.10 WEB Interface 69

## 4.10.2.4 Allow all defined IconNMR Users with standard passwords via https/SSL server

By enabling this, the https server where enabled will accept the same user names and passwords as those accepted in the standard IconNMR Automation user interface. The Queue Interaction flag may still be used to prevent any interaction with the Automation at the spectrometer. If individual users have been defined then the Queue interaction flag will be taken into account, passwords will be ignored.

#### Make Certificate

This functionality is discontinued but may still be used in certain circumstances. See "Enable SSL Web Server" on page 68

The make certificate dialog window grabs information regarding the certificate. IconNMR generates certificates which are valid for two years. Users accessing the server will be warned that the certificate is unknown. The certificate may be installed on the remote computer (where the web browser is running) to circumvent this warning.

#### Note:

The common name of the certificate should be the name or IP Address of the workstation controlling the spectrometer. So for example if you use the address https://spectworkstation.chem.com/icon to reach the Web server then the common name which should be entered is spectworkstation.chem.com

This will ensure that the certificate matches the "site" of the actual web server. The name on the displayed certificate will also be shown as being valid. That way when remote users install the certificate they should not be prompted to verify the certificate again for the life of the certificate.

The information supplied in the dialog is passed to the openssl program, delivered with TopSpin which will generate the 2 files in the directory shown below which represent the certificate key/pair.

## 4.10.2.5 Using Web Server Certificates from a certification authority

Certificates are stored in IconNMR's web server program directory, i.e.

70 Automation

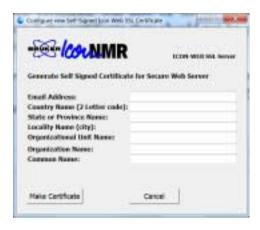

Figure 4.6 Make Certificate Dialog

TOPSPINHOME/prog/tcl/libtix/tclhttpd3.5.1/certs

Certificate file name: icon\_server.pem
Key file name: icon\_server\_key.pem

Should you use a certificate/key pair generated by a certificate authority, you will need to install them in the above directory with the correct file names.

The certificate/key pair which are generated by the openssl program are generated with a particular passphrase. Should you use a externally generated keypair you will have to set their own passphrase in the file

TOPSPINHOME/prog/tcl/libtix/iconnmr/inmrlib/options.iconnmr

Look for the TLS\_PASSWORD line, remove the # at the start of the line and change the "secret" text to your password.

#### 4.10.2.6 Allow all Icon Users

Use this in an environment where you do not wish to use passwords. In this case entering the username will be sufficient. Users which have been activated in Icon-NMR will be accepted and logged in without any password being checked.

4.10 WEB Interface 71

#### 4.10.2.7 Include links for: PDF JCamp-DX Zip

Click these items to include up to 3 links in the desktop mode Web Interface. The PDF link opens the installed viewer for pdf files, JCamp-DX and Zip options will allow for downloading the respective data file if the user has such automatically generated files.

#### 4.10.2.8 Oueue Interaction

If Queue Interaction has been disabled, the Submit, Add, Cancel and Delete buttons will be missing from the webpage. The history and setup portions of the page are visible, but no changes in the status of any holders are possible. In the PDA version the Action button is not available.

The "Queue Interaction Governs" setting may be used to allow all buttons except Submit. This may be useful where the sample position is remotely reserved at the spectrometer, the Final Submit always takes place when the sample arrives at the instrument.

#### 4.10.2.9 Web Users can view Spectra as PDF

This decides whether pdf files automatically generated by the TopSpin plot software should be available on the server for download. The "Always" setting implies that pdf spectral data will always be generated and any ICONweb user may download the pdf spectrum. If the "Only their own Spectra" mode is active then access will only be granted to the pdfs generated by the users own experiments.

In a running IconNMR, the software will only take notice of a change in the setting of this configuration option when the Configuration->File->Update Run Parameters.

#### 4.10.2.10 Individual Users/Passwords for Web Access

Define here which users are allowed access to the Automation Server. Only known IconNMR users may be cleared for web access.

## **4.10.3** Tips & Tricks

Mobile Devices
 Customers wishing to reduce the size of the HTML pages being transferred may switch to the Mobile version of the web pages.

72 Automation

Prefix the /m address to the URL when logging in. (Instead of using http://Computername:8015 use http://Computername:8015/m)

- Monitoring Web Traffic
   The web server provides a /status URL which may be used to monitor network traffic to the IconNMR server. Log files with the name Icon\_Web\_log are also saved in the TopSpinhome/prog/curdir directory and are rotated.
- Tracking Instrument Processes/Logfiles
   Using the url /history it is possible to monitor all important Automation processes. The url /file?name=<filename> may be used to grab any file for monitoring from the prog/curdir/<user>/ directory.
- Use /info URL for a quick overview of instrument load
   Incorporate this in a site showing an overview of multiple instruments.

## **4.11 Selective Experiments inside IconNMR Automation**

IconNMR can run selective experiments based on region files created in previously acquired data sets. Such selective experiments operate in much the same manner as a composite experiment, in that they check their reference experiment for a region file, extract the limits from it and use them for acquisition purposes. Such selective experiments must contain the word selective in the USERA1 parameter and when, at Submit time, this keyword is seen, IconNMR, will search for the region file in the reference experiment and enter the region limits in the SIGF1 and SIGF2 parameters. These values may then be used by the acquisition AU program for selective excitation. According to how many selective experiments you have in your run on any given sample, each one will get sigf1 and sigf2 set to a different region.

Here is a summary of the steps which are necessary:

Make a Composite with a preparation experiment and one or more follow-up selective experiments which reference the preparation experiment

In the selective experiment set the parameter USERA1 to: selective Enter the composite in IconNMR's Automation window.

Submit the preparatory experiment only.

When it has run, define the regions (make a reg file) with the regions to selectively

excite. You may then submit multiple selective experiments. (Before the region file has been created submission is impossible). In each selective experiment Icon-NMR will set the sigf1 and sigf2 parameters automatically for each of the defined regions, until no further regions or submitted selective experiments are available.

Your AU program in the selective experiment will have to grab sigf1 and sigf2 and use them to determine the correct excitation information (pulse length, power, etc.).

There are 4 composites delivered with TopSpin which use this system they are: SELCOGP, SELNOGP, SELMLGP, SELROGP. There the acquisition AU program au\_sel180zg is used. View this AU for more information.

74 Automation

## 4.12 Barcode Operation

#### Overview

IconNMR 5.1 has the direct capability of running experiments on samples which are identified by one dimensional or two dimensional (matrix) barcodes. Instead of selecting a position inside the Automation table which corresponds directly to a position within the Sample Changer, a barcode identifier (text) is entered either directly into the table (via keyboard or barcode scanner) or indirectly through a spreadsheet, external setup text file, Web-Icon dialog, Easy Setup dialog or other means.

In this mode the experiment table uses an extra column for the barcode information to the left of the holder column. The position where the barcoded sample was found in the sample changer is subsequently shown in the next "holder" column as soon as the barcode has been found/identified and located. Normally - on start up - this 2nd "holder" column is empty.

Submission is only possible after the barcode has been entered.

#### 4.12.1 Barcode Configuration Setup

The barcode operation mode is defined in IconNMR Configuration on the Master-Switches page. SampleJet and SampleXpress sample changers are supported. To select the barcode mode of operation, select the "Sample Identification->Determine Sample Based on" setting to "SampleBarcode/TubeID". Automation window tables created after this change will contain an extra column, and IconNMR setup and history files will contain the additional and searchable barcode information.

#### 4.12.2 Automation Workflow

Barcode operation inside IconNMR automation is straightforward and self explanitory. In fact the greatest hurdle you may face when first dealing with barcodes is getting the barcode label itself. If you are unfamiliar with the wherewithall of handling barcode/cap acquirement, please contact your Bruker sample changer provider for details on how they may be obtained/generated.

#### **Automation Start**

Irrespective of the Sample Changer used, at Automation startup, IconNMR asks

the hardware regarding the whereabouts of the upcoming barcoded samples. It does this according to the standard priority rules which are available in the program (Priority/NightDay/StartTime). If nothing special is setup the standard sequential order in IconNMR is used to determine which barcodes are sought first.

#### SampleJet Systems

When multiple barcoded samples are present and submitted, IconNMR requests multiple barcodes in a group for measurement.

If the first barcode IconNMR happens to ask for is present and recognized in the hardware this barcode will "win" and will be measured.

If the first barcoded sample which IconNMR requests is not present but other samples from the group are, then the identified other samples will win and be returned for measurement.

If no samples are present in the requested group and the SampleJet determines that new samples are present and ready for measurement, the SampleJet will search the positions where it assumes new samples could have arrived at - this searching may be configured as described below under Configuration Settings.

## SampleXpress Systems

**Note**: If the barcode is numerical, only barcodes with a number > 1000 are accepted for usage.

The SampleXpress when used together with its cover keeps a record of any new samples which may have been introduced on the system. Samples with Barcodes may be inserted to the magnet based on that information. If barcoded samples are entered in the IconNMR queue which the SampleXpress has not yet seen these will be sought for measurement. If they are not immediately found, measurement proceeds with available (already identified) samples.

## 4.12.3 Configuration Settings

Allow Combination RackID/Position and MatrixID Barcodes
 This flag allows for SampleJet systems to use a mixed setup where samples with 2D Matrix caps may be used together with barcoded wellplates where the tubes contained within the plate are not individually identified for measurement

76 Automation

by matrix id but solely by their position within the barcoded wellplate.

To use this special mode the barcodes for such wellplates must begin with the character sequence "RJ". Additionally the position of the sample to be measured is encoded in the barcode with an appended string of characters denoting the position within the barcoded wellplate.

So for example here we could use:

RJ2562527.A1 to identify position A1 in the well plate identified by the barcode "RJ2562527"

In this mode any samples with their own matrix ids which are individually in use and submitted will be measured in a strictly first come first served order. Samples with CombiMatrix/Position IDs may have to wait until such individually identifiable barcoded samples, which are to run earlier, are found and measured. Only then will the combination rack/position samples be measured. This is true even if the combination barcode/position samples are available for measurement.

#### Scan Search Priority

Here you may define how the SampleJet goes about searching for missing samples when IconNMR requests their measurement. Options include:

'Open Shop Ring' or 'Racks' or 'Both'. 'Both' implies that the Sample Jet will not pay particular attention to either location.

# Chapter 4

## **Toolbox Automation Extension**

## 4.1 What is the ICONNMR Toolbox?

Up to now, automation was perhaps only seen as a method of optimizing the throughput of routine NMR measurements with emphasis on sample turnaround. But what happens if we're dealing with a small number of samples where an interchange of parameter information between multiple experiments plays a pivotal role. What if we need to deviate from the standard AU macros and parameter sets without creating a myriad of files which all basically do the same thing? You may have a picture in your mind about what you want your application to do, but you neither have the time nor the patience to implement an AU program to do it?

Here's where the IconNMR Toolbox comes in. With this little gadget, operators can quickly grasp a complex system whereby the nitty-gritty details of how it all works are neatly tidied up and where necessary concealed. This is indeed possible without having to adapt standard Bruker AU macros or parameter sets.

#### 4.1.1 Internal Structure

The ToolBox is essentially a sophisticated and versatile parameter/experiment browser for the Automation set-up window. Spectrometer Managers running groups of experiments will find it invaluable in helping them and their not so experienced colleagues, harness the full power of NMR quickly and easily.

The ToolBox implements a procedure called Dynamic Adaptive Automation (DAA), whereby each experiment may share relevant parameter information with other experiments. Each piece of parameter information which is shared, receives an Import/Export identifier (Name). This identifier describes some experiment characteristic which may be shared between experiments.

Experiments which are to actively adapt other experiment outcomes, export their parameter values to other experiments. Experiments allowing for adaptation must specify which exported parameters will be imported. The overlying automation process running inside IconNMR is responsible for the timely transfer of the data between experiments. Users do not need to use an AU program or other software to handle the transfer of the parameter value.

The ToolBox browser enables the designer responsible for any experiment definition, to impart his operational knowledge of the experiment (in the DAA case an Automation Parameter Set) in such a way that inexperienced NMR users may instantly discover what parameters are of interest and allows for access to these parameters. Use the ToolBox browser to define how particular experiment parameters will interact with each other.

#### 4.2 When should I use the Toolbox?

- For **Bio-Nmr** Experiments
- When a group of experiments is routinely run on one or more samples
- When particular parameters are to be set identically on multiple experiments
- When **parameter modifications** are to be made on standard Parameter sets **depending on the Application**
- To **link** a particular Shim routine / Shim file or an ATM optimization to an experiment
- When experiment dependent default "User Specific Parameter" names and values (familiar from ICONNMR) are required
- If **parameter values** which are set by the acquisition/processing are to be **transferred** to other experiments automatically
- If additional/alternative application dependent AU programs are required
- If you have previously been reusing .set files and are continually resetting the data set names
- For Kinetic Experiments
   See the Example Kinetic Experiment Definition accessible under "File->Import->Load Example Kinetic Experiment Definition"

## 4.2.1 Fundamental differences to Standard ICONNMR Automation

Users familiar with IconNMR's Automation interface that may be thinking of making use of the Toolbox's features should note the following:

 Currently no support for strict adherence to a tight "Multiple User open access" structure is provided

## 4.3 Entering Toolbox Mode

Enter Toolbox mode by clicking on the respective icon of the ICONNMR main desktop. A identification window will invite you to identify yourself. To return to the main ICONNMR desktop click on the *Exit* button of the *File* menu.

You may also start the program directly via the toolbox TopSpin command.

#### 4.3.1 User identification

See "User identification" on page 27 for more details on identification requirements. At the moment the user identified when entering Toolbox mode has very little influence on how the program reacts.

## 4.4 The Toolbox Window layout walk-through

This section provides a general overview of ToolBox features.

After successful user identification, project file selection (File->New Project) and Sample Addition "Add New Sample" the user interface similar to that shown in Figure 4.1 will appear on the ICONNMR desktop.

The toolbox browser is really 2 windows in one. From here it is possible to add new experiments or groups of experiments to the toolbox, normally though, it will be used to select, modify and submit experiments to an automation run. Here are some of its main features:

#### **4.4.1 Upper Control Icons/Status Entries**

• Create New Project creates a new project file which will contain all parameter and, where used, all automation status information. You may leave your project at any time, and return to the exact same state at a later date.

## Add New Sample <u>\*\*</u>

Each project may contain any number of samples. A field will appear asking for the solvent definition to be set along with the corresponding holder position/ sample number. At this stage, all experiment "Tree" entries are created according to the current experiment definition, for the sample.

## Import Experiment Definitions

Use this to set the current experiment definition which will be used for all following new samples added to the ToolBox. A file selection dialog window will appear showing any experiment definitions which you may have previously saved. Experiment Definitions are stored in the TOPSPINHOME/conf/instr/ICON-ToolBox/Definitions directory. When you remove experiments or add new ones you are changing the current experiment definition. The ToolBox can save the current definition for you at any time. It remembers what the current

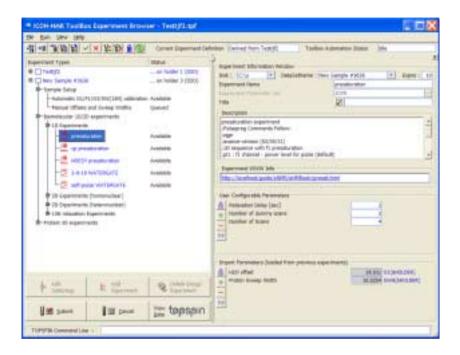

Figure 4.1 ICONNMR Toolbox

definition is, and loads it automatically (provided it has been saved) next time the program starts.

**Note**: Experiment Definitions may span single or multiple samples. So if a set of experiments is routinely used on a set of samples you may save a definition which will create multiple sample entries at the "Add New Sample" stage. Simply mark all checkboxes in the "Experiment Types" tree before Exporting the definition file.

## • Import Shared Parameters

Click here to load any import/export variable values from any other project you may have previously saved.

## • Export Experiment Definitions

Use this to make your own experiment definition file. Mark the holder entry check box or a group of them. Experiment definitions contain the following information:

- •The complete "Tree" structure of experiments and experiment groups.
- •For each group, the contents of the Text window in the right hand pane. HTML style text may be displayed here if required.
- •For each experiment the following information:
- **1.**A user definable experiment name (Independent of the Parameter Set).
- **2.**The name of the parameter set which will be used.
- **3.**A title entry window, which may also contain a default title text.
- **4.**Lock/Shim/ATM settings for this experiment
- **5.**The Automation and Processing commands. (Normally XAUA and XAUP)
- **6.**A text description of the experiment. The comments from the pulse program are appended automatically after any comments added by the user.
- **7.**Parameters, definitions and import export variable names.
- Submit all experiments under selection This button behaves just like the submit button at the base of the ToolBox. Select the Sample/Group/Experiment in the tree first to determine what should be submitted. You can use this feature to submit all experiments in the samples Tree with one click.
- Cancel all experiments under selection
   This is a copy of the cancel button at the base of the ToolBox.
- Show hide right pane experiment details E Removes the right hand pane of the toolbox window. Behaves in the same manner as the Hide/Show details menu button.
- Drag experiments into current project Once you have saved your own experiment definitions, you may use this feature to display them in the right hand pane of the toolbox. Then use the right mouse button to drag them from the right hand pane into your current experiment tree. Pick and choose any experiment or group of experiments from your saved experiment definition files and pack them into the current project, or make a new definition with them.
- Lock/Unlock Toolbox Toolbox The toolbox normally starts in a locked state. This implies that changes to the layout of the experiments and their corresponding parameters may not be made. To make any changes, click on the padlock and enter the password if required.

This password check is under the IconNMR configuration window control. It may be deactivated if required. See the Configuration, General Options page for details. Alternatively the toolbox may be configured to start in an unlocked state. See the IconNMR->Configuration->ToolBox Setup page.

• Enable/Disable Live Data Set Generation

The toolbox starts up in "live" data set generation mode. This implies that when any experiment is clicked on/activated its data set will be created as part of the project in the appropriate data set directory. This happens irrespective of whether the data set will be measured or not. Where no data sets are to be generated, click on the green button which will then change to a red stop sign. In this mode, no data sets are generated and parameter values will not be updated. This mode may be used to verify/modify an experiment definition.

#### **4.4.2 Experiment Selection Pane**

The left portion of the window allows for the selection of an experiment/data set for measurement. Experiments are grouped together into Subgroups. Each experiment is in turn linked to a particular data set from the

#### TOPSPINHOME/exp/stan/nmr/par

directory. At the top of the Tree hierarchy you'll find the sample name. This is the name which was entered after clicking on the Add New Sample button. Next to the Sample Name you'll find a check box. By clicking on this box you are informing the toolbox that this sample's tree should be the default for a possible next sample which will be added. You will only need to check this box should you make changes in the current experiment definition. You'll also find information (in the 2'nd status column) regarding the status of individual experiments (Submitted, Cancelled, Finished), plus the holder number which will be used. This information is identical to that shown in the Automation window.

New experiments or subgroups may be added to the Tree at any point. Experiments and subgroups may also be deleted at any point.

Clicking on any experiment in the tree creates its data set and sets any parameters according to the rules defined by its experiment definition. Parameter changes may be made before the experiment is submitted for measurement.

## 4.4.2.1 Experiment Duplication

Normally should multiple instances of the same experiment be required on a regular basis, then the experiment definition should be modified so that the correct mix of experiments is contained within the tree. However, a particular experiment may be duplicated simply by clicking on its tree entry after it has already been submitted. A message box will appear to check whether a duplicate experiment was really called for. If such a duplicate was created it creates a new additional experiment entry in the automation page, but the tree itself does not change. The already submitted entry becomes invisible and only the duplicate remains.

#### **4.4.2.2** Experiment Selection Buttons

The following control buttons are available by clicking with the right mouse button when over an experiment in the tree:

#### Add SubGroup

Creates a new Subgroup after the currently selected location in the Toolbox Window. An entry box will appear requiring you to enter the SubGroup Name. After entering a name you may also type in a description of the sub-group in the "Group Information" window.

You may also enter a filename in the Group Information window - in which case the file must be in simple HTML format and should reside in the ToolBox Help/English directory:

TOPSPINHOME/prog/tcl/libtix/iconnmr/inmrlib/lib/BioTool/Help/English The ToolBox will render the HTML page in the Group Information window in the next instance of the subgroup.

## Add Experiment

Creates a new experiment entry in the currently selected branch of the experiment tree. The currently selected branch can itself be an experiment although this is not recommended. After clicking on the button a blank experiment definition sheet will be shown in the right pane waiting for information. Fill in as much as possible before proceeding. Should you forget to define import or export parameters - this can be handled over the "Edit All" button in the right hand pane.

## Delete Group Experiment Deletes the currently selected experiment / sub group entry.

#### Submit

Has the same effect as the Submit button in ICONNMR Automation. The currently selected experiment will be saved on the disk awaiting measurement under automation control. If a group is selected then all experiments under that group will be submitted.

#### Cancel

Remove the currently selected experiment from the Automation queue. If a group is selected then all experiments under that group will be cancelled.

#### · View Data

Saves the parameter data from the currently selected experiment according to the current import and user configureable settings. Switches TOPSPIN to this data set and makes the TOPSPIN window appear.

#### 4.4.2.3 "Right Click" Menu

Note that all of the above buttons are accessible directly using your Mouse's right button. When you click on your right mouse button, a popup menu window will appear. The respective action is however always carried out on the currently selected subgroup or experiment.

#### Hide/Show Details

The ICONNMR ToolBox interface requires a significant amount of screen space. When the parameters have been set up correctly however, it should no longer be necessary to view parameter values continually. This button may then be used to temporarily remove the right hand (Experiment Information) pane from the ToolBox interface. This will be useful in cases where another program is being obscured by the interface. The pane may be resurrected again at any time by right clicking on Experiment Selection pane and following up with a click on the Show Details button.

## Copy

Grabs a copy of the current definition for the experiment under the pointer.

#### • Cut

Grabs a copy of the current definition for the experiment under the pointer while also deleting it from the Experiment Types Tree.

#### Paste

Inserts the current experiment at the current pointer location.

## 4.4.3 Experiment Information Pane

The right pane shows Group/Subgroup and experiment information pertaining to the selected entry in the Experiment Tree. Here are some of its features:

- Disk, DataSetName Expno
- Name, Parameter Set, Title

The internal Toolbox name for the experiment, the corresponding TopSpin parameter set, a title line where the corresponding title may be entered. If the title is set before an experiment tree is exported as an experiment definition, then the title will be part of the experiment definition and will appear each time the tree is instantiated.

Default Parameter Values/Commands (optional)

A space separated list of parameters together with their values to be replaced in the copy of the standard parameter set being used. This list may also contain commands which are to be issued during creation of the data set.

An example default list might look something like this: ns 8 td 8k CMD {XAU my\_pulse\_determination\_au\_prog}

This line would ensure that this special au program would be executed after ns and td were set to the 8 and 8k values.

The exact order of events is as follows:

RPAR-> Getprosol -> Import Variables are set -> default parameters set/commands executed (according to their order in the list)->User Configureable Parameter values determined.

You may also pass import/export variable values at this stage and perform mathematical calculations. e.g.

CMD {XAU my\_au\_prog \$O1(\$HOLDER)}

would start an au program and pass the contents of the import export variable O1(\$HOLDER) to it.

CMD\_ONCE is another command macro which as its name suggests will only be executed once in the lifetime of the data set.

#### **Arithmetic evaluations**

Parameters may be automatically set to values which may be the result of parameter arithmetic run either when the experiment is instantiated or at experiment run time.

This is achieved by means of the CMD {setpar "parameter name" "parameter value"} syntax. "Parameter value" may be a mathematical Tcl expression which works on experiment definition variables

e.g. [expr {\$SWN(\$HOLDER) / 2}] within the default parameter values commands window. Here's another trivial example:

```
CMD {setpar d1 [expr {100 * $D1($HOLDER)}]}
```

Here the value of d1 would be automatically set to 100 times the value of the variable D1(HOLDER) before acquisition and on experiment instantiation. Use the [expr {}] notation to perform the arithmetic.

#### Lock / Shim / ATM Settings

Any special case Lock/Shim/Automatic tuning and matching steps required by the experiment may be entered here.

#### • Automation Acquisition Commands

Typically XAUA is used here and the AU program as defined by the AUNM parameter will be used. You may override this and run another au program or simply zg with the macros XAU my\_acq\_auprog and ZG respectively. Variable values may also be passed as shown above in the Default parameter values commands case.

For Kinetic experiments the macro **GOTO\_NEXT\_SAMPLE** is available which may be used to force the automation to continue with the next available sample, even if the current sample still has submitted experiments ready to run. Here the Syntax:

XAUA; GOTO\_NEXT\_SAMPLE

is used to perform the acquisition and then continue with the next sample in the automation run.

## • Automation Processing Commands

Typically XAUP is used here and may be circumvented for this experiment as above. Variable values may also be passed as shown above in the Default parameter values commands case.

#### Description

A text window used description of the experiment together with the contents of the experiments pulse-program.

#### Experiment WWW Info

A HTML Link to even more experiment related information, describing procedures or parameters. This box will only be shown, if such a link has been defined. If you want to add a link later use the "Edit All" button to force the entry to appear. Remember to save a new experiment definition file based on the sample where you have made the change.

#### User Configureable, Import and Export Parameter Panes

Here you'll find all the parameters pertaining to this experiment. Each group of parameters is divided into 4 columns:

- **1.**The internal TopSpin parameter name, e.g. ns (number of scans parameter). This is the same parameter name which you would also type in TopSpin in order to see the parameter value.
- **2.**A description the parameter's role in this experiment. e.g. Number of acquisition scans. The supplied descriptions in the default experiment are supplied in English. There is nothing to stop you overwriting them in another language should that be necessary.

## **3.**The parameter value.

Note that this value may only be taken as being the real value at acquisition time, provided the acquisition has been started either through Automation, via the ToolBox's TopSpin command line or through TopSpin directly following the activation of the Popup TopSpin button. Changes in parameter values made in TopSpin will not be updated in the ToolBox window.

**4.**Where defined, the name of the **import/export variable** used for sharing this parameter's value between experiments. If you define your own import/export parameter names, you should attempt to make the names as descriptive as possible. Here you may add the variable name (\$HOLDER) to the end of a variable. This indicates to the Toolbox that the variable has been pinned to the current holder (sample position) setting. The current holder position will be substituted by the toolbox when it sees the (\$HOLDER) variable.

The parameters (not their values) shown here are defined in the current experiment

definition, and may be changed via the edit buttons under each pane. The current definition file name is displayed in the box at the top of the window.

Parameter Update Timing:

The User Configureable parameters may be edited at any time and their values will be reflected in any instance of the experiment run under Automation control. Should you click on the View Data button, the Import parameters are updated whenever they change and will also be set accordingly in experiments run under Automation Control.

Export Parameters are updated automatically under Automation Control after the processing AU program has completed. The status parameters are used for exporting purposes and the Toolbox will grab their values from the status files.

#### 4.4.4 The "TopSpin" command line

Here you may type in any TopSpin command just as you would in TopSpin. The entry window has a history feature allowing you to recall old commands simply by using the <Up> and <Down> arrow keys. Commands are always carried out in the currently selected data set. Typing *eda*, for example will display the Acquisition parameters for the currently selected experiment. The parameters are always updated (from the Import List and the User Configureable List before the command is executed)

## 4.5 Menu Bar commands

#### 4.5.1 The File Menu

The file menu contains the following items:

New Project

The ToolBox always operates on a project file. This project file describes the current state of play of the ToolBox window, including the contents of each experiment window which has ever been accessed along with their corresponding parameters. The project file is also linked to a setup file with the same root name.

You may use this menu item to open a second ToolBox window at any time. Only one window may run automation at any one time.

Open Project

Open reads in a previously saved project into the current ToolBox window. The information for the Automation window is also loaded.

#### · Save Project

Saves the current ToolBox state of play for future re-use. Files are saved with the extension .tpf and the default directory for .tpf files is

XWINNMRHOME/conf/instr/ICON-Toolbox/Projects

#### 4.5.1.1 Import

• Import Shared Parameters

Here you may extract the shared parameters from a previously saved project file. As such it is possible to run a group of experiments based on exactly the same parameters as a previous group.

- Import Experiment Definitions
  Changes the current experiment definition to a previously stored one. Changes
  will be reflected next time the Add New Sample button is used.
- Load Standard Bio Experiment Definitions
   Overwrite the current default Bio experiment definition with the default one
   which is delivered with the program.
- Load Example Organic Experiment Definition
   Sets the current definition to a simple Organic one. This is by no means complete but is intended as a staging post for creating more advanced organic experiment definitions.
- Load Example Kinetic Experiment definition
  Here an example Kinetic Experiment definition may be loaded. For more information click on the Interleaved Kinetic Experiments Groupname in the experiment types tree.

## 4.5.1.2 Export

• Export Experiment Definitions

Here you may create your own experiment definition files. The complete structure and contents of the experiment Information pane are contained within the

file along with links descriptions, parameter lists and import experiment definitions and references. The actual values of the respective parameters are not contained within the definition.

In order to use this feature - you must first define which sample is to be used for the definition. With ICON-NMR 3.7 you can make an experiment definition which covers multiple samples - simply define all samples which are to be included in the definition before exporting the definition. Note that when you add a new sample with a definition spanning multiple samples, consecutive holder positions will be used for all samples.

Samples are defines by clicking on the checkbox next to the sample name in the Experiment Types tree.

Definitions are saved in XWINNMRHOME/conf/instr/ICON-Toolbox/Projects

#### 4.5.2 The Run Menu

For details on these menu items please see the corresponding section in the Automation manual (see The Run Menu on page 56)

#### 4.5.3 View Menu

- Automation Window
   Displays the Automation window on start-up of the ToolBox interface
- AUNM Args / Default Parameters
   This toggles this part of the Experiment Information Window to save space in cases where it may be unnecessary.
- Parameter Names

This removes the references to the actual data set parameters from the User Configureable Parameters, Import & Export parameter frames.

- Show Expno, Data Set and Disk information:
   Causes the data set name information pertaining to the current experiment definition to be displayed in the Experiment Information window.
- Popup TOPSPIN in Selected Data Set
  This has the same effect as the Popup TOPSPIN button at the base of the Experiment selection pane. It generates the data set where necessary or just updates the parameters to reflect the current settings.

## 4.6 ToolBox Usage/Adaptation

For more detailed information on the standard contents of the Tollbox's experiment Tree widget along with further information on the experiments which make up the standard (Bio) experiment Setup - check out the HTML Help area in the ToolBox window. Detailed description is available there showing the necessary steps required to measure your first Spectra using the ToolBox.

## 4.6.1 Adding New HTML style Help System pages

You may add your own Help pages to complement those already included in the Bio experiment definition program. To do this there are a couple of things to keep in mind.

 Simple HTML structures are supported. Any HTML helpfiles you create must reside in one of the program directories of IconNMR. That directory is as follows:

XWINNMRHOME/prog/tcl/libtix/iconnmr/inmrlib/lib/BioTool/Help/English

- **2.** As well as this the file Introl.html (also contained within the above directory) will have to be changed to include the new file.
- **3.** Finally you'll have to type in the name of the html file in the experiment in the empty Group Information window to link the page with the newly created HTML file. The contents of the HTML file will be shown next time the current experiment definition is used.

Note: This current system including the above directory may be subject to change for future versions of the ToolBox.

# 4.6.2 How to set the color, bold or italic attributes and 1D, 2D, 3D icons for experiment entries in the left pane

This information is only required should you wish to improve the readability of the Experiment table by adding an icon and changing the color of an experiment entry. Presently, the ToolBox has only icons available for 1D, 2D and 3D and Watergate-experiments. To make use of these in an experiment definition the information has to be included into the experiment name.

For example if a newly defined Proton experiment is to display the 1D icon and have the text appear in blue, proceed as follows:

Instead of naming the experiment simply Proton it should be called

{Proton } 1d blue

Note the space after Proton. Should you have a name consisting of spaces this extra space is not necessary. So for example

{My Proton Experiment} 1d blue

would work fine. You may use the Rename command to change the names.

The icon and color will be shown in future instances of the definition (not in the current one).

To make the entry us a bold font the keyword bold is necessary and should follow the blue keyword. If italic characters are also required then add the italic keyword at the end.

Here are some more examples:

{My Proton Experiment} 1d blue bold italic

Here the 1d Icon will be shown and the text will appear blue, italicized and bold.

{My Proton Experiment} {} blue {} italic

Here no Icon will be shown and the text will appear blue, italicized but not bold.

## 4.6.3 Adding your own Icons

If you wish to include your own icons then create the directory:

TOPSPINHOME/conf/instr/ICON-ToolBox/Icons and copy your files into that directory. Icons may be in gif, ppm or pgm format. Icons which are added in this fashion will answer to their filename in the toolbox.

Example: Copy the file DOSY.gif to conf/instr/ICON-ToolBox/Icons

Then rename the Dosy experiment in the toolbox to:

{Dosy Experiment} DOSY.gif blue

The DOSY.gif will be used for the Experiment entry.

#### 4.7 NMR Biotools

The NMR Biotools Window is a new command linked to the IconNMR Toolbox and accessible via the <u>biotools</u> command at the <u>TopSpin</u> command line. A brief overview of its features and format is given here.

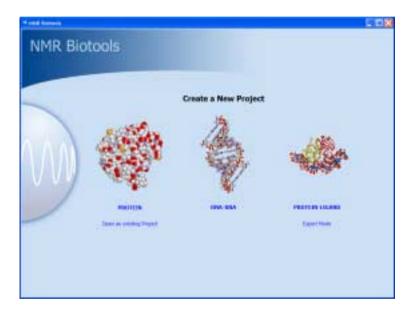

Figure 4.2 NMR Biotools

The Biotools interface is designed to guide you as effortlessly as possible to an intelligent set of experiments, designed to match your spectroscopic "line of inquiry". The program generates a "project" file as mentioned in this chapter, where all information pertaining to the experiments are kept. However, in contrast to the Toolbox only a minimum of information is presented to the user and no changes in the manner in which the Biotools module operates are accessible to the end-user.

4.7 NMR Biotools 95

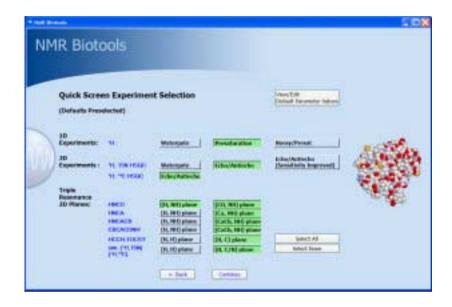

Figure 4.3 Toolbox Quick Screen Page

The Quick Screen Page provides at a glance access to some of the most powerful experimental tools available for giving an overview of the sample in as short a time as possible. These experiments may be run before the long term 3D experiments are employed. Note: Default Parameter Values may be modified to suit the current project or for all

Project files with all pertaining information, including the project Automation run and current state of play regarding completed experiments etc., are available on disk and may be called up instantly to add further experiments to those already completed.

Check the online documentation for updates to this NMR Biotools manual.

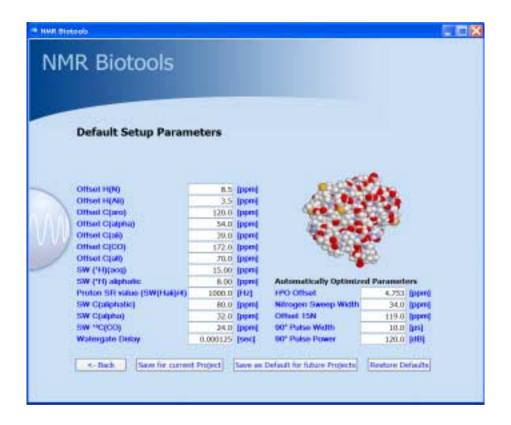

Figure 4.4 Default Setup Parameters

#### 4.7.1 Modification of the Standard Biotools Interface

NMR Biotools, being embedded into TopSpin's Automation software benefits from all the development and fine-tuning which has been invested in the automation productivity software. And as it is a part of the IconNMR Toolbox, configuration to suit any laboratory environment is simply a matter of adjusting the default experiment definition files delivered with the program.

These represent the templates the program uses to know which experiments and parameters are of interest, which parameters must be shared between data sets and

4.7 NMR Biotools 97

whether changes have been made to any of the standard parameter sets.

These files may be found in:

TOPSPINHOME/prog/tcl/libtix/iconnmr/inmrlib/lib/Biotool/Defaults.

To make modifications to the standard Biotools package, start Biotools and click on the Expert mode button. Then import the correct .edf file from the above directory corresponding to the group which you wish to change. Make any changes in the toolbox interface and export the newly adapted definitions to the same name and directory. Next time the Biotools software is run the changes will come into effect.

## Chapter 5

# Configuration Suite

#### 5.1 Overview

The Configuration Suite (Figure 5.1) is started from the respective icon in the main mode of IconNMR. You may also use the *Configuration Suite* menu in *Routine Spectroscopy, Toolbox* or *Automation* modes. This window may only be activated provided you know the NMR Administration password or if password checking has been disabled.

#### **Configuration Options**

The configuration suite is used to configure all aspects of IconNMR. At the moment the Configuration Manager is divided into 18 pages: User Manager, Additional IconNMR Users, Originator Items, Composite Experiments, Automation Window, Master Switches, Lock/Shim Options, Solvent/Probe Dependencies, Automatic Tuning/Matching, Priority, Temperature Handling, LC-NMR Options, SampleTrack Options, Fail Safe /Error Handling, Web Interface, General Options, Toolbox Setup and the Accounting program

## Saving/Loading Multiple Configuration Settings

Although there are very many different configuration settings within IconNMR, it's easy to create slightly different Configuration setups for different Autosampler

hardware or Automation scenarios. You may save all settings which govern how Icon will operate internally into a single Configuration File. These may be loaded back whenever necessary and will set multiple Configuration settings on multiple Configuration window "Pages" in one swoop. Use the Load and Save menu entries to save and reload multiple configuration settings. Note that User specific and other Instrument settings (e.g. Composite Experiments) which are not expected to change are not saved in such .icf files.

#### Update Run Parameters

Some configuration settings will not take immediate effect, and this is especially true for an automation run which is already in progress. Use the menu entry Update Run Parameters to force the run to reset its internal configuration settings according to the new settings. For some configuration settings such as the Sample-Jet driver setting, a new Automation window with the correct sample position format will only be shown after an Automation re-start.

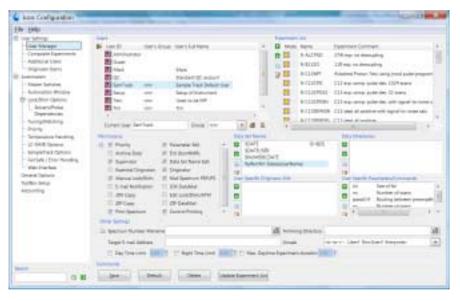

Figure 5.1 IconNMR Configuration Suite

5.2 User Settings 101

## **5.2 User Settings**

#### 5.2.1 User Manager

The User Manager lets you comfortably control just how much freedom the users of the instrument are going to get. These features apply to both the *Automation* and *Routine Spectroscopy* parts of the program. Setup one template for your users and save it for all the users on the system. Update the experiments which have been provided for particular users in one sweep. Save user specific information which can later be used to group particular users with similar information together. Custom tailor (for your lab) exactly what information the user must enter before any experiment may be started (E.g. An Originator ID describing the sample being measured.)

#### The *User Names* box

When first started the *User Manager* shows all the workstation user names and *Additional user* names which are currently defined for IconNMR in the *User Names* box (Figure 5.1, upper left). *Additional users* (who do not have login permissions on the workstation) do not normally need to be defined, they may be added to IconNMR by using the "The Additional Users page" described on page 114.

Those users who already have a userfile are shown with a bold font and have an "enabled" indicator icon.

## 5.2.1.1 Adding a new user

All items displayed in the various boxes of the User Manager window are valid for the user/users whose ID is highlighted in the User Names box. Click on the name whose user information you wish to view or change. The respective information is then loaded from a file and displayed. When the settings for a particular user have been updated, save the file using the "Save" button. After this 'save' action the user will have a login account for Automation, the ToolBox and the Routine spectroscopy programs.

## **5.2.1.2** Grouping Users together

In IconNMR, users may be grouped together for improved manageability. Click on

the Hide/Show Group names icon next to the user list. This will then cause an additional column with the users group name to appear. Additional input fields also appear at the bottom of the user list, where a new group name may be added to all selected users. IconNMR remembers any group names you use to facilitate easy setting later on. The list of possible group names may be pruned as required via the "Delete the group from the listbox" icon.

How could using groups make handling multiple users simpler?

You can sort any user list displayed in the user manager by clicking the header of the list column. Saving/Copying identical values to multiple users who are all members of the same group is simply a matter of selecting consecutive entries in the list. When only part of the user settings (e.g. permissions) are to be copied to multiple users the list of users shown before the copy may also be sorted according to the group allowing for easy selection of multiple users belonging to a particular group.

#### 5.2.1.3 The Experiment List box

This listbox is used to define the experiments a user may perform. The list shows all experiments currently enabled for the user(s) selected in the 'Users' box. The mode and details of the experiment are shown. Mode defines whether the experiment may be run anytime (sun) or only at night (moon). Details comprises two columns show experiment *type*, and *name/comment*.

The type is encoded into a single character: N denotes a *normal* (*single*) experiment and C a *composite* experiment. A composite experiment is a sequence of normal experiments which can be defined in the *Composite Experiment Manager*. The member experiments of a sequence may depend on each other. For example, the first experiment of a sequence could be a preparation experiment for a subsequent 2D experiment. In such cases, the composite experiment manager allows you to specify the reference experiment(s).

## 5.2.1.4 Setting up the experiment list

To make any changes in this list you must first activate it by clicking on an entry in it or by using standard keyboard traversal (tab key) to activate a particular entry.

5.2 User Settings 103

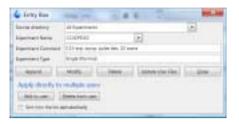

Figure 5.2 Entry Box

The entry box shown in the center of Figure 5.2 will show the type of experiment you have selected in the list, its name and its comment. Use the following buttons to alter the list:

#### Append

Use this button to add a new experiment below the currently selected experiment. IconNMR can use any of the parameter sets which are known to the TOP-SPIN *rpar* command for use inside automation. First select the 'Source directory' to decide which list of experiments is to be used. By default the 'All experiments' source is used, but users may choose to just show the contents of individual parameter directories (user defined ones) or just the composite experiments.

Select the name of the new experiment from the field at the right of the *Experiment Name* entry. This means that you can only add an experiment to a user's experiment list if the respective set of acquisition, processing, and plotting parameters already exists. If you did not set up your own experiments, Bruker's standard experiments and standard composite experiments are available, provided TOPSPIN's <u>expinstall</u> command was run successfully.

Before you add the experiment to the user's list, you may change the comment. The experiment type is a view-only parameter which can take on the values *Single (Normal)* (N) or *Composite* (C). When you add a new parameter set to the directory *TOPSPINHOME/exp/stan/nmr/par/*, it will be assigned type N by default. If the new parameter set designates an experiment requiring preparation experiments, you *must* define a composite experiment in *Composite Experiment Setup* mode, which includes the preparation experiments. You can give

the composite experiment the same name as the parameter set: If a composite experiment and a parameter set use the same name, the name will only appear once in the user's experiment list, and the executed experiment will be the composite experiment.

#### Modify

This button allows the information shown in the entry field to be transferred directly to the currently highlighted line in the list.

#### Delete

Remove the selected experiment(s) from the list.

#### Update User Files

The contents of the respective listbox (Experiment List, Partition Names, etc.) may be saved to several user files, leaving all other information in the respective user files intact. Choose the user files you wish to update from the list shown as is shown in Figure 5.3.

#### Close

This button removes the entry box from the top of the window. The entry box disappears.

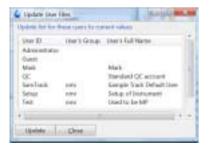

Figure 5.3 Update Multiple User Files

#### Apply directly to multiple users

Here you may add/remove the experiment which is currently selected in the entry box for individual users without affecting any of their other experiments. So for example you could add a new experiment to multiple users without mak-

5.2 User Settings 105

ing any other change to an individual users experiments. In the same way experiments no longer pertinent may also be removed.

In any of the list windows, use the green arrow icons to change the order of the entries to suit.

There is also a search button to help find a particular experiment in a long list.

You can also change the order in which the experiments will appear in the user specific experiment list by using the right-mouse button to move experiment entries around in the list. First set the focus to the Experiment List (by clicking on it or using the tab key), that way you can then grab an entry from the bottom of the list, use the <pg up> key to move the listbox to the top and then release the mouse button to drop the entry.

### **5.2.1.5** The User Permissions panel

This panel is located below the User Names box of Figure 5.1 and allows you to enable or disable certain IconNMR features for a user.

# **Priority**

A user may declare a sample or experiment to have a priority status. This option is only meaningful for automation with a "random access" sample changer. The Six-Pack and NmrCase changers may only operate in a sequential manner and Priority will be disabled automatically if such sample changers are in use.

Use the Configuration window in the system manager to define how the priority switch is to be handled.

#### **Archive Data**

Use this option to copy all the current experiments data to the *Archiving Directory* (also entered from the user manager) after acquisition or processing has been completed on the current experiment. This feature uses the TOPSPIN *wrpa* command. Problems when saving the data are reported in the Remarks section of IconNMR's history table. Multiple Directories may be setup and deleted from the list individually. \$USER and \$USERGROUP variables may be added to allow for reuse of the setting in multiple user configurations.

### **Supervisor**

If enabled for a user, the next time this user starts IconNMR all IconNMR windows will get borders and a menu bar, allowing them to be moved or iconified on the desktop, thus allowing access to other programs without having to terminate IconNMR. This permission will also gives such users full control over TOPSPIN to start/stop other processes at will.

### **Essential Originator**

If enabled, the user *must* enter text into the originator entry before the experiment may be run. An empty field will not be accepted.s

#### Manual Lock/Shim

If enabled, the user has permission to override automatic locking and shimming via the menubutton "Manual Lock/Shim". The user will be able to lock shim manually. If disabled, the user will not be able to make changes to the current setting.

#### **Parameter Edit**

If enabled, the user may invoke the parameter editing commands from the *Parameter* menu in *Routine Spectroscopy* or *Automation* modes and alter the acquisition, processing, or plotting parameters of an experiment before he starts it.

### Exit (IconNMR)

If enabled, the user may terminate IconNMR.

#### Data Set Edit

If enabled, the user may define his own data set filenames. If disabled, he may only choose from the names provided by the program and set up in the User Manager Data Set Names box.

# **Originator**

If enabled, the so-called originator information and the associated user specific information will be included in the filename setup box for *Routine Spectroscopy* or in the title window for *Automation* modes. You set up originator information from the *Configuration->User Settings->Originator Items* menu, and user specific information from the respective box in the User Manager window. See "The Originator Items Editor" on page 116

# Mail Spectrum PS/PDF

IconNMR has a general plot file PS/PDF mailing system available. It may be enabled under Configuration->Master Switches->Generate Spectrum Print out for possible e-mail to recipient. This flag enables this feature to be user specific. If

5.2 User Settings 107

enabled, the user will receive an email containing a Post Script or PDF file containing the spectrum after acquisition and processing, provided a valid email address for the user is available. See the note on Data Mail below regarding the SMTP configuration.

#### **Email Notification**

If enabled, the operator will receive an email notifying him of the completion of his/her experiment provided:

- a) Email is operational on the controlling workstation. (A valid smtp mailserver has been entered on the general options page)
- b) The *Target Email Address* (also available in the User Manager or as an Originator Item) has been setup correctly for the current user.

#### Data Mail

For this option please enter a suitable SMTP mailserver name on the General Options configuration page. If this is not available or unknown then IconNMR will attempt to use the TopSpin smail script and the default mailing program to send the mail. On Linux this is the mutt program which is available on the Linux Installation CD's.

This option sends both 1D and 2D data on the Internet to the *Target E-mail Address* (if defined).

# **Edit Lock/Shim/ATM (Automation Mode Only)**

Use this permission flag to decide whether the User should be allowed to change the default lock/shim/atm settings. When this flag is activated the user will have an additional menu button, (with a lock signal displayed on it) in the Par column of the setup window. If multiple experiments have been submitted for a particular holder position, some of this information may be ignored. For example, if the Shim setting is to be considered for each individual experiment then the configuration option "Shim the sample" in the Shimming Controls window should be set to "on every experiment"

# JDX Copy

It is possible to have IconNMR generate a copy of the data set in JCAMP-DX format and store the data with an unique name in a directory as specified by the fields shown under the General Options Tab of IconNMR's Configuration Suite. This feature is in addition to all the other Archiving/Data Mail modes.

# **ZIP Copy**

Works in exactly the same way as the JDX Copy mode described above.

#### **ZIP Data Mail**

Work as the Data Mail option, except that the attachment is in the zip format.

### **Print Spectrum**

Sets the checkbutton controlling printing in Automation to on or off. This will then be the default setting for the user and determines whether a printout is to be made or not.

### **Control Printing**

Additionally, this flag decides whether a user can modify the default Print Spectrum setting above (in Automation). Users having this flag enabled can decide for themselves for each experiment whether a printout is required or not.

#### 5.2.1.6 The Data Set Names box

Use this box to define the data set names you wish to propose or prescribe for a particular spectrometer user. All names defined here will appear in the *names* list of the Filename box where the user defines the data set name during experiment set up. If you enable the *Data Set Edit* checkbutton (see above), the user may also enter his own data set name. Otherwise he will be restricted to those you set up here. It is also possible to add a regular expression to govern the text which is to be allowed. See "The Originator Items Editor" on page 116 for more details on what can be achieved with regular expressions. IconNMR will see if any of the entered regular expressions (you can enter more than one) match. If no matching regular expression can be found the data set name will not be accepted and the text entered will be shown in red. It is also possible to make a regular expression which will only match if the input string matches all single expressions coded into it.

IconNMR provides five special names, \$DATE, \$DATEUSER, \$NUMERICDATE, \$USER, \$USERGROUP and \$HOLDER. These macros will be expanded when the user opens the *names* list in *Routine Spectroscopy* and *Automation* modes. You can also make use of date variables such as %M and %Y etc. to form your own standard data set names. For your convenience these variables are listed here:

- %% Insert a %.
- %a Abbreviated weekday name (Mon, Tue, etc.).
- %A Full weekday name (Monday, Tuesday, etc.).

5.2 User Settings

| %b | Abbreviated | month | name ( | (Jan, | Feb, | etc.). |
|----|-------------|-------|--------|-------|------|--------|
|----|-------------|-------|--------|-------|------|--------|

- %B Full month name.
- %c Locale specific date and time.
- %d Day of month (01 31).
- %H Hour in 24-hour format (00 23).
- %I Hour in 12-hour format (00 12).
- %j Day of year (001 366).
- %m Month number (01 12).
- %M Minute (00 59).
- %p AM/PM indicator.
- %S Seconds (00 59).
- %U Week of year (00 52), Sunday is the first day of the week.
- %w Weekday number (Sunday = 0).
- %W Week of year (00 52), Monday is the first day of the week.
- %V Week of year (01-53), number of the ISO8601 week as a two digit number (01-53).
- %x Locale specific date format.
- %X Locale specific time format.
- %y Year without century (00 99).
- %Y Year with century (e.g. 1990)
- %Z Time zone name.

In addition, the following field descriptors may be supported on some systems (e.g. Unix but not Windows):

- %D Date as  $\frac{m}{%d}$  y.
- %e Day of month (1 31), no leading zeros.

%h Abbreviated month name.

%n Insert a newline.

%t Insert a tab.

Click in the Sample Names box to open the respective edit box at the upper right corner of the User Manager window. Enter the desired name, \$DATE, \$NUMER-ICDATE or \$DATEUSER and click on *Prepend entry* or *Append entry* to add the name to the list. Click on *Delete entry* to remove the currently selected name from the list. Click on *Modify entry* to apply changes to the currently selected name. *Update users* may be used to save the listbox settings to multiple user files.

### 5.2.1.7 The Spectrum Number Filename entry

This entry at the bottom of Figure 5.1 provides an additional method of prescribing data filenames.

The contents of this entry field will be considered as the pathname of a text file (Example: /usr/adm/spectrumno.txt) set up by the laboratory manager. The file must hold a name beginning with letters and ending with a number, e.g. H1000 or C1. This name will appear in the names list of the Filename box where the user defines the data set name during experiment set up. This particular type of data set name will automatically be incremented with the next sample. The names in the above example would then change to H1001 and C2. The incremented name will be written back to the text file: Should IconNMR be terminated and restarted, the user would still get the next name in sequence for his new experiment.

For Automation, when this file has been defined, only the name prescribed in the file will be available to the user.

# 5.2.1.8 Target E-mail Address, Archiving Directory and Umask

These three entries allow the above items to be defined on a per user basis, even for so-called *NMR* users who do not have a direct login on the workstation. The archiving directory could be used for example, to define an NFS mounted filesystem which is to be used to store a copy of any experiments data after processing. The workstation manager is responsible for the setup of such an archiving directory.

5.2 User Settings

All data sets generated by the programs have *audit trail* files which catalog what has been done on the data set.

The archive function never overwrites data set directories which already exist on the target drive. If the Data Set directory with the particular expno already exists, IconNMR will add a prefix \_<Number> to the Data Set Name and try to do the copy again. It will keep incrementing the <Number> prefix until a free directory is found.

The Umask entry stems from the Unix world and has some influence over the data permissions on Windows workstations. In that case, the order of the rw (read, write flags in as follows. (rw-rw-rw-). The first rw refers to the currently logged in User, the second refers to the group NmrUser, and the last refer to "Everyone". It should be noted that the ownership of the data cannot be "given" to another Windows user. Ownership on Windows® systems can only ever be taken.

'Target E-mail address' is used to define where emails sent automatically from the specific user account will go. Multiple email addresses may be entered separated by commas when the SMTP server method is used for sending mails.

#### 5.2.1.9 The Data Directories box

Use this box to define the disk directories where data sets acquired by the current user will be stored. If you allow for several directories, all names defined here will appear in the Disk box during experiment set up.

Click in the Data Directories box to open the respective edit box at the upper left corner of the User Manager window. Enter the desired directory and click on *Append* to add the partition to the list. Click on *Delete* to remove the currently selected partition from the list. Click on *Modify* to apply changes to the currently selected partition. *Update user files* may be used to save the listbox settings to multiple user files.

# 5.2.1.10 The User Specific Originator Info box

Using "The Originator Items Editor" described on page 116, you set up entry items which will appear in the *Filename* box (when using Routine Spectroscopy), or in the Title window (when using Automation) where the user enters the data set name for an experiment. The corresponding entry fields (e.g. *Department*, *Costing Group*, or whatever you have defined) will remain empty, and the user must enter a

suitable item, e.g. a department number. In some cases the item to be filled in is known in advance, and the user should not need to type it in (e.g. his e-mail address).

Click in the User Specific Information box to open the respective edit box at the upper right corner of the User Manager window. Select the desired item (which you have previously defined via the Originator Item Editor) from the *User Information Type* pull down menu of this box (e.g. the item *Mail Data/Noify to*). Enter the respective user data (e.g. the user's e-mail address) into the *User Information Data* entry. If the data changes from experiment to experiment then you should leave the Originator data field empty. The user can fill it in at experiment set-up time.

Click on *Prepend entry* or *Append entry* to add the information to the list. Click on *Delete entry* to remove the currently selected information from the list. Click on *Modify entry* to apply changes to the currently selected information. *Update users* may be used to save the listbox settings to multiple user files.

### **Tip - Grouping Users for Accounting Purposes:**

Note that you may use this information to group users together for accounting purposes. The Accounting program may search for particular values of originator entries. If all users belonging to a particular group have the same default originator item entry, then you may find all experiments performed by such members from the IconNMR Accounting program. At the Originator field in the Accounting program select the correct originator entry and enter the value to search for.

# **5.2.1.11** User Specific Parameters/Commands

Here the laboratory manager may define the names of parameters or commands which the specified user is allowed to change or run. The Parameter Edit permission does not have to be enabled to allow this type of parameter editing.

As an example, if the user should <u>only</u> be allowed to alter the TD parameter then the *Parameter Edit* checkbutton should be de-activated and the entry td added to the user specific parameters/commands list. There is also an entry box where an accompanying parameter description text may be entered. IconNMR will try and assign a comment for the parameter name automatically.

Note that TOPSPIN commands may also be entered in this box allowing users with no "Supervisor" permission to access specific TOPSPIN commands. In Automation,

5.2 User Settings

where possible the command will be run on the appropriate corresponding acquired data set.

You may configure entries from this list in the same manner as described above for the *Data Directories* box.

In Automation mode the parameters are accessed from the Par column button which is displayed on every active experiment entry line. The Commands may be accessed from the Parameters pulldown at the top of the setup window.

### 5.2.1.12 Experiment Quotas

The maximum permissible total experiment duration may be entered for users to prevent any one user commanding too much time on the instrument. The times entered are granted to each user per each calendar day. Using the entry 'Max. Daytime Experiment Duration' specifies how long any individual experiment can be before it is declared too time consuming to run in 'Day Time'.

### 5.2.1.13 The Delete, Default, Save, Enable and Disable buttons

The respective commands are also accessible via the *File* menu. The Save button saves the current settings on disk, in the file

TOP SPINHOME/conf/instr/<instrument-name>/inmrusers/<userid>

The *Default* button initializes all boxes with the default information stored in the file

TOPSPINHOME/exp/stan/nmr/lists/sam\_users\_exam.inmr

You may save everything you have set up so far for several users at once. Hold down the <ctrl> key and mark all desired users in the *User Names* box by clicking on them. Or keep the <shift> key depressed while clicking on a user. This will automatically mark all users from the currently selected one to this position. Then click on the *Save* button.

Use the Delete button to remove users from IconNMR. Mark the users you wish to delete and click on the delete button. Their user file will be deleted.

Use Enable and Disable to temporarily disable access to IconNMR applications for

particular users. To be sure this cannot be circumvented on Windows Systems, the changes should be made while operating IconNMR as a member of the NmrSuperUser Winows Group. Operators of IconNMR should work as members of the NmrUser group.

**Tip**: You may also re-run the processing in IconNMR Automation by submitting the experiments to be re-run and starting the Automation using the "Processing Only" Automation driver.

# 5.2.1.14 Update Experiment List

This new feature arrived in IconNMR 5.1. When a particular user's configuration is loaded, Icon checks whether the file has been carried over from a previous version of IconNMR. If it has, the small "Open update tool" icon to the left of the Experiment List will flash. Opening this tool will allow for all new experiments not currently part of the user's list to be copied into the current users list - without removing/altering any of the current experiments. It is possible to choose particular experiments from all available ones. After the user's experiment list has been saved and updated, the icon will no longer flash, but it is still possible to add new experiments which came with the new version of IconNMR by clicking on the update icon or "Update Experiment List" button.

# 5.2.2 The Additional Users page

Additional Users are Spectrometer Users who do not have a system user account on the workstation managing the spectrometer. They may, however, still perform experiments and the experiment information fids etc. will be stored using the NMR Effective users ID and permission as defined in the User Manager. IconNMRThese users need not be defined for normal operation.

All Additional Users may have their own password and may initialize or reset it once they have logged into ICONNMR.

Additional User names and the respective abbreviations used for their names are shown in the listbox above the command box. You may modify this list using the Delete, Append, and Modify buttons shown next to it. The Append entry button acts relative to the highlighted position.

The NMR Super User is the name of the privileged user whose password (provided one exists), must be entered before carrying out potentially sensitive tasks.

5.2 User Settings

This information is defined when TOPSPIN is installed. It should normally not be necessary to change this. Should you wish to change the NMR Super User then please use the installnmr script in TOPSPINHOME/prog/bin. See the TopSpin User Manual for more details on how to use it.

Each Additional User name entered here also appears in the main User Manager Window *User Names* list box. User specific information may the be set up there.

### **5.2.2.1** Externally generated Additional Users

The users and their names are saved in an ASCII Text file in TSHOME/conf/instr/<spect>/inmrusers/.nmrusers

The format is quite straightforward so the file may be generated externally. Each user is entered on a separate line in the file with full name, id and password delimited with colons:

Max Musterman:mmu:<Encrypted Password>

or

Max Musterman:mmu:NULL

if no password was provided.

If the file is to be generated externally a password in plain text form may be provided. The program then will convert this to an encrypted password when the Additional Users page is opened for the first time after an IconNMR shut down. You must then save the configuration to really update the .nmrusers file with the encrypted passwords.

If this feature is to be used the user lines in the .nmrusers file should be in the following format.

Full Name:ID:PLAIN\_TEXT\_PASSWORD:Password

Password is the plain text password requiring encryption

The keyword PLAIN\_TEXT\_PASSWORD informs the program that what follows after the next: is a password in plain text requiring encryption.

# **5.2.3** The Originator Items Editor

Originator Items are user defined fields which are added to the experiment title. These Items may be user specific, may contain multiple optional values may be configured to obey certain rules and users may even be forced to enter some text in them before an experiment may be accepted.

The Originator Items Configuration Window pane lets you edit the list of items which may be entered, when an experiment is being setup. Each entry in the list box created here will appear along with an entry box where the corresponding information is to be entered (provided the *Originator* checkbutton for the particular user has been activated).

Click on the 'Add new' button to add an entry. A combo box will appear where the name of the Originator Item may be entered. Entries may be swapped or re-ordered by clicking on one and moving the entry with the mouse up or down.

If a "Regular Expression" is set for the Originator Item then the value of the text entered in Automation will be tested for conformity to the defined expression. Here a simple example which may help to start you off.

Here only text commencing with between 2 and 4 upper case characters in the range A-Z and which is followed by between 4 and 5 characters of a numeric type will be accepted. Any other text outside of these limitations will be rejected at submit time. The \$ at the end of the expression implies that no text which appears following these rules will be accepted. Without the \$ sign the rule would allow users to enter any other text after the required text. If the text entered does not match the regular expression, then the text will be shown in red.

Use the User Manager window to decide on a per user basis whether the additional entry boxes will appear at all (*Originator* Checkbutton) and whether the information must be entered before the experiment may be submitted and started (Essential Originator). Default values on a per user basis may be entered in the user specific information box in the User Manager.

# **5.2.3.1** Useful regular expression examples

Regular expressions can really solve all data management problems caused by users having the freedom to type whatever they like. Here are a couple of tips for

5.2 User Settings 117

regular expressions.

a) Disallow whitespace characters (space) ^\S\*\$

b) How to match only when multiple regular expressions match For this enclose all regular expressions in (?= ) constructs: (?=re1)(?=re2)...

### **5.2.3.2** Automation Mode Options

IconNMR has options to control originator handling more flexibly.

- Generate orig file in Data Set
   Control whether an "orig" file containing the originator information, will be saved in the data set.
- Include Originator Item field in orig/title file
   Determines whether the Item Names will appear in the title file or Orig file.
- Insert this text between Originator Items
  Used to control exactly how the originator information will be formatted. Here
  you can separate the items by a newline \n, a tab \t or simply a space.
- Display/Document only those originator items defined for the user
   Not all originator items need be displayed. If this switch is activated, then only
   the Originator items defined for the current user will be shown. This is espe cially useful in connection with the Essential Originator flag as not all users
   may be required to set all Originator items.

IconNMR provides a special Originator Item called "Mail Data/Notify to". This entry may be used in the Automation mode to override the E-mail address for the current user as set up in the user manager. This is useful for installations with a large number of users where only one user configuration is being used.

If an E-mail address is entered here then it will override the User Manager E-mail address setting for the user. If there is no E-mail address for the current user and no address has been entered in Automation mode at the respective Title entry field, then no E-mail will be sent. This way you can decide on a per experiment basis when a notification/data e-mail will be sent. Note that the E-mail Notification and Data Mail notification flags for the particular user determine what type of e-mail will be sent (if any)

### Standard Originator Values

Consider the case where a single user account in IconNMR is being used for all measurements eventhough multiple operators are using the instrument. In this case you may want the name of the Operator to appear on the plot and be stored in the data set. Defining an originator Item called 'Operator' would allow for each operator to set their name in the corresponding originator field. This would however prove cumbersome as each user would have to type in their name every time before submission. They may even make mistakes in typing, making it difficult to find the data at a later date.

With the 'Standard Originator Values' setting, a group of possible values may be set for each originator item. The list may be read-only or may be set to pick up and remember new values as IconNMR Automation progresses. The list may be loaded from a simple text file (one entry per line) via the 'Load list' button, or may be added/edited in this window manually. Use the 'Refresh list' button to grab any changes which may have come in from the current Automation setup.

The entries in the list are shown alphabetically. The last recorded settings are stored in the file

TOPSPINHOME/conf/instr/<instrument-name>/inmrusers/.orig\_values
If you wish to discard any changes made to the values, close and re-open the configuration window without saving. These values are also available via the standard Web Icon interface.

#### Note:

IconNMR Versions before Icon-NMR 4.1/TopSpin 2.0 used a special file .mailaddr to record any email addresses which were set via the special 'Mail Data/Notify to' Originator Item. These values will be imported automatically into the 'Standard Originator Value' system when IconNMR is first started.

# **5.3** Composite Experiments

Experiments that may be executed by a user from IconNMR are stored in form of parameter sets (i.e. acquisition, processing, and plot parameter files) in the directory

TOPSPINHOME/exp/stan/nmr/par/.

Bruker experiments are installed in this directory by the <u>expinstall</u> command in TOPSPIN. The laboratory manager may add new parameter sets. An experiment name is the name of a parameter set directory, e.g. the COSY experiment would fetch the required parameters from the parameter files from the directory

### TOPSPINHOME/exp/stan/nmr/par/COSY/.

A composite experiment is a sequence of several such experiments. In the composite experiment manager you define new composite experiments or alter existing ones. You assign a name to a new composite experiment, and you specify the names of the experiments that should be included, and the sequence of their execution. When a spectrometer user selects a composite experiment, all components are executed automatically. Composite experiments may not include other composite experiments.

In IconNMR, any experiment requiring preparation experiments *must* be set up as a composite experiment. For example, a sweep width optimized Cosy would be defined as a composite experiment consisting of a suitable 1D, followed by the actual 2D experiment. A preparation experiment is designated reference experiment within IconNMR.

# **5.3.1 Defining experiments**

In order to define a new or alter an existing composite experiment, click on the "Add new" button at the base of the manager window.

Apply your changes in the Composite Experiment Editor window shown in Figure 5.4 or enter a new name and a comment. Click on the *Modify* button to make the modification effective, or click on *Prepend* or *Append* to add the new experiment to the list.

Click on the *Experiment Name* button and select the first experiment of the composite experiment and append it using the *Append* button. Carry on in this way adding other experiments to the composite experiments. If an experiment you want to append requires one or two reference experiments, use the *F2 Reference* and *F1 Reference* buttons to select them. When you click on these buttons, all experiments which are already part of the composite experiments will be displayed along with their sequence label (a, b, c, ...), and you can choose which ones should serve as references.

# 5.3.2 The 'Save to' button

After a new composite experiment has been defined you may wish to 'save' it to a particular users user file, thus bypassing the *User Manager* page.

Mark the composite experiment(s) you wish to save and click on the 'Save to' button. A list of the users who currently have a user file is shown. Mark the particular users who are to use the newly defined composite experiment and use the 'Save to selected users' button.

The marked composite experiment(s) will be appended to the start of the respective users experiment list.

# 5.3.3 The Save, Default, Update buttons

The Save button saves the current settings on disk, in the file:

TOPSPINHOME/conf/instr/<instrument-name>/inmrusers/.pool\_txt.

The *Default* button initializes all boxes with the default information stored in the file:

TOPSPINHOME/exp/stan/nmr/lists/def\_comp\_exps.inmr.

The *Update* button updates the current composite list to include any standard composite experiments which are not in the current list.

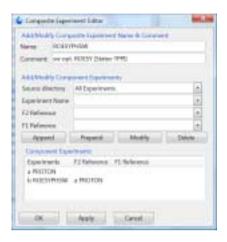

Figure 5.4 Composite Experiment Editor

# 5.3.4 Defining a Multiple Receive Composite Experiment

From IconNMR 5.1 onwards, multiple receive data sets may be measured in IconNMR Automation simply by selecting a composite experiment. For this to work correctly make sure the first experiment of any multi-receive sequence is the parent dataset. Make sure its MULEXPNO(0) array parameter is set to -1 in that parameter set. This will cause the composite to be recognized as a multiple child parameter sets for the multiple receive data set following the parent should have MULEXPNO(0) set to 1. F1/F2 referencing settings are not required. You may mix in standard parameter sets if required.

Multiple receive data sets will appear to be running silmultaneously. Processing will be run sequentially on all parameter sets after acquisition has completed. Experiment times are only shown for the parent data set.

# **5.4 Automation Driver Engine**

#### **5.4.1 Master Switches**

These options apply to the Automation part of IconNMR only. The "Driver" is responsible for all spectrometer control commands which IconNMR issues to perform experiments. As such it is IconNMR's engine.

For more information on drivers see 'Drivers' on page 53.

### 5.4.1.1 Run Control

Default Automation Mode

This is the standard mode of Automation which the program shows when the run is to be started. For more information on drivers see 'Drivers' on page 53.

### • SampleJet Options

For SampleJet an additional frame appears showing various features pertaining to such sample changers.

Number of OpenShop Positions

Depending on the type of SampleJet hardware you can set the number of positions for samples which may be placed in SampleJet's outer ring.

# Rack Sample Sequence

The default sequence of samples the sample changer will follow when working with racks. The measurement order of sample positions in the setup window will follow the order defined here.

Save Sample Data Matrix information to AUTOPOS status parameter Barcoded samples may have their barcode information stored automatically in the data set for tracking purposes.

# Temperature Conditioning System

Up and coming samples will be preheated ahead of time reducing the equilibrium time

Waste Rack Options

Open Shop Samples may be sent to waste rack instead of being returned to their position.

### Eject Last Sample in queue

When this check button has been activated the sample changer will also eject the last sample which has been measured, after all other submitted samples have been measured. Some automation modes do this regardless of the setting e.g. MAS, HRMAS.

### • Never Rotate the Sample

This may be interesting for some users who wish to disable sample rotation completely without having to edit the acquisition parameters (RO) of all parameter sets used in Automation.

### • Start run at User Login

Normally the run must be started manually after starting the *Automation* part of IconNMR. This means that operators who forget to do this, will submit their experiments for execution and leave the instrument, to do the work which it will never see. To get around this potential problem the Run may be started using this function automatically. When this mode has been activated you must also define which driver is to be started automatically. Use the *Default Automation Mode* to define this.

• Force jump to next sample after every experiment
Instead of Icon running all experiments on a sample before proceeding to the
next one, use this flag to force Icon to only execute one experiment on a sample
and then jump to the next sample. This mode should not be used together with
the new barcode modes of operation.

# **5.4.1.2 Processing Control**

- Generate a Spectrum Printout
   Use this feature to suppress the printing normally associated with the execution
   of the processing AU program. Processing will proceed as normal but no paper
   printout will be generated.
- Wait until processing completed before executing next experiment
   Some experiments may depend on processing results from previous experiments. Use this flag to ensure that processing has completed before follow-up experiments commence.
- Process Data Sets after Acquisition
   Possible settings include 'Always', 'Never' or 'Ask on Start-up'. When using

Ask on Start-up a checkbutton will be displayed in the window which appears after clicking on the 'Go' button.

• Generate Spectrum print-out file in data set for possible dispatch to e-mail recipient

When this option has been activated the processing program will be started with an additional argument (-e). In this case a postscript or pdf file containing the contents of the plot will be created in the pdata procno directory. When IconNMR then sees this file it will pick it up and send it to the currently defined E-mail address for the user who executed the run. After the postscript file has been successfully sent the file will be deleted.

**Note:** If no E-mail address is available the postscript/pdf file will not be deleted.

This setting is also dependent on the User Manager->Mail Spectrum PDF/PS permission being activated

### **5.4.1.3 Data Set Management**

- Eliminate 'data' and 'nmr' from the data set path
  Use this feature to change the way IconNMR creates data paths for your data.
  With this checkbutton unchecked (default) ICON continues to create data sets in the old style: /data/<User>/nmr/<Data Set Name>/<Expno>/pdata/<Procno>
  Activate the feature and ICON will remove the data and nmr parts of the path.
  This feature requires that IconNMR be restarted, no change will occur before that. This feature requires TopSpin Version 3 or better.
- Eliminate 'user' from data set path
  Use this in conjunction with the above feature to also remove the user directory.
  The same rules apply as in the data and nmr case.
- Ignore the TOPSPIN Prosol Parameters
   This is a useful feature which tells IconNMR not to update the parameters which are usually controlled via the edprosol interface. That way you can be certain, if you save your parameter set with "wpar ParameterSetName all", that you will always be able to reproduce the experiments under exactly the same conditions.
- Delete temporary Data Sets after experiment end
   With this option activated some disk space will be saved during the run. How-

ever, if you wish to retain modified parameter information in the current setup (if you plan on running an experiment a second time) it is better to leave this option off. Otherwise modified parameters may be lost should you wish to resubmit a completed experiment.

Temporary data sets will be removed by IconNMR on exiting if you do not save the setup. Icon uses the temporary data sets to store changed parameters, save time when using the Copy function and for other reasons. The data sets are stored in

TOPSPINHOME/prog/curdir/changer/inmrchanger/MonthDay-Year-Time-user

The date information is obtained from the system when the setup window is first opened.

Allow Overwrite of existing Acquisition Data
 This prevents IconNMR from overwriting the nmr data. The check is made at experiment run time. The program looks for an fid or ser file in the corresponding data directory. Should acquisition data be present at run time the experiment will be skipped and the remarks column in the history window will indicate that the data already exist.

# 5.4.1.4 Lock Shim Options

• Automatic Lock Program

Here you may define exactly what IconNMR's driver does when trying to lock. With the Skip option you can tell IconNMR to skip locking altogether e.g. lock externally from the acquisition AU program, or just run a few samples without the lock.

The default value for this setting is:

#### LOCK #Default

You can enter any TOPSPIN command here, including AU programs macros or commands you would normally enter on the command line. The CPR\_exec\_wait or CPRW macro command tells TOPSPIN to execute the following and wait for the command to finish. You must always include this to execute your command.

In determining whether the command was successful, the returned string is parsed

when the CPRW macro completes. If the string returned is not NORM\_TERM, then IconNMR will show a failed status.

If you want an AU program to be executed and IconNMR to wait until the AU program is finished then you should use the XAU macro, instead of the CPR exec wait macro:

XAU <auprogram name> <arguments>

where auprogram is the name of your AU program and arguments are any optional arguments you may wish to forward it.

Should you wish the command to be executed in the background (without waiting for completion) use the command CPR\_exec or simply CPR

TopSpin Macros may be started using the XMAC macro:

XMAC <macro name> arguments

Multiple commands may also be entered, each command should be separated by a ";". The "#" signifies that a comment follows.

With TopSpin many commands which have to do with TopSpin's Graphical User Interface will need to be started via the sendgui macro, so for example to start the bsms display the text would be:

SENDGUI bsmsdisp

If you need to wait for the TopSpin command to complete use SENDGUI\_WAIT

**Delays** may also be included before or after a command if required. To wait 60 seconds before locking include the following text before the LOCK macro:

after 60000;

You may also use the command aftersec which waits for seconds instead of milliseconds:

aftersec 60;

If you're familiar with Tcl, the tool command language created by Dr. John Ousterhout during his time as Computer Science Professor at the University of Berkeley, feel free to enter Tcl commands here too.

### **Delays after command execution**

Care should be taken to preserve the return value of the command if a delay is to be added after its execution. Otherwise ICON will not be able to tell whether the command completed successfully.

So if a delay is necessary after a command then the command used should take the following form:

set lock\_result [LOCK];aftersec 90;set lock\_result

where in this case the locking is done by the LOCK macro and a delay of 90 seconds is to be waited after lock completion.

- Abort Acquisition on Shim Failure
   Normally problems on shimming are not regarded as being so serious as to skip
   the acquisition. Here you can change this to suit your environment.
- Lock only after a solvent change

Should IconNMR only try to lock when the solvent has changed, activate this flag. This feature is only available in mode.

# Shimming

IconNMR has lots of features to help you optimize your Automation run to the limit.

**Shimming Controls** 

• Automatic Shim Program

Use this to decide which type of shimming you'll be using. IconNMR provides 3 default options:

#### Default

#### TUNESX

Shim based on the probe/solvent dependent tune file saved when you setup the system using edprosol TOPSPIN commands.

#### **GRADSHIM**

Use the gradient shimming automation program to greatly increase the shimming performance (you need gradients installed on your spectrometer).

TOPSHIM <args>

Standard gradient shimming based shim optimization routine.

TOPSHIM\_WITH\_AUTOSHIM <args>

Standard gradient shimming followed by an autoshim on command. Arguments are passed to the topshim routine.

Skip Shimming

Use this setting when shimming is not required, or where the shim control is handled externally, (e.g. by the Acquisition AU program see the AUNM parameter).

You may of course enter your own command here, any other macros such as the CPRW macro described above may be used.

For simplex shimming (with your own tune file) You could enter a command like:

TUNE mytunefile

The mytunefile can be generated using the <u>edtune</u> TOPSPIN command. You'll find example tune files in:

TOPSPINHOME/exp/stan/nmr/lists/group

**Delays** may also be included before or after a command if required. To wait 60 seconds before shimming include the following text before the TUNE/GRAD-SHIM macro:

aftersec 60;

The argument to the Tcl after command is in milliseconds.

If you're familiar with Tcl feel free to enter Tcl commands here. Longer Tcl procedures may reside in the \_iconnmrrc.txt file in the startup user's home directory.

Be aware that the Driver examines the return string from the macro and should it be anything other than NORM\_TERM, an error will be shown...

### **Delays after command execution**

Care should be taken to preserve the return value of the command if a delay is to be added after its execution. Otherwise ICON will not be able to tell whether the command completed successfully.

So if a delay is necessary after a command then the command used should take the following form:

set shim\_result [GRADSHIM\_WITH\_AUTOSHIM]; aftersec 90; set shim\_result

where in this case the actual shimming is done by the GRADSHIM\_WITH\_AUTOSHIM macro and a delay of 90 seconds is to be waited after gradshim completion.

- Shim the sample Specify how intensively the shim routine is to be called.
- Maximum Shim time per iteration
   Here you can indirectly specify just how long the shimming part of the automation will run. This limit applies to each gradient as defined in the tune file. If the time limit is exceeded on any iteration then that gradient is skipped and the next gradient started. If the time limit is exceeded at any stage IconNMR will mark the shimming as failed, but the experiment will still be performed.
- Total Time allocated for tune command (minutes)
   To ensure that the length of time taken for shimming remains manageable, regardless of how many iterations are performed, set this field accordingly. If TOPSPIN is still shimming after this time has expired the automatic shim routine will be halted and the experiment acquisition will commence.

#### Note:

From ICON-NMR 3.1 onwards, you may control exactly what IconNMR does when it gets to the lock or shim stage in Automation on a per sample basis. For this feature to work you must first enable the Edit Lock/Shim/ATM permission on a per user basis (on the User Manager Page). An edit button showing a lock curve will be available in the Automation Experiment setup window for each experiment to be run.

# 5.4.2 Automatic Shim File Loading

IconNMR has facilities to load a particular standard shim file in *Routine Spectroscopy* and *Automation* modes. The shim files are loaded automatically each time a new sample has been inserted into the magnet, before the system reaches the lock stage. That way it is always ensured that the system is in a well defined state for each new operator/sample. The shim files will be linked to the solvent and the probe being used.

This window consists of a list of file entries (one for each solvent). The file entries apply to the probe which is shown in the *Current Probe Type* box.

Provision is also made to use a particular lock/shim method depending on the Probe and the solvent in use. When the values are empty the default settings for Lock Program and Shim Program are used.

### 5.5 AutoCalibrate

See the dedicated AutoCalibrate Manual delivered with TopSpin.

# **5.6 Automation Window**

# 5.6.1 Display

- Holder Status Display Style
  Here you'll find two different status 'traffic light' styles, North American and
  European, plus a spell-it out text only mode. There is also a Bruker Standard
  Style which uses the same color-coding as Bruker's SampleTrack interface.
- Default Number of Sample Holders
   The number of samples to be shown in the experiment manager window can be set here.
- Approx. overhead time for sample change (secs)
   IconNMR calculates the time required for the acquisition in order to know how long the instrument will be busy. With this window you can define just how much time IconNMR should allow for the sample changing/locking shimming/ automatic tuning and matching etc. when calculating the total busy time.

- Experiment acquisition time calculation
   Every time an experiment is submitted the experiment time as calculated by the TOPSPIN expt command will be shown. This calculation is done once per experiment type and in cases where the parameters have been changed.
- Touch Screen/Large Icons Mode
   This check button puts the IconNMR Routine Spectroscopy and Automation modes programs into Touch Screen mode. All ComboBox style input widgets switch to a large icon mode which may be easily be accessed on touch screens. Title/Parameter Input windows get a "virtual keyboard/keypad" eliminating the need for Keyboard and mouse.
- Show Disk Column for Viewing editing
   Here the Disk column may be removed or disabled from the Automation window.
- Easy Setup (was 'Form style entry mode')
  This method of submission may be useful when the instrument is working in environments where access to the instrument needs to be streamlined. Here the sample position, data set name and experiment number is managed automatically (using either the Spectrum Number Filename or User Manager Data Set Name entry). All that remains is for the user to set Solvent and Experiment and Title/Originator Info. In IconNMR 4.5 it's now possible to use this mode and still setup multiple experiments per sample. Restart the Automation window for new "Originator Information" fields to appear. Successfully completed samples are deleted automatically when free positions are no longer available.

You will find 2 new lists in configuration from ICON-NMR 5 / TOPSPIN 3.5 onwards when Easy Setup mode is enabled. These are normally empty which implies that the Automation Window, in easy setup mode, will show all available experiments and solvents. With these lists, it is now possible to setup the program to show only a simple subset of all available experiments without having to manage multiple lists of experiments for multiple users.

The solvent/experiment list in easy setup mode is displayed using a scrolled window with radio button like buttons for each experiment/solvent. That means your favorite items at the top of each list are instantly available. You may jump through the list anytime to other experiments/solvents by typing the first character of the desired solvent/experiment. If a default experiment/solvent has been selected, the list will automatically scroll to show that experiment/solvent.

In the Analysis/Quantification Automation mode, particular experiments will automatically bubble up to the top of the window (CMC\_PROTON).

You may add entries in the experiments list as required to show only a subset of those available to the currently logged in user. For the solvent list, if any solvents are entered then only those entered will be shown. Use the up down arrows to set the order of entries as they will appear in Automation. The right arrow may be used to insert all entries from the solvent list for subsequent removal of those seldom used.

- Enable Search Window
   Disable this checkbutton so that users may not search through Icon's records of
   previous experiments.
- Enable Tools Window
   Disable this checkbutton to prohibit use of the "Send to Icon" and "Run periodic experiment" features in the Tools menu.
- Skip Identify User window on Automation start
   Use this to have the automation window appear immediately with IconNMR
   Automation logged in as the current <system> user.
- Show Sample temperature in Setup Window Status line
   Enable this flag to view the sample temperature. This is updated every 30 seconds.

#### 5.6.2 Controls

Spectral Viewer

IconNMR can use the **Amix-Viewer** program to view completed spectra. Double Clicking on an entry in the history portion of the Automation Window will cause the configured viewer to appear displaying the particular spectrum. Subsequent double clicks will replace the spectrum with the new one. With the Amix-Viewer it is possible to load several spectra into the same viewer for comparison.

• Logout Idle users Automatically
In an open access environment, operators should be required to log themselves
out after they have submitted all their experiments to be run. They may, with
this option be logged-out automatically after a certain amount of 'Idle time' has
elapsed. After this period of inactivity the Identify User window will re-appear
and the experiment manager window will be disabled. It is, however, still possi-

ble to observe what the Instrument is doing. Use the Logout Delay to adjust the required idle time.

Enable Automation Controls Window

This flag determines whether a control panel similar to that shown in Figure 3.5 on page 37 will be shown during an automation run. This feature may be disabled to prevent users from (for example) processing the data.

• External Setup Directory

Normally external setup files are picked up in the TOPSPINHOME/prog/tmp directory. The default setting may be set to another directory via this entry. This is especially useful if a "pool" directory is to be used where multiple IconNMR programs scan the same directory looking for an external setup file based on say a BEST-NMR well plate barcode.

# **5.6.3 Default Solvents and Experiments**

• Default Solvents and Experiment

To set the solvent and experiment fields automatically (in cases where they are rarely changed), enter the settings you require here. Use the blank entries if IconNMR should not set the solvent and experiment.

# **5.6.4 HTML Export Files**

HTML History File

IconNMR can save all the information stored in the *history list* in HTML format. This entry is used to define where IconNMR saves this file. It's a good idea to make sure that everyone can write to this file. If this file is located in a directory which is supported by a HTML server the History may then be observed remotely, over the net.

Note the history file is always stored in a plain text format with a .hist extension with the same name as the setup directory itself i.e. in TOPSPINHOME/prog/curdir/changer/inmrchanger/<setup directory name>.hist

• HTML Setup File

Here you can define the location of an HTML file which will display the current status of the Automation Setup Window in an HTML format.

If the paths for both setup and history information are identical, then all information will appear in that single file. These settings are now superseded by the IconWeb interface. See "WEB Interface" on page 67

# **5.7 Virtual Parameter Sets**

This section of the configurtion settings deals with a new feature which debuts with ICON-NMR 5 / TOPSPIN 3.5 and allows for changes to be made to parameter sets which are used inside IconNMR Automation, before/while they are being used for measurement.

Make new or modify experiments for use inside IconNMR Automation based on any TopSpin parameter set. Click on the boxes to see example settings. Leave cells blank for default behaviour. Parameters may be modified or easily transferred between experiments. Alternative/multiple AU programs may be prescribed or alternative underlying parameter sets specified. Eliminate the need for making new customized parameter sets (on multiple instruments) containing only minor differences to standard Bruker delivered ones. All 'Virtual' Parameter Sets defined in the 'Experiment Name' column may be used inside IconNMR Configuration as required. You may even use the name of an already existing parameter set. In this manner the parameters of a standard bbruker parameter set may be modified without having to rename the standard parameter set.

Modifications to the Acquisition modus operandi are also possible so that instead of just executing for example, a single AU program, multiple AU programs or macros or even just a simple ZG may be issued at experiment acquisition time. All this will take place, regardless of the setting inside the Parameter set of the AUNM parameter.

Before Acquisition is performed, a pulsecal AU program could easily be added, then the optimized parameters recorded, using the saveprofpars AU program, and these parameters could be easily reloaded on a subsequent experiment via the get-profpars experiment before acquisition. This can be achieved simply by using the command sequence

XAU pulsecal; XAU saveprofpars; XAUA

on the setup experiment and

XAU getprofpars; XAUA

on the follow up experiments where necessary. If at any stage of such a multiple command it fails this will cause the complete command to fail.

Virtual Parameter Sets can be used to modify how existing TopSpin parameter sets are used, or to generate completely new experiments based on existing ones which may be used inside IconNMR without TopSpin having to know about their details.

# 5.7.1 Settings

Enable Virtual Parameter Sets.

Use this switch to turn the virtual parameter system on or off. When switched off any user defined parameter sets defined for users in the user manager will no longer be accessible.

### Individual experiment settings

- Enable
  - Turn individual experiments on and off.
- Experiment Name

The name of the experiment as used inside IconNMR. Choose a new name to create a new experiment, available only inside IconNMR Automation - or set the name of an existing parameter set to modify its use when running under IconNMR Automation.

- Comment
  - May be used to describe the main principle behind the modification to Icon-NMR Configuration users.
- Underlying Parameter Set

The actual parameter set which must be available inside TopSpin and which is used as a basis for any modifications. This may be exactly the same as the name given under 'Experiment Name' above. This allows for modification of any standard Parameter sets.

Command after dataset creation

Immediately after the data set is created this command is issued on the data set. Typical commands include (see the combobox menu):

SETPAR <parameter> <value> <parameter> <value> ...

# e.g. SETPAR ns 8 td 1k

XAU <au\_program>; XAU <au\_program>

### · Command at Acquisition

Any special commands required at acquisition time may be entered here. Normally this can take the form of an AU program or you may use other macros which are already available in other parts of IconNMR configuration. One useful example would be to run the Acquisition with XAUA, then save some parameter values away using the SAVEPARS macro.

### XAUA; SAVEPARS rg o1

This saves the parameters rg and o1 for subsequent use on follow up experiments on the same sample once acquisition (XAUA) has completed.

To grab the values back into later data sets use the macro GETPARS < list of parameter values>

### GETPARS rg o1; XAUA

Or you could save particular parameter values away for use on multiple experiments.

# XAUA;SETVAR RG\_VALUE\_FOR\_MULTIPLE\_SAMPLES rg

This runs acquisition then saves the receiver gain value in the parameter <rg> in the variable RG\_VALUE\_FOR\_MULTIPLE\_SAMPLES

To use this anywhere in another data set before acquisition use the setting:

# SETPAR rg RG\_VALUE\_FOR\_MULTIPLE\_SAMPLES;XAUA

Note the SETPAR and GETPAR macros used here always work on the foreground parameters (not status) of the data set.

# 5.7.2 Useful Macros available inside IconNMR Configuration (Virtual Parameter sets, Lock Program, Shim Program and elsewhere)

- XAU <au\_prog> <args>
  Call the au program with arguments and wait for completion.
- LOCK
   Perform lock -acqu and wait for completion.

### • TOPSHIM <args>

Perform topshim with arguments and wait for completion.

# • TOPSHIM\_WITH\_AUTOSHIM <args>

Perform topshim with arguments, wait for completion and turn on Autoshim afterwards.

#### TOPSHIM WITHOUT ROTATION

Perform topshim with rotation switched off, turn rotation back on after completion.

#### GRADSHIM

Run gradshim in Automation, and wait for completion.

### GRADSHIM WITH AUTOSHIM

Run gradshim in Automation, and wait for completion, and turn on Autoshim afterwards.

### GRADSHIM WITHOUT ROTATION

Turn rotation off for the duration of the gradshim routine.

### • TUNE <args>

Execute the tune command with timeout times as defined inside IconNMR Configuration and wait for completion.

# • XMAC <args>

Perform TopSpin Macro xmac with arguments and wait for completion.

#### DELAY < seconds >

Wait the number of seconds. Seconds can be a floating point number with up to 3 decimal places

#### • RSH <filename>

Read shimfile <filename> into the shim system

#### • WSH <filename>

Write shimfile <filename> to disk in the standard directory.

#### TESET

Set the temperature in the hardware according to the TE parameter.

# • TEREADY < seconds accuracy>

Wait for the temperature currently set in the hardware to be attained with the given accuracy. Then pause for the time given in seconds for equilibrium to be attained.

#### ROTATION-OFF

Turn off rotation on the sample. Wait for completion.

#### ROTATION-ON

Turn on rotation on the sample. Wait for completion.

### XAUA <args>

Execute the AU program governed by the AUNM parameter, using the xaua command with arguments <args> and wait for its completion.

### • XAUP <args>

Execute the AU program governed by the AUNP parameter, using the xaup command with arguments <args> and wait for its completion.

### • CPR <args>

Execute the TopSpin (cpr), e.g. zg, command as given by the arguments, do not wait for completion.

### • CPRW <args>

Execute the TopSpin (cpr), e.g. zg, command as given by the arguments, wait for completion.

#### RGA

Execute rga and wait for completion.

#### • ZG

Execute zg and wait for completion.

#### LOCK-OFF

Execute lock off command and wait for completion.

### • GETPROSOL <args>

Perform TopSpin getprosol command with arguments and wait for completion.

# • LCTSHIM <args>

Perform lctshim au program and wait for completion.

# • LCGSHIM <args>

Perform lctshim au program and wait for completion.

# 5.8 Automatic Tuning/Matching

The latest probes are equipped with tiny motors so that their tuning and matching characteristics may be varied under software control. The TOPSPIN command <u>atma</u> tunes and matches the probe automatically according to the nucleus settings in the

current data set.

The ATM setup page contains the Enable ATM Optimization flag used to globally enable/disable all ATM activity. It contains a list where matching and tuning may be enabled and disabled on a per experiment basis. You can either use the copy button at the bottom right of the page to change elements of the selected experiments, or use the right mouse button when over an entry to get a popup menu whereby the underlying entry may be set.

Possible settings include "Always", "Never", "after a solvent/nucleus change" for both H and X channels respectively. Nucleus change refers to X-Nuclei. ICON checks the Nuclei NUC1, NUC2, NUC3 and NUC4 and compares them to the last time it had X-Nuclei. If there is a difference, an atma command for the X-Channel will be issued.

IconNMR versions prior to ICON-NMR 5 / TOPSPIN 3.5 had a coarse setting for all experiments. Now this is an individual setting which may be applied to individual experiments. If you are upgrading from an earlier version of IconNMR the coarse setting will be incorporated for all experiments. Also available are settings for exact, high (start at high frequency and work down) and storeWobb for the wobble curve.

**Note:** Users can alter the ATM settings for individual experiments inside Icon-NMR Automation once they have the "Edit Lock/Shim/ATM" permission set in the User Manager.

# **5.9 Priority Options**

These options only apply to the Automation part of IconNMR.

•Enable Priority

Here you may globally disable priority handling, including Day/Night checking altogether. This will speed up IconNMR's search for the next sample. If you don't plan on having priority samples then leave this option off.

# 5.9.1 Strategy

These options determine (in general) how priority requests will be handled.

#### Modes accounted for

Determine what levels of Priority you wish to cater for. Options include Night & Day, Priority Only, Priority and Night & Day.

#### Priority Sample Handling

Decide whether IconNMR should jump to a priority sample immediately. This is a hardware/time unfriendly setting as the sample changer will move to a priory sample even if more experiments are queued for the current sample. The default is for the sample holder only to be changed to the priority sample after all experiments have been completed on the current holder. This saves unnecessary wear on the sample changer as well as system overhead (i.e. the uncompleted experiments on the currently active holder will have to be locked and shimmed again!).

#### •Use "First come first served" model

Normally, IconNMR looks for submitted samples on the next highest holder, ignoring the time at which the sample was submitted. It will proceed to that holder and insert the sample. This saves time and may reduce wear and tear. This corresponds to the "Never" setting. From IconNMR 3.5 onwards, the mode may be changed, such that the submit time be taken into account. Samples are then measured, based on the time at which they were submitted. You'll also find an "Only at night" option which should also help in situations where night time experiments were not being executed, simply because they were at the wrong holder position. The First come first served setting is equivalent to the current "workaround" of setting the priority toggle on all samples before submitting them.

#### Randomize Measurement Order

This may be of interest in cases where spectra are being acquired which are to be used later for statistical purposes. A sample is chosen "at random" from all submitted samples. In BEST-NMR this will be handled on a per well plate/rack fashion. Samples will be randomly chosen from the current container (well plate/rack) until all available samples have been measured.

# • Night Day Switch-over

Set the times used for night-time experiments. You can also specify whether night time experiments should be allowed to run during idle Day time.

# Night Experiment Duration Limit

Chances are that customers who wish to allow night experiments to run during idle day time will have certain experiments which are very long which should

really only run at night - and others which are shorter though not short enough for regular daytime measurement. Here one can determine where the cut off experiment time should be for a night time experiment such that it be run in idle day time.

- Determine idle case based on total submitted experiment time per sample. Normally the decision as to whether a short night time experiment will run during day time is based on the experiments own acquisition time. With this setting short experiments will only run if the summed experiment time of all experiments on the sample does not exceed the Night experiment duration limit. That way its possible to guarantee that all experiments will run on the sample at once any one experiment starts.
- Previous to IconNMR 4.5, night experiments simply became visible to the system during the night and were unseen during day time. This meant that all experiments were treated identically during night time. With this setting it is now possible to increase the priority of day or night experiments during the night so that the respective experiments run first. Possible settings are 'Treat all experiments equally', 'Prioritize Day Experiments', 'Prioritize Night Experiments'

# 5.10 LC-NMR Options / Sample Track Options

For further information on these settings see the LC-NMR and Sample Track Manuals respectively.

# 5.11 Temperature Handling

IconNMR has features to set and check the temperature before and after sample insertion. Icon-NMR 5 / Topspin 3.5 also has a setting to return the temperature to a specific value when Users can set a fixed temperature for all experiments on the sample, or use the temperature setting "according to each experiments TE parameter". The TESET macro sets the temperature while the TEREADY macro waits until the required temperature has been attained.

TEREADY takes two arguments: The first argument defines an equilibrium time which is inserted after the temperature unit reports that the temperature, with refer-

ence to the tolerance, has been reached. The second parameter determines to what degree of accuracy the program should require temperature conformance to the desired value. Where multiple experiments are run on a single sample, the temperature will be updated according to the Post insertion routine. If the temperature is to be changed between experiments, in cases where the required temperature does not change the Temperature Set/Check routine will automatically be skipped.

- Idle Time Set/Check
  Select this item should the temperature be returned to the defined value after
  the final sample has been removed from the magnet. The temperature to be
  used as well as the method to attain its setting should may be configured.
- Time controlled temperature handling (SampleCase Sample Changer)

  The SampleCase<sup>™</sup> sample changer may be used to heat samples before they are inserted into the magnet. Here you may define how long before the measurement the sample heater for that position should be switched on. The temperature for the sample position is also set according to the experiments TE parameter at the approprite time. The temperature setting for the sample position is also shown in the Holder column of the experiment setup table.

For VT experiments in Automation it's a good idea to define TE as a user specific parameter in the User Manager. That way you can access the TE value quickly from the experiment definition line. This value (entered in IconNMR) will be checked when the experiment is submitted. Values above the solvent boiling point will not be allowed.

# 5.12 Fail Safe / Error Handling

## Fail-Safe Configuration

# •Activate Watchdog timer

A watchdog timer has been incorporated into the software which is started automatically whenever a spectrometer operation is started on the instrument.

#### Standard Timeout

The timer is set to a 90 minute interval. If the operation has not responded after this time, IconNMR will assume the operation will not complete and the run will be terminated and restarted. Measurement will

pick up where it had left off, so for example, if the acquisition was the problem, then only the acquisition will be restarted.

The acquisition time is taken into consideration and the experiment will only be terminated if the acquisition time plus the Standard Timeout time has expired.

## •Configure TopSpin to respond automatically with "Cancel"...

Software controlling the measurement can, if it has been programmed without any consideration for Automation, easily ask a question requiring user input before continuing. Such software can then block automation waiting for an answer for days on end. Activating this feature will cause the question to be cancelled. The software which issued the question will receive an answer equivalent to the User having clicked the "Cancel" answer.

#### **Error Handling**

#### •Stop the Run on error detection

This feature available only in Automation mode allows for even more Instrument supervision. If one of the systems being used in Automation fails completely, for example the lock, then the complete Automation Run may be stopped automatically. Optionally you may choose to allow the run to continue (Never)

#### •On errors, send notification E-mail to

Enter a valid E-mail address in the space provided, a notification Mail informing of the error will be sent to the given address. Multiple addresses may be separated by commas. This feature is especially useful in BEST mode where invalid results may not necessarily be corrected by running a second time (insufficient sample).

## •Show all warnings in 'Remarks' field

For any procedures started by IconNMR, message window information showing in TopSpin will also appear in the remarks window of the Preceding experiments list. 5.13 Options 145

# 5.13 Options

This section of IconNMR Configuration is divided up into two separate pages: General and "Resource File Settings". The latter refers to hidden items of configuration which up to ICON-NMR 5 / TOPSPIN 3.5 could only be configured using special \_iconnmrrc file residing in the user directory. See below for more details.

#### **5.13.1** General

#### Archiving

Archiving Copy User (Unix only)

If root access on the workstation is allowed, directories will be generated where needed. If you use the normal user action, IconNMR may not be able to copy the data if the directory structure does not already exist.

#### Title

•Include Originator Information in Title

Normally the originator information will be stored in the title file. Use this option to disable this feature. Originator Info will in any case be stored in the data set, in the file "orig". For more information on Originator Entries See "The Originator Items Editor" on page 116.

- •Include Experiment/Sample Inform0ation in Title

  Here a range of information will be copied automatically into the title.

  Items copied include the holder position and experiment name. For BEST-NMR the Rack label and type will also be copied automatically.
- •Take initial title from parameter set

  Titles saved in the parameter set being used will be loaded into the AutomationWindow title automatically. Users may change the title as is necessary.

#### DataSet

•Modify data set permissions after processing

IconNMR always acquires on a data set which has ownership according to the currently logged on Workstation user. After processing has completed however, the permissions and ownership will be changed according to the user who submitted the experiment and the Umask setting in the User Manager. You may turn this feature off by disabling this entry

#### •Remove existing ACLs (Access Control Lists)

Only available on Windows systems, this flag affects how IconNMR deals with file/directory permissions which are normally inherited from parent directories. Normally (Default setting) those inherited permissions are simply removed, leaving only the User, Group (NMRUser) and Everyone setings. If turned off, permissions inherited from parent directories are no longer removed. The standard IconNMR groups are added to the existing Access Control Lists.

#### •Experiment Number Automatic Increment

Normally a space of 10 experiment numbers will be left for additional experiments on any given sample. Use this dialog to change this.

# Security

#### Check Passwords

For those of you working in a trustworthy environment, use this menu to slacken the password checking mechanism in IconNMR. You may disable checking altogether, or reduce password checking to Manager Items and start-up with the 'Sensitive Tasks Only' option.

#### •Show users in login Window

Normally, when logging into IconNMR Automation, a list of all available users on the instrument is displayed. To prevent this, uncheck this box. User's will then be required to enter both user id and password before logging into IconNMR.

## Display

# •.Font Size Adjuster

Here you make limited adjustments to the font size used in all IconNMR programs. Changes will be made after a restart of the program.

# **TopSpin**

# •Display all TOPSPIN Warnings

Here you may instruct TOPSPIN not to display any dialog windows of type "Seen". The information will however still be reported in the TOPSPIN history file.

#### Mail

#### •SMTP Mail Server

This is typically the IP name of the server where mails coming from

5.13 Options 147

IconNMR are typically sent. Authentication is now supported.

If no server name is set then the program will attempt to use mailing client programs which may or may not be present.

#### •"From:" Address

To circumvent problems with SMTP servers which reject virtual names such as "Bruker Spectrometer AVIII 600", enter a real existing e-mail address here. This will appear as the From address in any mails which are sent from the spectrometer.

#### •Security Type:

Choose TLS/SSL when encryption is to be used

#### Port

This information is available from your IT department

#### •User Name

As required by the SMTP server. If this and the password field is left blank then no Authentication will be used

#### Password

As required by the SMTP server. If this and the User Name field is left blank then no Authentication will be used

#### Send Mail in HTML.

Use this to send Mails in HTML format instead of plain text. A default Bruker logo and separator image is embedded in the mail. IconNMR will try and use image files in the Home Directory of the user starting Top-Spin to allow for flexibility on this point.

The files it looks for are:

IconNMR-Mail-Logo.png and

IconNMR-Mail-Separator.png respectively.

Start IconNMR with the argument 'info' from TopSpin to find out what the correct home directory is.

## JDX Copy Mode

IconNMR will generate JCAMP-DX files automatically at the end of the measure-ment/processing and copy them to the directory which may be entered here.

# •Include these data types

Decide whether to have the fid, spectral data or both data types included in the JCamp file.

#### •JDX Compression Mode

Define the compression mode to be used here

#### •File naming format

It is also possible to define which filename will be used for the file. Click on the pulldown menu to see some examples. The Keywords \$DATASETNAME, \$EXPNO, \$USER and \$USERGROUP are available together with \$RACKTYPE, \$RACKLABEL and \$HOLDER for BEST-NMR use. USERGROUP is the groupname as specified in the IconNMR User Manager. The first three variables are available in both Routine Spectroscopy and Automation modes. Any other text which should appear in the filename and does not change can also be entered here.

If processing has been disabled, then only the fid may be converted. All other modes will be ignored. Both 1D and 2D data formats are catered for by the *tojdx* command.

The directory used may contain the \$USER and/or \$USERGROUP variables to make the target directory user specific. USERGROUP is the groupname as specified in the IconNMR User Manager.

See the tojdx command in the TOPSPIN Users Guide for more information.

## **5.13.2** Resource File Settings

See see 'Other Useful features configurable via Options->Resource File Settings' on page 18

# 5.14 Analysis/Quantification

Structure Verification (the check as to whether a structure given as a .mol file is consistent with one or more spectra) can be activated in the tile CMC-Verification. The configuration tile/page is divided into three sections:

- 1.SmartDriveNMR
- 2.PotencyMR

- 3. General Options
- 4. Experiment Tracking

#### 5.14.1 SmartDriveNMR

SmartDriveNMR is intended to streamline the structure verification task. With intuitive NMR-independent inputs from the user, the software is able to carry out the structure verification independently. It will determine the appropriate experiments to measure with optimized acquisition parameters (e.g. NS) and perform an automated analysis within the time allotted for the sample. The workflow starts by default with the acquisition of the Parameterset CMC\_PROTON (a quick 1D experiment on 1H without solvent suppression). The following experimental route depends on the verification results with the given structure and this 1H spectrum.

To activate SmartDriveNMR for each experiment holder, tick the box next the SmartDriveNMR. Below that, one can set some default values which will be used as a starting point for each holder/sample.

Depending on the number of stars chosen with the **Desired Confidence level** and the more time is set, the higher the chance that an advanced NMR experiment like e.g. an HSQC will be performed.

For more details see here:

TSHOME\prog\docu\English\topspin\pdf\SmartDriveNMR.pdf

Quantification of a dataset requires a reference spectrum of a molecule with known concentration. The data path to this reference spectrum has be specified in order to calculate the concentration of the compound of interest. If this field is left blank, the structure verification will be performed without a quantification analysis. Setting can be done by selecting a **Path to the quantification reference spectrum.** This reference spectrum needs to have at least one marked region in the spectrum annotated with the amount of contributing H atoms as well as the concentration in mM. This annotation can be done within CMC-assist or TopSpin via eretic2.

# 5.14.2 PotencyMR

## **5.14.3** General Options

The settings given here apply to both - SmartDriveNMR and PotencyMR and

CMCq.

Directory to search for mol files

Useful feature which will cause IconNMR to look for mol files with the same data set name in the directory given here. If a molfile with the same name is discovered it will be copied automatically into the data set at run time.

## **5.14.4** Experiment Tracking

Lists of the measured experiments can be generated according to the chosen grouping options. These lists (also called serial processing lists) can be displayed in CMC-assist as a batch.

## **5.15** File Menu Functions

#### File->Load and "Save as"

All the options apart from those stored in the 'User Manager', 'Composite Experiments', 'Additional Users', 'Originator Items' and 'Web Interface' may be saved into files for simple future changes. For example if one spectrometer setup required use of gradient shimming together with particular temperature handling option and another setup never requires temperature options you may switch back and forth easily by saving both configuration setups using the File->Save and the switching between them using the File->Load menu entry.

#### Load

Here you may reload previously saved configuration settings.

#### Save

Any changes made in the configuration window including possible changes in User Settings windows (User Manager, Composite Experiments, Additional Users and Originator Items) are written to their respective files.

#### Save as .icf

Saves a copy of the configuration settings for all pages apart from the 4 "User Settings" pages into an "IconNMR Configuration" file with the extension .icf. With the advent of ICON-NMR 5 / TOPSPIN 3.5 this feature should only be used for the transfer of the configuration settings to previous releases of IconNMR. Use the Import/Export Configuration entries defined below to make a copy of

the complete IconNMR configuration in one Extensible Markup Language (XML)

#### Restore defaults

Sets all options apart from the 4 above mentioned pages back to their original settings.

#### • Import Configuration

Using an .xml file previously saved with "Export Configuration" below, decide on a page by page basis, which items of configuration are to be set as was saved in the .xml file being imported. For example you can import just the User Settings for a particular user(s) plus the Composite Experiment definitions. Leave the configuration on one spectrometer as it is, but set the "Virtual Parameter sets" to be the same as used on another spectrometer. All particular items (Pages) of configuration may be selected individually for import.

#### • Export Configuration

Save the complete IconNMR configuration to a single Extensible Markup Language (XML) file. Parts of the same or the complete configuration may be thus transferred to other instruments using IconNMR. Chose between exporting the complete configuration or only parts of it - which may make importing the configuration easier at other instruments.

## • Update Run Parameters

Activating this command forces an already active run to reset the "Driver Engine" parameters which normally are only read once (at the beginning of the run). Parameters which obviously have nothing to do with the run, for example User Manager settings will not be updated.

The changes will be made after the current action has completed. So if for example, the default locking procedure is to lock automatically using the LOCK macro, and the instrument is currently locking then the change will come into effect next time the system reaches the lock stage.

# Chapter 6 Accounting

# 6.1 Introduction

The accounting software is started from the Configuration window. It gathers the information required to calculate prices for spectrometer usage from an *accounting file*. The structure of an accounting file has already been discussed in the *Routine Spectroscopy* section of this manual. Each time an experiment is executed under control of IconNMR, the standard accounting file:

TOPSPINHOME/conf/instr/<instrument name>/inmrusers/Inmracct.brief is updated.

At start up time the accounting program collects and sorts all user information stored in this file. Depending on its size (which can grow significantly during e.g. a month's period), you may have to wait some time until the dialog box similar to the one shown in Figure 6.1 appears.

154 Accounting

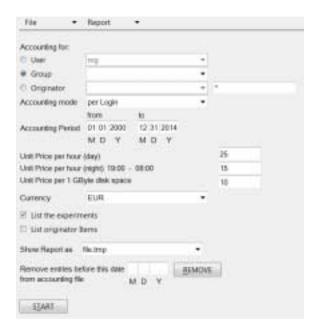

Figure 6.1 Accounting configuration

## 6.2 The File menu

The following commands are available:

# Select accounting file

By default, *Inmracct.brief* is the standard file responsible for all accounting information. However, the accounting information search can also be performed on other files with the extension *.brief*. The *open* command will display all files of this type stored in the directory *TOPSPINHOME/conf/instr/<instrument name>/inmrusers/*. Select the one you wish to use for accounting. Its name will be displayed in the header bar of the dialog box. After you have chosen a new file the accounting information is collected and sorted. This process may take some time, so please be patient. A Remove feature is available to delete older accounting information in a particular time frame to speed up the calculation process.

# 6.3 The Report menu

The following commands are available:

#### Display on screen

Re-display the report generated via the Start button.

#### **Print**

Print the report generated via the Start button on the current printer.

#### Save as

Store the report generated via the Start button in the specified file. If the file name does not begin with a "/" character, the report will be stored in the login user's home directory.

# 6.4 The Accounting for box

In this box, you enter the users or the department etc. for which you want to generate an accounting report. The accounting mode is also selectable.

- Enabling the *User* button will instruct the accounting software to generate a report for the user which you may select from a list. Click on the down arrow button to the right of the *User* button to display the list. This list is determined at startup time from the standard accounting file, or from the file you have chosen via the *Open* command in the *File* menu. The special list entry *All* will compile a report for all users present in the list.
- The *Group* button is similar to the previous *User* item, however, accounting is performed for the specified Unix *group*. The special list entry *All* will compile a report for all groups present in the list.
- Enabling the *Originator* button provides the most flexible accounting method in the *per Experiment mode*. Click on the down arrow button to get the list of originator items displayed that you have set up with the *Originator Items Editor*, and select one of them (e.g. *Department*). Enter the suitable accounting criterion into the field to the right of it (e.g. a department identifier).

You may also search using wildcards the following wildcards are available:

- •\* Matches any sequence of characters in *string*, including a null string.
- •? Matches any single character in string.

156 Accounting

•[chars] Matches any character in the set given by chars. If a sequence of the form x-y appears in chars, then any character between x and y, inclusive, will match.

•\x Matches the single character x. This provides a way of avoiding the special interpretation of the characters \*?[]\ in pattern.

#### Example 1:

Assume you have selected the accounting type *Department*. The item *Department* is member of the list because you have defined it as originator item with the *Originator Items Editor*. Assume further that in your organization departments are identified by numbers. In order to generate the accounting report for the department 8009, enter this number as the accounting criterion. As a result you will get the total sum of spectrometer usage for all users belonging to this department.

#### Example 2:

Assume you have selected the accounting type *E-mail Address*. The item *E-mail Address* is member of the list because you have defined it as originator item with the *Originator Items Editor*. Assume further your E-mail addresses have the general form *user@organisation.country*. In order to generate the accounting report for all users belonging to *organization*, enter the text *@organization* as the accounting criterion. Accounting would then be performed for all users of *organization*, also for different *country* extensions.

This example indicates that the accounting program applies a slightly different identification method to alphanumeric text as compared to plain numbers: In the first case substring matching is employed, while numerical must be matched exactly.

• Setting the *per Experiment* mode will instruct the accounting software to account the time between the start and end of an experiment.

Setting the mode *per Login* will instruct the accounting software to compute the accounting information based on the time between Login and Logout.

# 6.5 The Accounting Period and Unit Prices

Please fill in the date of the first and last day of the accounting period (the sequence is month, day, year). If you want to charge night time rates specify the start and end time. Otherwise set the time of night start and end to 0, in this case

the accounting program requires less calculation time. Then fill in unit prices that you intend to charge to the spectrometer users: A unit price per hour of spectrometer usage and a unit price per megabyte disk storage consumed during the accounting period. The total is calculated according to

number of hours of spectrometer usage (day) \* unit price per hour (day) + number of hours of spectrometer usage (night) \* unit price per hour (night) + number of Megabytes consumed \* unit price per MByte

If you don't want to charge for the disk space, set the unit price per MByte to 0.

You can also enter a currency. The program will append it to all prices printed in the report. It does not perform any currency calculations with it. You can select the currency from a list. If you don't find that of your country, you may add it to the file

TOPSPINHOME/prog/curdir/<user>/.currency

Next time you enter the accounting software, your own currency will be included in the list. You may also delete unwanted items from this file.

# **6.5.1** List the Experiments

Includes the names of experiments which were run in the report

# **6.5.2 List Originator Items**

Use this switch to generate a list of times and costs associated with a particular user which is broken down into respective Originator Item values. This is possible by first selecting the User "All", then select Originator and chose a suitable Originator and a wildcard (e.g. \*). The wildcard in the value box beside the Originator Item tells the Accounting program to search for all appropriate Originator values.

Using this feature it is possible to generate a user specific list which is broken down into the different originator values used by the user when submitting experiments.

# 6.5.3 Show Report as

Use this setting to generate reports in the old style or in .csv format which may be

158 Accounting

imported easily into spreadsheet programs.

## 6.6 The Start button

The program will start accounting according to the parameters you have defined during the previous steps, and display the report. Figure 6.2 shows a typical report including the performed experiments. The number close to each experiment name indicates the number of times this type of experiment was executed during the accounting period. The report also lists incomplete experiments which have been started but were interrupted either by the operator or because of an error situation. Failed experiments are not included in the price calculation.

Accounting File: /usr/adm/Inmracct.brief

Accounting mode: per Login

User: guest

Accounting Period: from 01/01/10 to 01/31/10

Spectrometer time (day): 5 h 15 min Spectrometer time (night): 0 h 31 min Disk Space total: 2.81543 MByte

Unit Price per hour (day): 25 US\$ Unit Price per hour (night): 10 US\$

Night time: from 17:00 to 7:00

Unit Price per 1 MByte disk space: 10 US\$

Number of experiments: 51

List of experiments: 7 x PROTON

11 x PROTON128

5 x PROTONEXP

28 x PROTONNREXP

Please note: Incomplete experiments:

2 x PROTON

Item price time: 131.35 US\$
Item price disk: 28.15 US\$
Total price: 159.50 US\$

Figure 6.2 Accounting report example

6.6 The Start button 159

160 Accounting

# **Index**

composite experiment 35

#### composite experiment manager 102 copy mode 57 **Symbols** copying experiments 51 \$DATE 108 D \$DATEUSER 108 \$NUMERICDATE 108 Data Mail 107 .currency file 157 data set edit 106 .mailaddr 118 data set filename 31 .nmrusers 115 date 108 .pool\_txt file 120 Day/Night 47, 48, 102, 141 .set extension 55 def\_comp\_exps.inmr file 120 $\langle user id \rangle$ file 113 Default Solvents/Experiments 133 Default user manager option 113 A defining experiments 119 accounting 112 Delays 126, 128 accounting file 39 delete experiments 49, 50 accounting manager 153 Delete users 113 accounting period 156 Disk 131 ACLs 146 drag and drop 105 acquisition in progress window 37 driver 53 acquisition status 38 Driver Engine 122 adding experiments 50 DU parameter 32 Amix-Viewer 132 During Night Time 142 Apply directly to multiple users 104 $\mathbf{E}$ archive data 105, 110, 145 atma 107, 139 eda command 35 audit trail 111 edg command 35 AUNM parameter 36, 128 edp command 35 **AUNMP** parameter 36 edsolv command 34, 47 automatic run 123 Eject last sample 123 automation 41 email address 112, 117, 156 automation quick start guide 44 email notification 107, 124 Error Handling 144 В Esc 57 Bio-Nmr 79 essential originator 106 Excel 64 $\mathbf{C}$ exit 106 cancel all acquisition 38 experiment 35, 102 Combination 75 expinstall command 103

EXPNO parameter 32 L external setup 59, 133 Live Data 83 Lock 107 F lock display 38 FastLaneNMR 149 lock program 125 FID display 38 Lock/Unlock Toolbox 82 First come first served 141 lockdisp 57 flow chart 29 lockdown 15 font size 146 login users 146 Function Keys 16 logout idle users automatically 132  $\mathbf{G}$ M go icon 52 Mail Data/Notify to 117 GOTO\_NEXT\_SAMPLE 87 main desktop 23 groups 112 Manual Lock/Shim 56 manual locking and shimming 30, 106 Н Mobile Devices 71 halt acquisition 38 mouse 16 help 25 Multiple Receive 121 history 43, 44, 80, 133 N history list 43 holder number 130 NAME parameter 32 HTML 92 Night Experiment Duration 141 HTML history 133 NMR effective users id 114 HTML Setup File 133 NMR super user 52, 114 NMR users 28, 114 I numbering 146 inject/eject sample 31 0 Inmracct.brief file 39, 153 Inmracct.full file 39 Open Office 64 InsightMR 5 orig file 117 installation 12 originator 106, 145 introduction 23 originator information 32 Iterate 51 originator items editor 116 overwrite 125 J P JCAMP-DX 107 JDX Copy Mode 147 par directory 83 jump to next sample 123 parameter edit 106 parameters 112 K password 30, 114 keyboard 16 password checking 146 Kinetic 79, 90 PDF 106 permissions 105, 145

Т

U

W

7

plot 38 postscript 124 target email address 107 PotencyMR 148 Tcl 126, 128 preceding experiments 43 temporary 124 Printout 123 TEREADY 142 priority 105, 140 TESET 142 processing 123 Tips and Tricks 112, 114 PROCNO parameter 32 title 36, 49, 145 prosol 124 toidx 148 Q TOPSPINHOME 12, 118 troubleshooting 16 *qnmr\_sx\_tcl* file 36 Queue Interaction 71 Ouotas 113 unit prices 156 UNIX password 114 R Update Run Parameters 151 Randomize 141 update user files 104 reference experiment 119 user names 101 routine spectroscopy 27 USER parameter 32 rpar command 35 user specific information 111 user specific parameters/commands 48, 112  $\mathbf{S}$ Sample Changer operation 31 Search 44 warnings 146 selective experiments 72 **WEB 67** sendgui 126 window manager frame 23 shim 107 wpar command 35 shim file loading 130 shim program 127 shim time limit 129 ZIP Copy 107 SmartDriveNMR 6, 58, 149 solvent 33 Spectral Viewer 132 spectrum display 38 spectrum number filename 110 Spreadsheet 64 spreadsheet 158 Standard Originator Values 118

start icon 37

stop icon 53

supervisor 106

starting up ICON-NMR 12

submitting experiments 50